# brother

# ユーザーズガイド

# TD-2130N TD-2130NSA

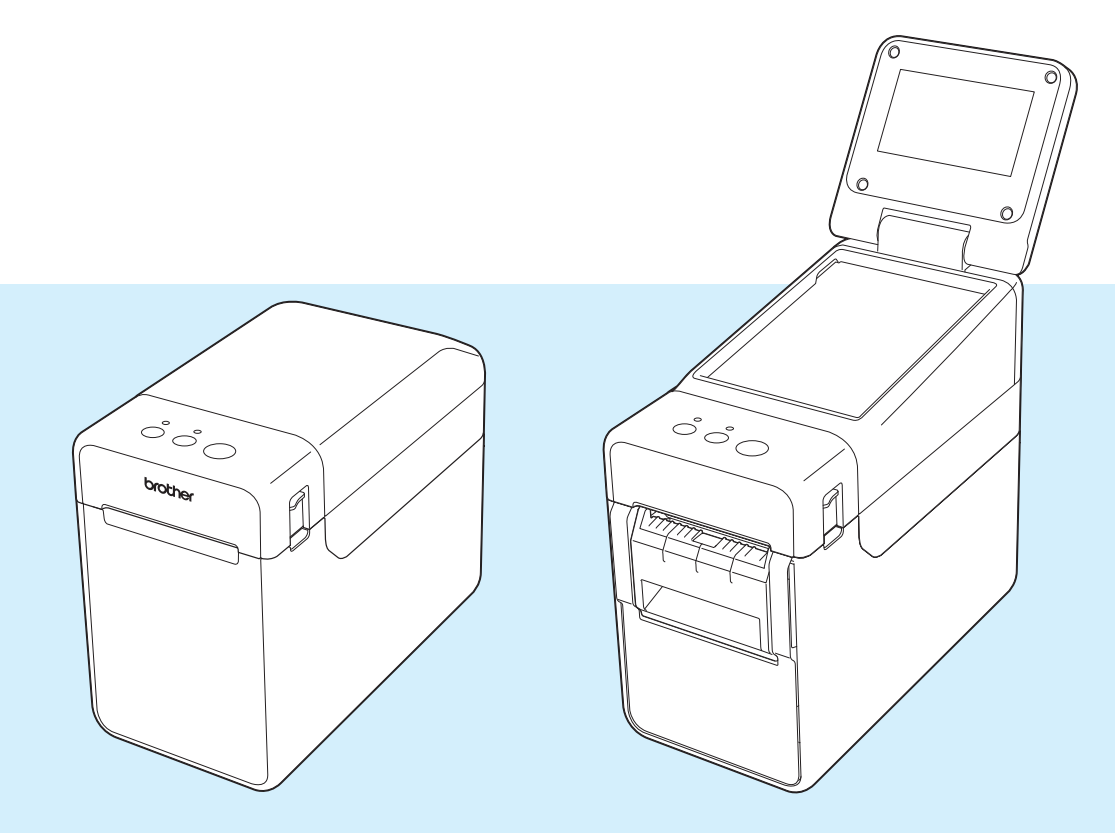

ご使用になる前に、必ず本書をお読みください。 本書はお読みになったあとも、大切に保管し、 いつでも見ることができるようにしてください。

Version C

# はじめに

このたびは、感熱ラベルプリンター TD-2130N/2130NSA(以降、「本機」または「プリン ター」)をお買い上げいただき、まことにありがとうございます。ご使用になる前に、必ず、 「ユーザーズガイド」(本書)、「安全にお使いいただくために」、「クイックリファレンスガイ ド」、「ソフトウェアユーザーズガイド」、「ネットワークユーザーズガイド」、「クイックセット アップガイド」(TD-2130NSA のみ)をお読みください。本書はお読みになったあとも、いつ でも手にとって見られるようにしてください。

以下のガイドは、付属の CD-ROM に収録されています。

- ユーザーズガイド
- ソフトウェアユーザーズガイド
- ネットワークユーザーズガイド

### 本書で使用されている記号

本書にある以下の記号は、重要度によって追加情報を表示するために使用します。

### 注意

この表示を無視して誤った取り扱いをすると、人が軽傷あるいは傷害を負う危険の可能性が あることを示しています。

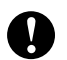

この記号は、従っていただく情報や手順を表しています。

もし手順に従っていただけない場合は、故障や誤動作の原因となる場合があります。

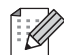

この記号は、本機をよりよく知っていただくための情報や手順、または機能的に使用していた だくための情報や手順を表しています。

### 本書について

本書 (PDF) は、CD-ROM で提供されています。

### メモ

本書はパソコンで Adobe® Reader® を使用してご覧になる場合、リンク設定がある場所では マウスポインターが、『『に変わります。その場合、クリックするだけで参照するページに移 行します。

Adobe<sup>®</sup> Reader<sup>®</sup> の基本機能については、Adobe® Reader<sup>®</sup> ヘルプファイルを参照してくだ さい。

### イラストについて

プリンターの外観イラストは、TD-2130N を代表で使用しています。 モデル特有の機能の場合は、該当モデルのイラストを使用しています。 お使いのモデルによっては、本書で使用しているイラストとデザインが異なる場合があります。

# 目次

### 1 ご使用の前に

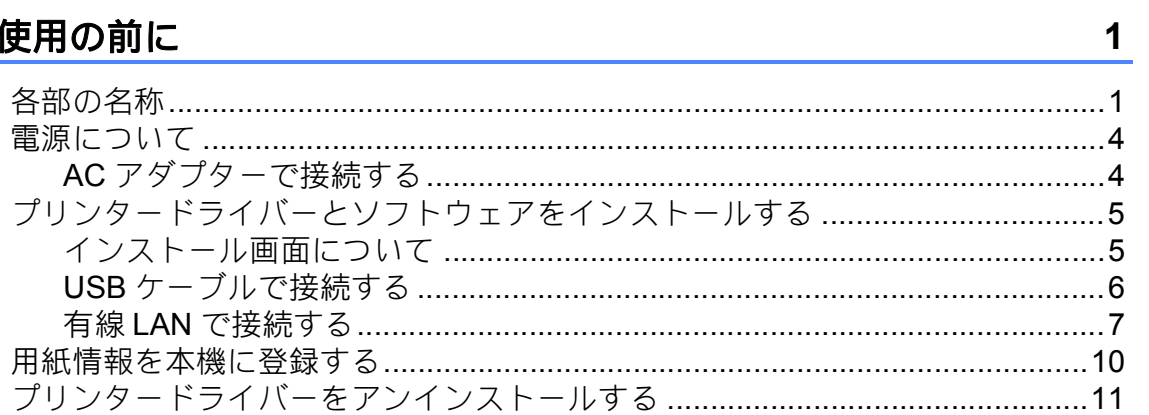

#### $\overline{\mathbf{2}}$ 印刷する

### $13$

**25** 

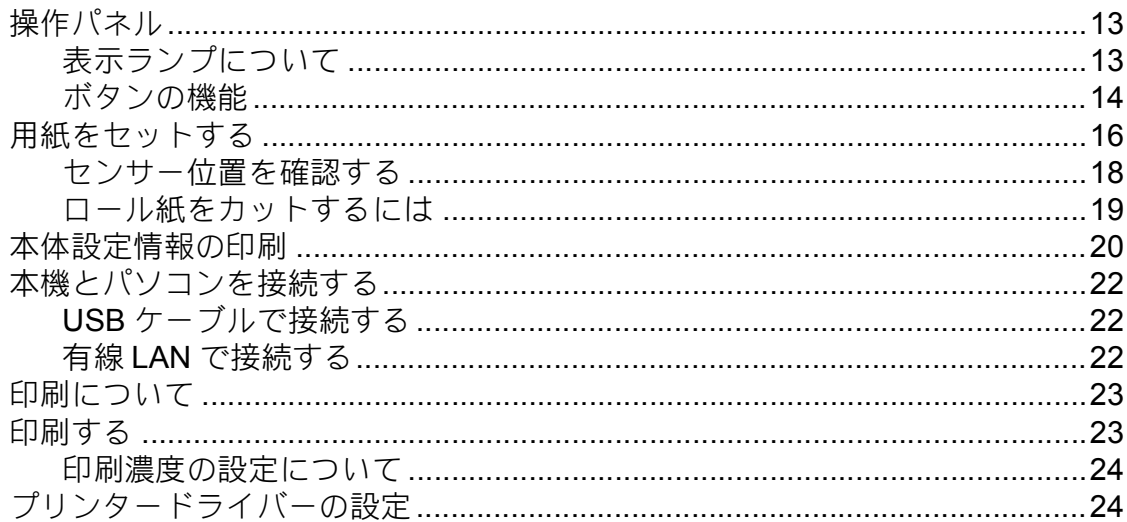

### 3 プリンター設定ツール

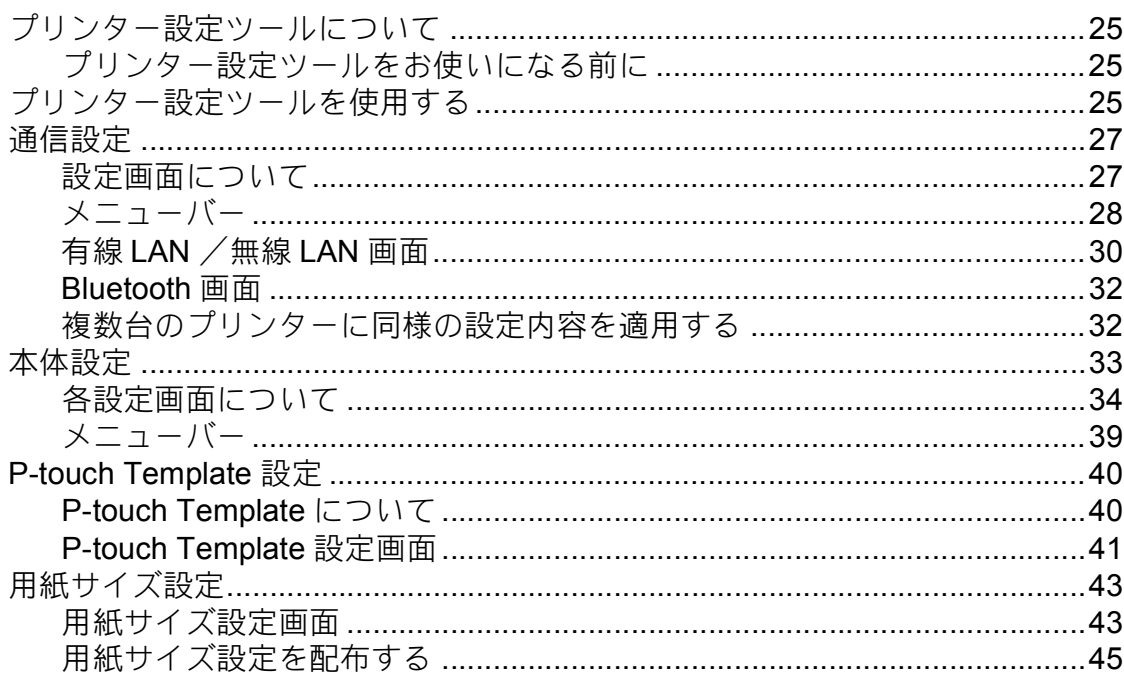

#### その他の機能  $\overline{\mathbf{4}}$

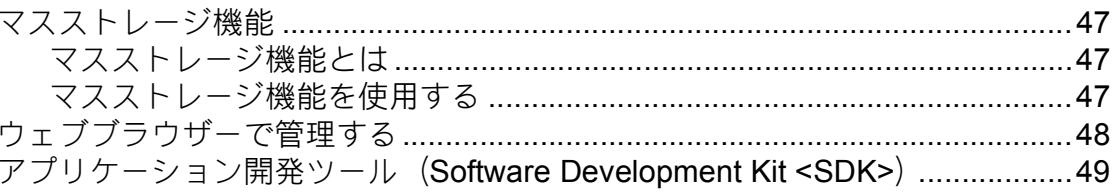

#### お手入れ  $5<sup>5</sup>$

50

52

54

47

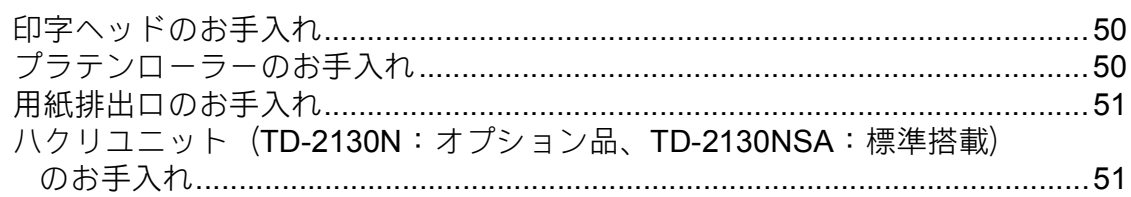

#### 表示ランプ 6

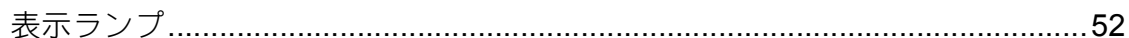

#### $7<sup>7</sup>$ 困ったときは

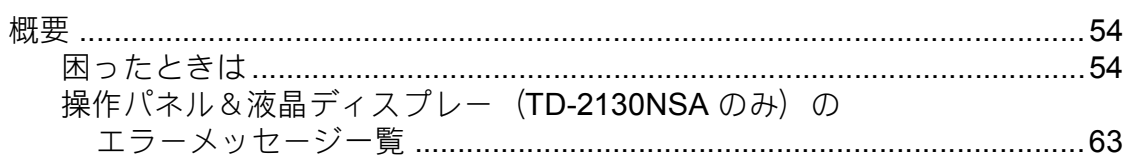

#### 8 仕様

#### 66

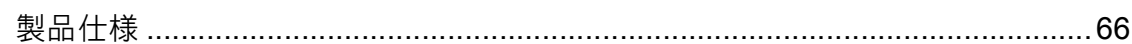

#### シリアルケーブル変換アダプター (オプション品:PA-SCA-001) 9 を使う

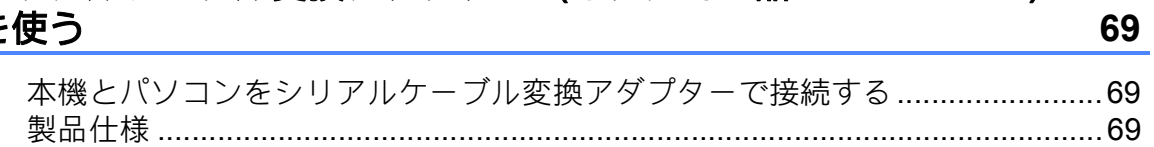

#### 操作パネル&液晶ディスプレーを使う (TD-2130NSA のみ) 10 70

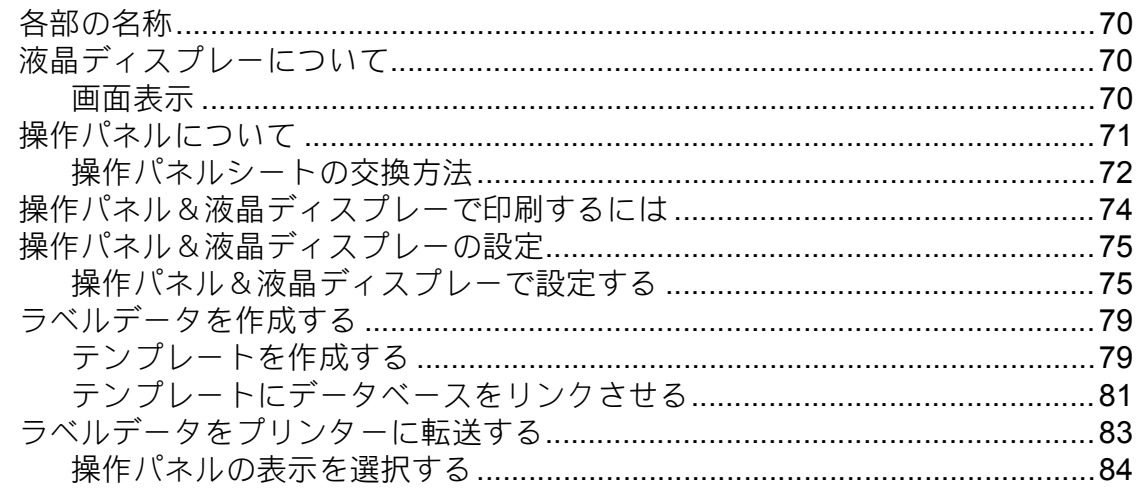

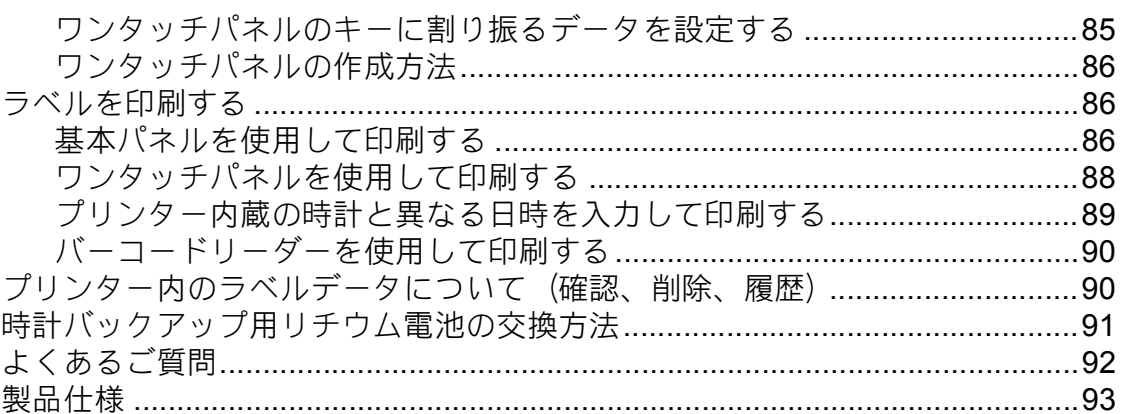

#### $11$ 無線 LAN ユニット(オプション品 :PA-WI-001)を使う

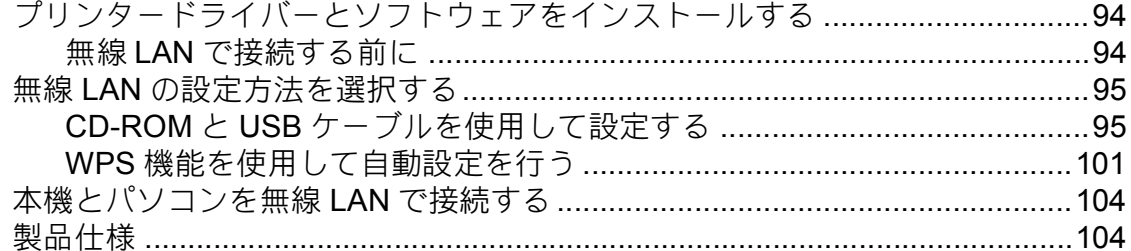

94

#### Bluetooth ユニット (オプション品:PA-BI-001) を使う  $12$ 105

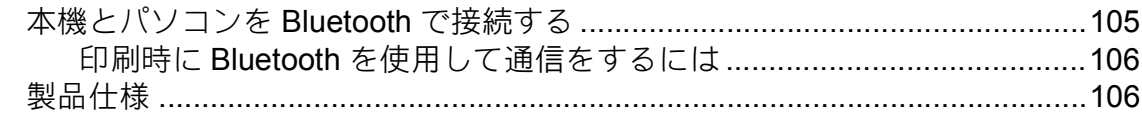

#### ハクリユニット (TD-2130N:  $13$ .<br>オプション品 (PA-LP-001)、TD-2130NSA:標準搭載)を使う 107

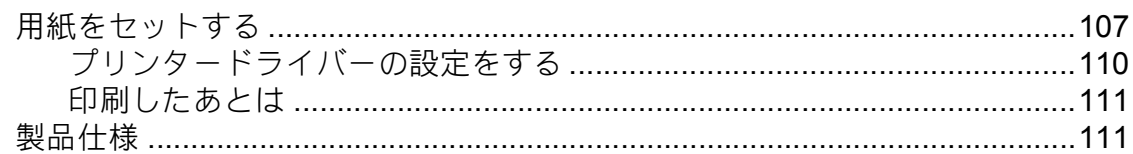

#### Li-ion 充電池/充電池ホルダー (オプション品:PA-BT-4000LI /  $14$ **PA-BB-001) を使う** 112

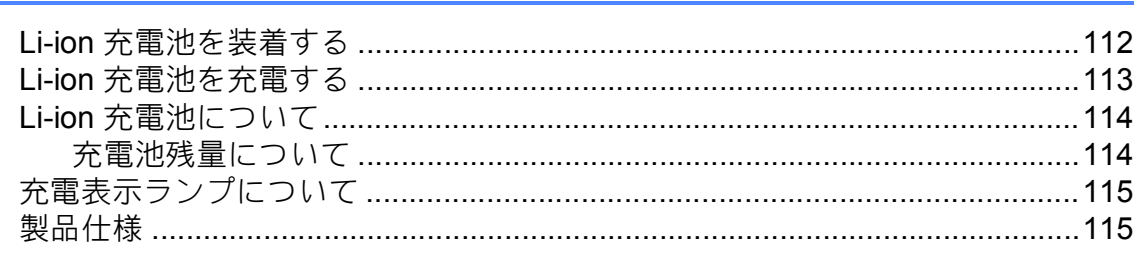

<span id="page-6-0"></span> ご使用の前に **<sup>1</sup>**

#### 前面 (**TD-2130N**) **<sup>1</sup>**

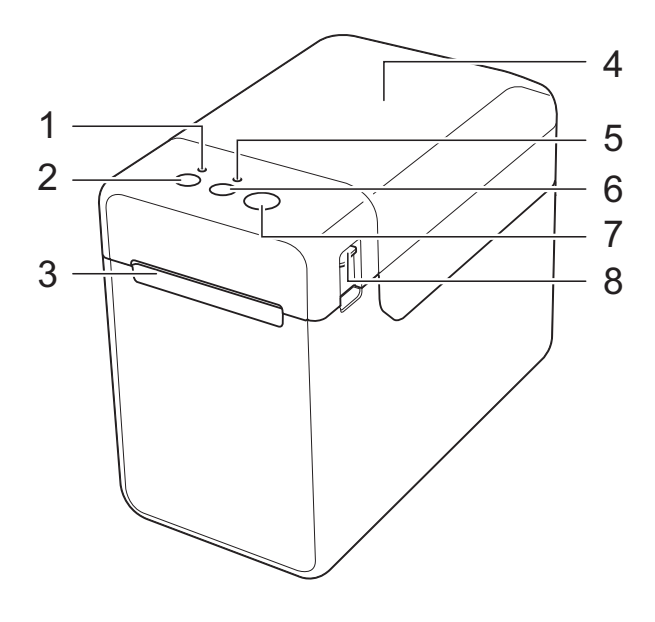

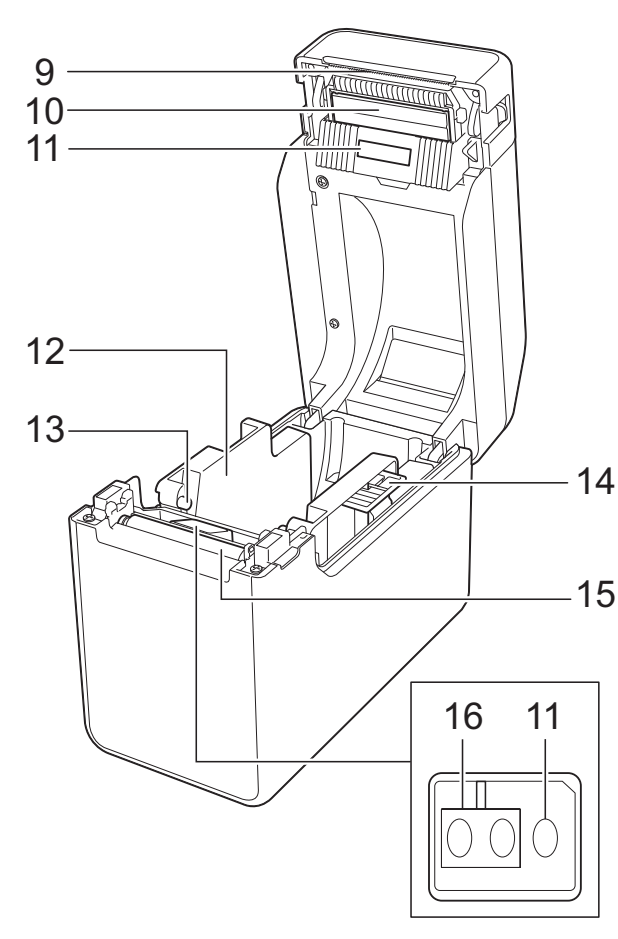

<span id="page-6-1"></span>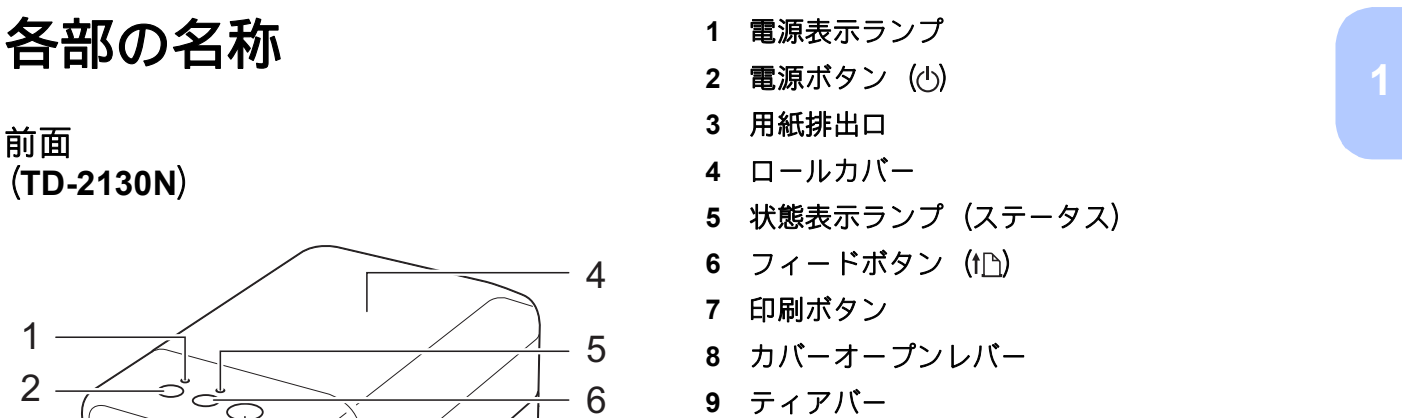

ご購入時には、ティアバーカバーがついてい ます。

### メモ

印刷ボタン

• ご使用の前にティアバーの上についているカ バーを外してください。

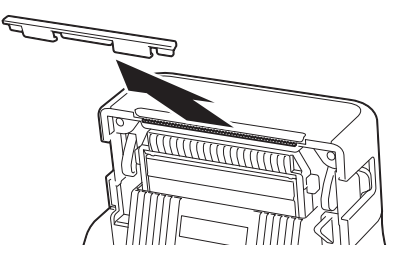

• 取り外したカバーは捨てないでください。 本機を使用しないときは、けが防止のために カバーをティアバーに取り付けてください。

注意

ティアバーには直接手を触れないでください。 ケガをする恐れがあります。

- 印字ヘッド
- 透過センサー
- ロールガイド
- 用紙押さえ
- ロールガイド調整レバー
- プラテンローラー
- 反射センサー

#### 前面 (**TD-2130NSA**) **<sup>1</sup>**

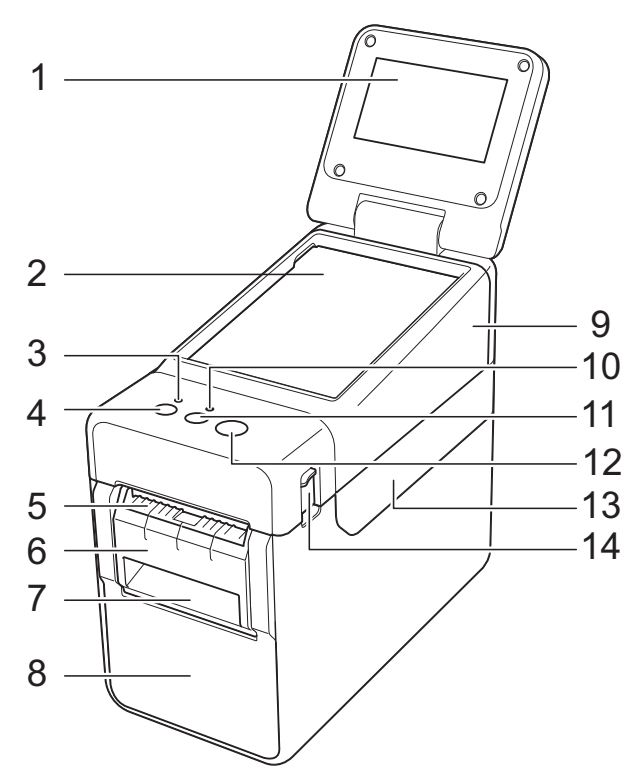

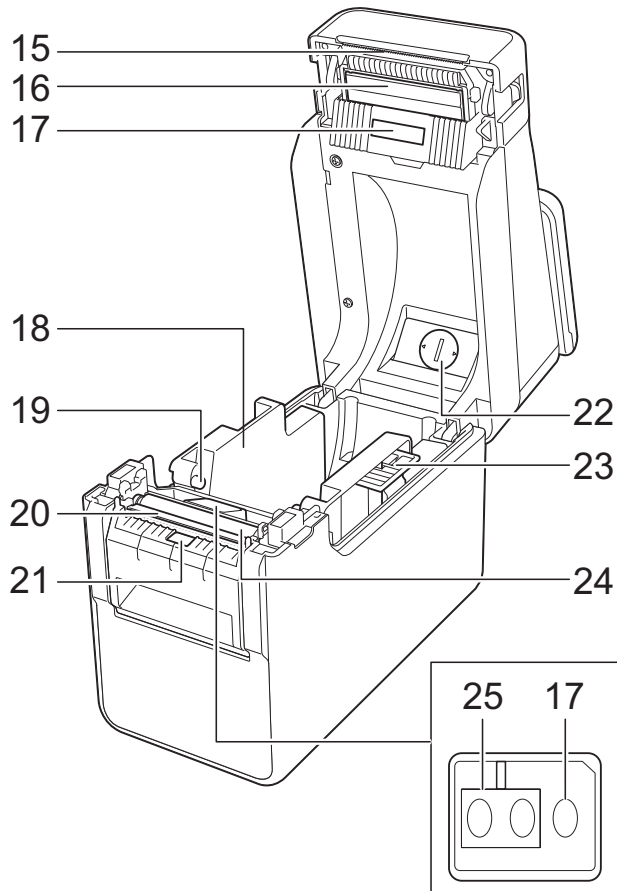

- 液晶ディスプレー
- 操作パネル
- 電源表示ランプ
- 4 電源ボタン (小)
- 用紙排出口
- ハクリフレーム
- ハクリ紙排出口
- ハクリユニット
- 操作パネルカバー
- 状態表示ランプ(ステータス)
- 11 フィードボタン (th)
- 印刷ボタン
- ロールカバー
- カバーオープンレバー
- ティアバー ご購入時には、ティアバーカバーがついてい ます。

### メモ

• ご使用の前にティアバーの上についているカ バーを外してください。

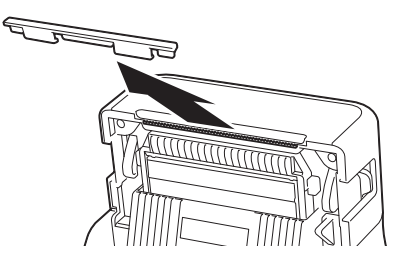

• 取り外したカバーは捨てないでください。 本機を使用しないときは、けが防止のために カバーをティアバーに取り付けてください。

注意

ティアバーには直接手を触れないでください。 ケガをする恐れがあります。

- 印字ヘッド
- 透過センサー
- ロールガイド
- 用紙押さえ
- ハクリプレート
- **21** ハクリセンサー
- **22** 電池カバー
- **23** ロールガイド調整レバー
- **24** プラテンローラー
- **25** 反射センサー

#### **背面**

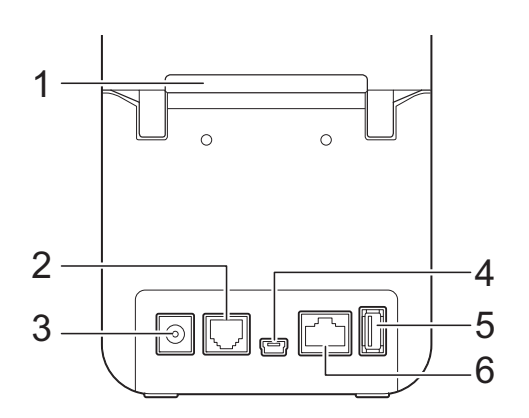

- **1** ファンフォールド用紙送り口
- **2** シリアルポート(**RJ-25** コネクタ)
- **3 AC** アダプタージャック
- **4** ミニ **USB** ポート(**USB Mini-B** コネクタ)
- **5 USB** ホストインターフェイス
- **6 LAN** ポート

オプション品リスト **<sup>1</sup>**

- ■無線 LAN ユニット (PA-WI-001)
- Bluetooth  $\Box \Box \vee \vdash$  (PA-BI-001)
- $\blacksquare$ ハクリユニット (PA-LP-001) (TD-2130N のみ) \* TD-2130NSA は標準搭載
- 充電池ホルダー (PA-BB-001)
- ■シリアルケーブル変換アダプター (PA-SCA-001)
- Li-ion 充電池 (PA-BT-4000LI)
- 4 個口集合充電器 (PA-4BC-4000)

Chapter 1

# <span id="page-9-0"></span>**電源について**

本機は、AC アダプター (付属品) または Li-ion 充電池 (オプション品)により動作し ます。ご利用方法に合わせて、最適な電源 を選択してご使用ください。

AC アダプターは、本機に直接電源を供給す るので、大量印刷に適しています。

Li-ion 充電池を装着すると、AC アダプター による電源供給がない場所でも、本機を使 用することができます。

Li- ion 充電池の使用方法について詳しくは、 「Li-ion 充電池/充電池ホルダー (オプショ ン品 :PA-BT-4000LI / PA-BB-001) を使 う」(112 [ページ\)](#page-117-0)をご覧ください。

### <span id="page-9-1"></span>**AC** アダプターで接続する **<sup>1</sup>**

AC アダプターを本機と接続し、電源コード を電源コンセントに差し込んで電源を供給 します。Li-ion 充電池の充電を行う場合も同 様に接続します。

- <br />
AC アダプターに本機を接続します。
- 2 電源コードをACアダプターに接続しま す。
- 8 電源コードを電源コンセントに差し込 みます (AC100V、50/60 Hz)。

4 本機の電源ボタン (小) を押して電源 を入れます。電源表示ランプが緑色に 点灯し、待機状態となります。

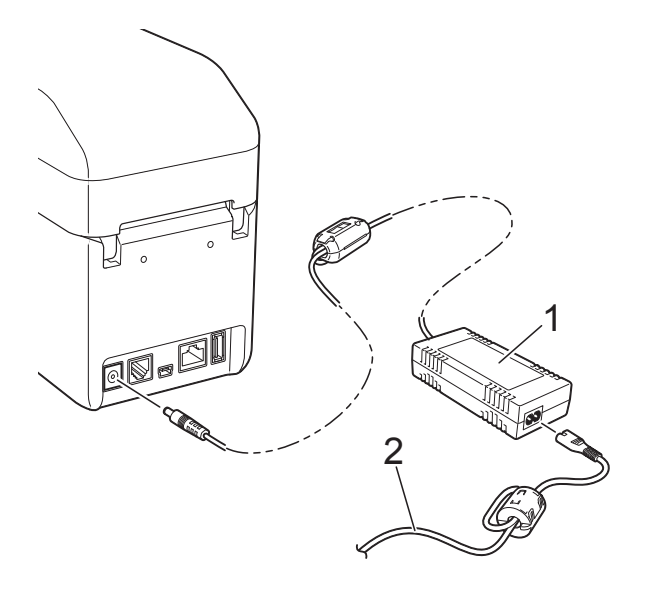

**1 AC** アダプター

**2** 電源コード

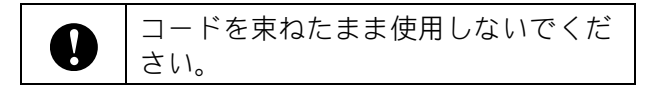

# <span id="page-10-0"></span>プリンタードライバーと ソフトウェアをインス トールする **<sup>1</sup>**

プリンタードライバーとソフトウェアは、 次の 3 種類の方法でインストールできます。

- USB ケーブルで接続する (6 [ページ\)](#page-11-1)
- 有線 LAN で接続する (7 [ページ](#page-12-1))
- ■無線 LAN で接続する (無線 LAN ユニット 取り付け時)

無線 LAN で接続を行う場合は、本機に無線 LAN ユニット (オプション品)を取り付け ることが必要です。取り付け方法について 詳しくは、無線 LAN ユニット(オプション 品)の取扱説明書をご覧ください。 無線 LAN の接続方法について詳しくは、 「無線 LAN [ユニット\(オプション品](#page-99-0) :PA-WI-001[\)を使う」\(](#page-99-0)94 ページ)をご覧くださ い。

各手順は、Windows® 7 を例にしています。 お使いのパソコンの OS によってインス トール手順が異なる場合があります。 Windows<sup>®</sup> 7 以外の OS をお使いの場合は、 該当する画面に置き換えてお読みください。 また、インストールの手順は、予告なく変 更されることがあります。

Windows® 8 をご使用の場合、PDF ファイ ルが表示できない、またはリンク機能等が 動作しないことがあります。あらかじめ Adobe® Reader® を既定のプログラムに設定 してからご使用ください。また、各種 web ページへのリンク機能が動作しないことが あります。あらかじめ Internet Explorer® を 既定のプログラムに設定してからご使用く ださい。

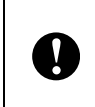

インストールを始める前に管理者権限 でログインしていることをご確認くだ さい。

### <span id="page-10-1"></span>インストール画面について **<sup>1</sup>**

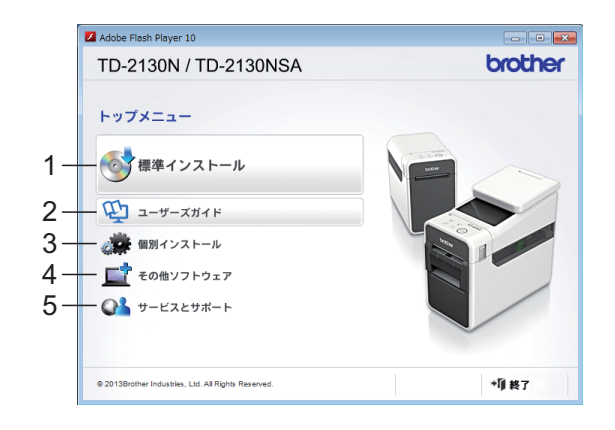

**1** 標準インストール

P-touch Editor 5.0、プリンタードライバー、 P-touch Update Software、プリンター設定 ツール、ユーザーズガイド、ソフトウェア ユーザーズガイド、ネットワークユーザーズ ガイドを一括してインストールします。

**2** ユーザーズガイド ユーザーズガイド、ソフトウェアユーザーズ ガイド、ネットワークユーザーズガイドを表

#### **3** 個別インストール P-touch Editor 5.0、プリンタードライバー、

示、またはインストールします。

P-touch Update Software、プリンター設定 ツールを個別に選んでインストールします。

- **4** その他ソフトウェア BRAdmin Light ユーティリティをインストー ル、または開発者ツールサイトを表示しま す。
- **5** サービスとサポート サポートサイト(ブラザーソリューションセ ンター)を表示します。

### メモ

- •「標準インストール」でインストールす る方法を説明しています。
- 本機とパソコンを USB ケーブルで接続す ると、「プリンター設定ツール」を使用 して、本機のさまざまな設定を行うこと ができます。「プリンター設定ツール」 を使用して、本機の設定を行うには、プ リンタードライバーのインストールが必 要です。

Chapter 1

### <span id="page-11-1"></span><span id="page-11-0"></span>**USB** ケーブルで接続する **<sup>1</sup>**

- 1 付属のCD-ROMをパソコンのCD-ROM ドライブに挿入します。
- メモ
- Windows $^\circledR$  XP  $\diagup$  Windows Vista $^\circledR$   $\diagup$ Windows<sup>®</sup> 7 の場合: 画面が自動で表示されないときは、 CD-ROM ドライブフォルダ内を表示させ て、[**start.exe**]をダブルクリックして ください。
- Windows<sup>®</sup> 8 の場合: 画面が自動で表示されないときは、[ス **タート**]画面で「Run start.exe]をク リックするか、または、デスクトップ画 面から CD-ROM ドライブフォルダ内を 表示させて、[**start.exe**]をダブルク リックしてください。
- 2 [標準インストール]をクリックしま す。
- $\begin{bmatrix} 3 \end{bmatrix}$ 使用許諾の内容を確認し、[同意]をク リックします。
- 4 「インストール」をクリックし、画面の 指示に従ってインストールを進めます。
- 6 接続方法の選択画面が表示されたら、 [**USB** ケーブル]を選択して[次へ] をクリックします。

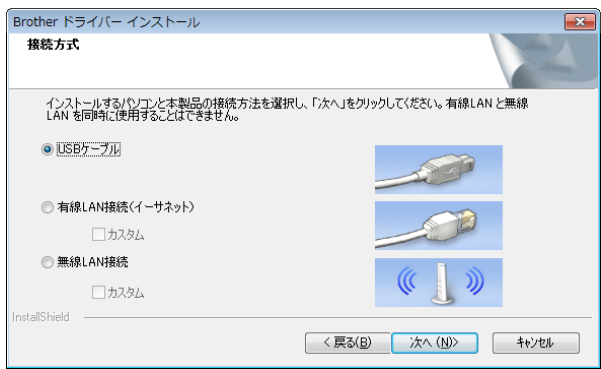

 $\begin{pmatrix} 6 \end{pmatrix}$  画面の指示に従って本機を USB ケーブ ルでパソコンに接続し、電源を入れま す。

自動的にインストールが始まります。

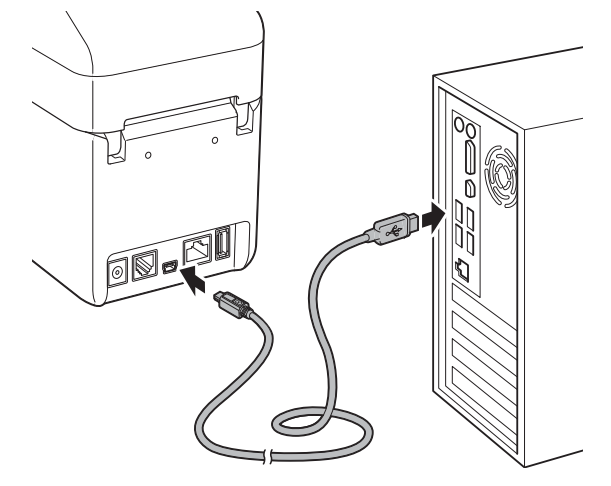

- **7** P-touch Update Software を使用して、 最新のプログラムの確認が可能です。 [**P-touch Update Software** を使用し て、ソフトウェアを最新版へ更新を行 いますか?(更新にはインターネット 環境が必要です)]と表示されたら、 「はい]または「いいえ]を選択してク リックします。
	- 最新版のソフトウェアの確認や更新 を行う場合は「はい〕を選択し、手 順 8 へ進んでください。

P-touch Editor5.1 にアップデートす ると、100 種類以上の食品向けラベ ルテンプレートコレクションをダウ ンロードして使用できるようになり ます。

■ 最新版のソフトウェアの確認や更新 を行わない場合は「いいえ]を選択 し、手順 ● へ進んでください。

### メモ

ここで [いいえ] をクリックしても、お 好きな時に P-touch Update Software を 起動して最新版のソフトウェアの確認や 更新が行えます。デスクトップ上の P-touch Update Software アイコンをダブ ルクリックしてください。(お使いのパ ソコンがインターネットに接続されてい る必要があります。)

<span id="page-12-2"></span>8 P-touch Update Softwareが起動します。

■ 「ファイル一覧】にプログラムが表 示された場合は、そのプログラムが 最新版です。チェックボックスに チェックが入った状態で[インス トール]をクリックすると、そのプ ログラムをインストールできます。 インストール終了のメッセージが表 示されるまでお待ちください。

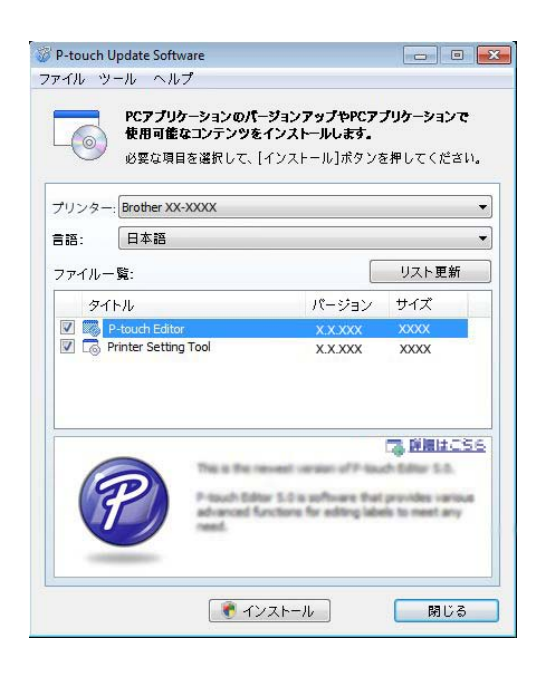

- [ファイル一覧] にプログラムが表 示されない場合は、現在パソコンに インストールされているプログラム が最新版です。更新の必要はありま せん。「閉じる」をクリックしてく ださい。
- <span id="page-12-3"></span>9 オンラインユーザー登録画面が表示さ れた場合は、[**OK**]または[キャンセ ル]を選択してクリックします。
	- **[OK**] を選択した場合は、インス トールを完了する前に、オンライン ユーザー登録ページが表示されます (推奨)。
	- ■「キャンセル]を選択した場合は、 そのままインストールを続けます。
- j[完了]をクリックします。 インストールは完了しました。

# メモ

パソコンの再起動についてのメッセージ が表示された場合は、「再起動」をク リックします。

### <span id="page-12-1"></span><span id="page-12-0"></span>有線 **LAN** で接続する **<sup>1</sup>**

- 1 本機に LAN ケーブルを接続し、本機の 電源を入れます。
- 2 付属のCD-ROMをパソコンのCD-ROM ドライブに挿入します。

゚゚゚<sup>゚</sup>゚<sup>゚</sup>

- Windows $^{\circledR}$  XP  $\diagup$  Windows Vista $^{\circledR}$   $\diagup$ Windows<sup>®</sup> 7 の場合: 画面が自動で表示されないときは、 CD-ROM ドライブフォルダ内を表示させ て、[**start.exe**]をダブルクリックして ください。
- Windows<sup>®</sup> 8 の場合: 画面が自動で表示されないときは、[ス タート]画面で[**Run start.exe**]をク リックするか、または、デスクトップ画 面から CD-ROM ドライブフォルダ内を 表示させて、[**start.exe**]をダブルク リックしてください。
- 3 「標準インストール」をクリックしま す。
- 4)使用許諾の内容を確認し、「同意]をク リックします。
- **5** 「インストール」をクリックし、画面の 指示に従ってインストールを進めます。

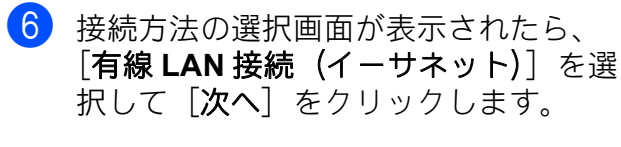

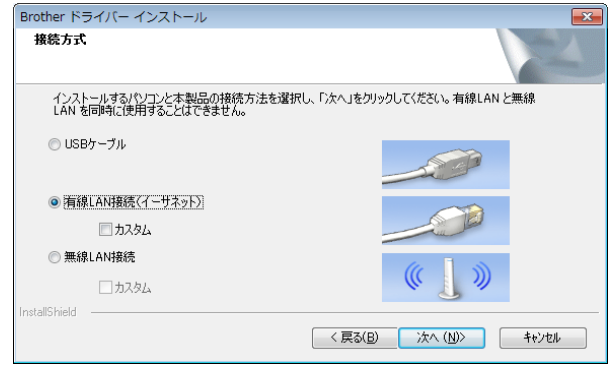

7 「ファイアウォールが検出されました] 画面が表示されたら、[ファイアウォー ルの設定を本製品と通信を行えるよう に変更し、インストールを続行します。 (推奨)]を選択し、[次へ]をクリック します。

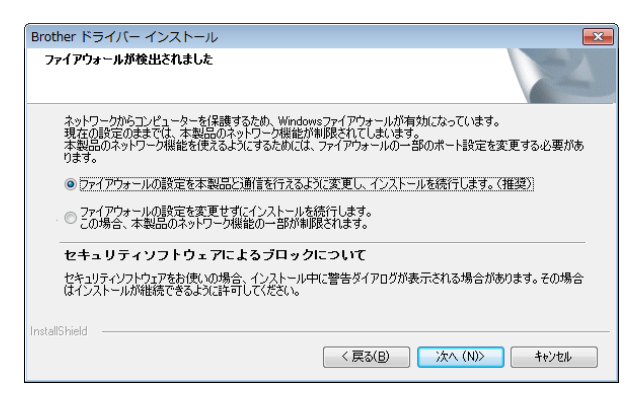

Windows<sup>®</sup> ファイアウォールを使用し ていない場合は、UDP ポート 137 およ び 161 へのアクセスを許可します。

 $\begin{bmatrix} 8 \end{bmatrix}$  一覧から本機を選択し、「次へ]をク リックします。

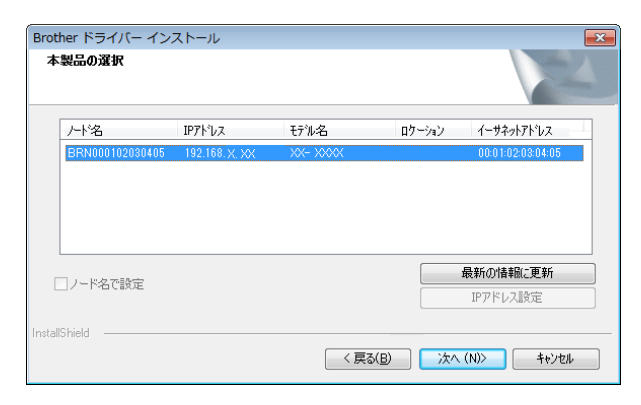

## メモ

本機が検出されない場合は、以下の画面 が表示されます。

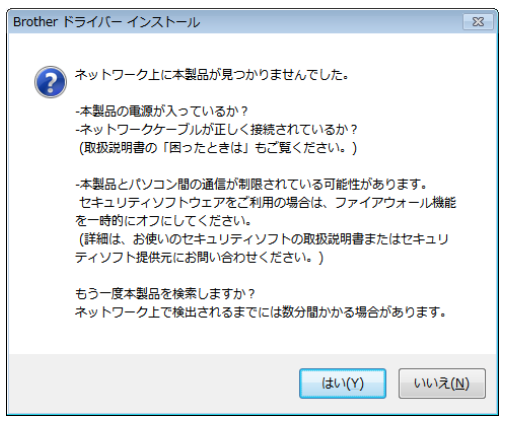

画面の指示に従って設定を確認してくだ さい。

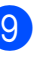

9 ドライバーとソフトウェアのインス トールが始まります。

> インストール中に表示される画面につ いて、表示にしばらく時間がかかる場 合がありますが、どの画面もキャンセ ルしないでください。

メモ

 $\mathbf{I}$ 

- Windows Vista®  $\diagup$  Windows® 7  $\diagup$ Windows<sup>®</sup> 8 をお使いの場合: [**Windows** セキュリティ]画面が表示さ れたら、インストールを正しく完了する ために、チェックボックスにチェックを 入れて、「インストール]をクリックし てください。
- セキュリティ設定の内容によっては、 Windows セキュリティやアンチウィルス ソフトウェアの画面が表示されることが あります。許可をして、インストールを 続行してください。
- **io** P-touch Update Software を使用して、 最新のプログラムの確認が可能です。 [**P-touch Update Software** を使用し て、ソフトウェアを最新版へ更新を行 いますか? (更新にはインターネット 環境が必要です)]と表示されたら、 「はい]または「いいえ]を選択してク リックします。
	- 最新版のソフトウェアの確認や更新 を行う場合は「はい〕を選択し、手 順 ← へ進んでください。

P-touch Editor5.1 にアップデートす ると、100 種類以上の食品向けラベ ルテンプレートコレクションをダウ ンロードして使用できるようになり ます。

■ 最新版のソフトウェアの確認や更新 を行わない場合は[いいえ]を選択 し、手順 2 へ進んでください。

メモ

ここで「いいえ」をクリックしても、お 好きな時に P-touch Update Software を 起動して最新版のソフトウェアの確認や 更新が行えます。デスクトップ上の P-touch Update Software アイコンをダブ ルクリックしてください。(お使いのパ ソコンがインターネットに接続されてい る必要があります。)

- 
- <span id="page-14-0"></span>**fi** P-touch Update Softwareが起動します。
	- 「ファイル一覧】にプログラムが表 示された場合は、そのプログラムが 最新版です。チェックボックスに チェックが入った状態で [インス トール]をクリックすると、そのプ ログラムをインストールできます。 インストール終了のメッセージが表 示されるまでお待ちください。

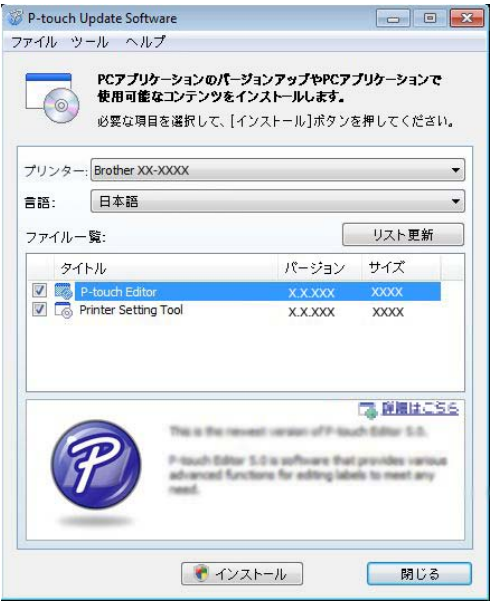

- 「ファイル一覧】にプログラムが表 示されない場合は、現在パソコンに インストールされているプログラム が最新版です。更新の必要はありま せん。「**閉じる**]をクリックしてく ださい。
- <span id="page-14-1"></span>12 オンラインユーザー登録画面が表示さ れた場合は、[**OK**]または[キャンセ ル]を選択してクリックします。
	- **[OK**] を選択した場合は、インス トールを完了する前に、オンライン ユーザー登録ページが表示されます (推奨)。
	- ■「キャンセル]を選択した場合は、 そのままインストールを続けます。
- m[完了]をクリックします。 インストールは完了しました。

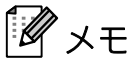

パソコンの再起動についてのメッセージ が表示された場合は、「再起動」をク リックします。

## <span id="page-15-0"></span>用紙情報を本機に登録す る **<sup>1</sup>**

本機を正しく動作させるために、使用する 用紙サイズ情報を本機に登録します。

- $\blacksquare$  本機とパソコンを USB ケーブルで接続 します。
- 2 インストールした「プリンター設定 ツール」の「用紙サイズ設定]でご使 用の用紙サイズ情報(ラベルの幅、長 さ、ラベルの間隔など)を設定して、 追加してください。 追加した用紙サイズ情報リストの [イ ンポート]、[エクスポート]、[印字基 点補正] および [エネルギーランク] の調整を行うこともできます。

<mark>3</mark> 「用紙サイズ設定]画面の「オプショ ン]ボタンから[本体に用紙を登録す る]を選択して、本機にご使用の用紙 サイズ情報を登録します。 詳しくは[、「用紙サイズ設定」\(](#page-48-0)43 ペー [ジ\)](#page-48-0)をご覧ください。

# <span id="page-16-0"></span>プリンタードライバーを アンインストールする **<sup>1</sup>**

次の手順内の「TD-XXXX」はご購入のモデ ル名に置き換えてお読みください。

この操作は本機からの印刷が不要になった 場合、または本機のプリンタードライバー をインストールし直す場合にのみ、行って ください。

### **Windows® XP** の場合 **<sup>1</sup>**

- 本機とパソコンが接続されていて、電 源が入っている場合は、電源ボタン (小) を長押しして、電源を切ってくだ さい。
- b[スタート]-[コントロールパネル]- [プリンタとその他のハードウェア]- [プリンタと **FAX**] の順番に選択しま す。
- **6 [Brother TD-XXXX]**を選択し、[ファ イル] - 「削除] をクリック、またはア イコン上で右クリックして「削除]を 選択します。
- $\begin{bmatrix} 4 \\ 4 \end{bmatrix}$   $\begin{bmatrix} 7 \\ 7 \end{bmatrix}$   $\begin{bmatrix} 7 \\ 1 \end{bmatrix}$   $\begin{bmatrix} 7 \\ 1 \end{bmatrix}$   $\begin{bmatrix} 7 \\ 1 \end{bmatrix}$ を選択します。[プリントサーバーのプ ロパティ]画面が表示されます。
- e[ドライバ]タブをクリックして、 [**Brother TD-XXXX**]を選択します。 [削除]をクリックします。
- f[プリントサーバーのプロパティ]画面 を閉じます。プリンタードライバーの アンインストールが完了しました。

### **Windows Vista®** の場合 **<sup>1</sup>**

■ 本機とパソコンが接続されていて、電 源が入っている場合は、電源ボタン (小) を長押しして、電源を切ってくだ さい。

- **2 イントロールパネル] [ハー** ドウェアとサウンド]-[プリンタ]の 順番に選択します。
- **3 Farother TD-XXXX**]を選択し、「この プリンタを削除]をクリック、または アイコン上で右クリックして「削除] を選択します。
- 4 「プリンタ]画面内で右クリックして、 [管理者として実行]-[サーバーのプ ロパティ **..**.]を選択します。 権限確認画面が表示されたら、[続行] をクリックします。 「ユーザーアカウント制御]画面が表示 されたら、パスワードを入力して [**OK**]をクリックします。[プリント サーバーのプロパティ]画面が表示さ れます。
- e[ドライバ]タブをクリックして、 [**Brother TD-XXXX**]を選択し、[削除 **...**]をクリックします。
- f[ドライバーとパッケージを削除する] を選択して、[**OK**]をクリックします。
- ■■コントサーバーのプロパティ 画面 を閉じます。プリンタードライバーの アンインストールが完了しました。

### **Windows® 7** の場合 **<sup>1</sup>**

- 1 本機とパソコンが接続されていて、電 源が入っている場合は、電源ボタン (小) を長押しして、電源を切ってくだ さい。
- 2 イン [デバイスとプリンター]を選択 します。
- **3 [Brother TD-XXXX]**を選択し、[デバ イスを削除]をクリック、またはアイ コン上で右クリックして「デバイスを 削除]を選択します。 ユーザーアカウント制御画面が表示さ れたら、パスワードを入力して「はい] をクリックします。
- 4 「デバイスとプリンター]画面で [**FAX**]または[**Microsoft XPS** ドキュ メントライター]を選択し、メニュー バーに表示された「プリントサーバー プロパティ]をクリックします。
- e[ドライバー]タブをクリックして、 「ドライバー設定の変更]をクリックし ます。ユーザーアカウント制御画面が 表示されたら、パスワードを入力して [はい]をクリックします。[**Brother TD-XXXX**]を選択して、[削除 **...**]を クリックします。
- f[ドライバーとパッケージを削除する] を選択して、[**OK**]をクリックします。 画面の指示に従ってアンインストール を進めてください。
- ■■コントサーバーのプロパティ]画面 を閉じます。プリンタードライバーの アンインストールが完了しました。

### **Windows® 8** の場合 **<sup>1</sup>**

- 本機とパソコンが接続されていて、雷 源が入っている場合は、電源ボタン (cb) を長押しして、電源を切ってくだ さい。
- 2 「アプリ]画面で [コントロールパネ ル]-[ハードウェアとサウンド]- [デバイスとプリンター]の順番に選択 します。
- **3 [Brother TD-XXXX]**を選択し、[デバ イスを削除]をクリック、またはアイ コン上で右クリックして「デバイスを 削除]を選択します。 ユーザーアカウント制御画面が表示さ れたら、パスワードを入力して「はい] をクリックします。
- 「デバイスとプリンター」画面で [**FAX**]または[**Microsoft XPS** ドキュ メントライター]を選択し、メニュー バーに表示された [プリントサーバー プロパティ]をクリックします。
- e[ドライバー]タブをクリックして、 「ドライバー設定の変更」をクリックし ます。ユーザーアカウント制御画面が 表示されたら、パスワードを入力して [はい]をクリックします。[**Brother TD-XXXX**]を選択して、[削除 **...**]を クリックします。
- f[ドライバーとパッケージを削除する] を選択して、[**OK**]をクリックします。 画面の指示に従ってアンインストール を進めてください。
- g[プリントサーバーのプロパティ]画面 を閉じます。プリンタードライバーの アンインストールが完了しました。

<span id="page-18-0"></span>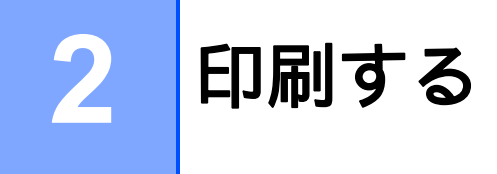

# <span id="page-18-1"></span>操作パネル **<sup>2</sup>**

操作パネルには、以下のボタンと表示ランプがあります。

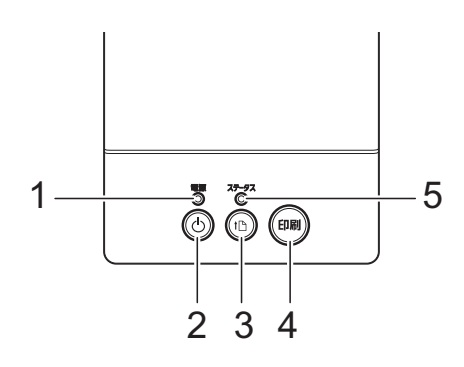

- **1** 電源表示ランプ
- 2 電源ボタン (b)
- <span id="page-18-2"></span>3 フィードボタン (th)

**4** 印刷ボタン **5** 状態表示ランプ(ステータス)

### **表示ランプについて**

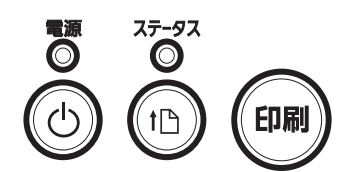

各表示ランプは緑色、赤色、またはオレンジ色で点灯や点滅することにより、本機の状態を示 します。詳しくは[、「表示ランプ」\(](#page-57-1)52 ページ)をご覧ください。

### <span id="page-19-0"></span>ボタンの機能 **<sup>2</sup>**

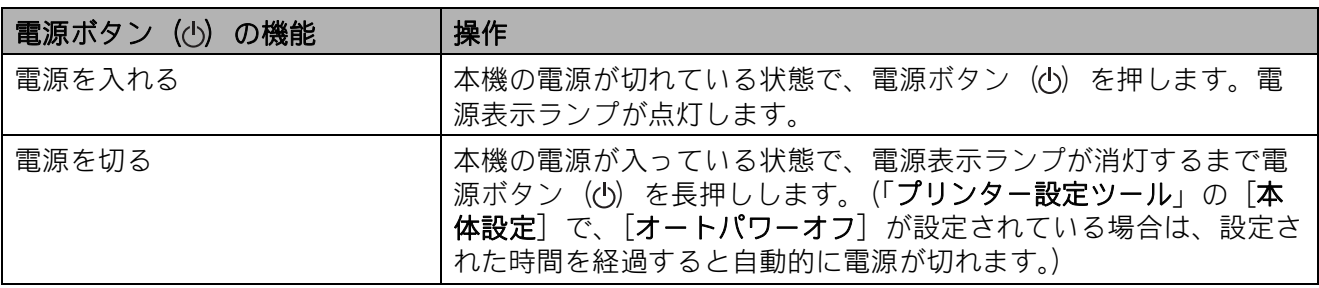

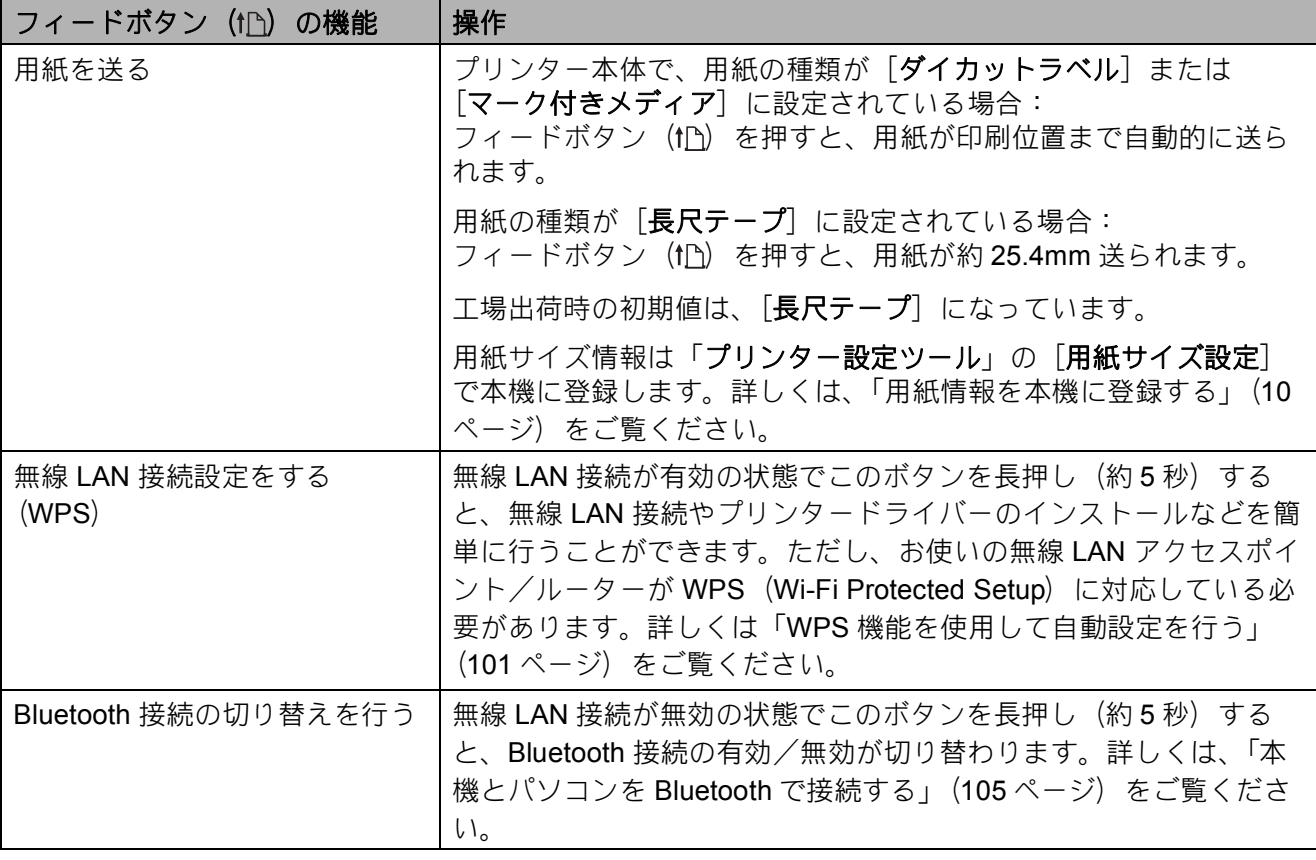

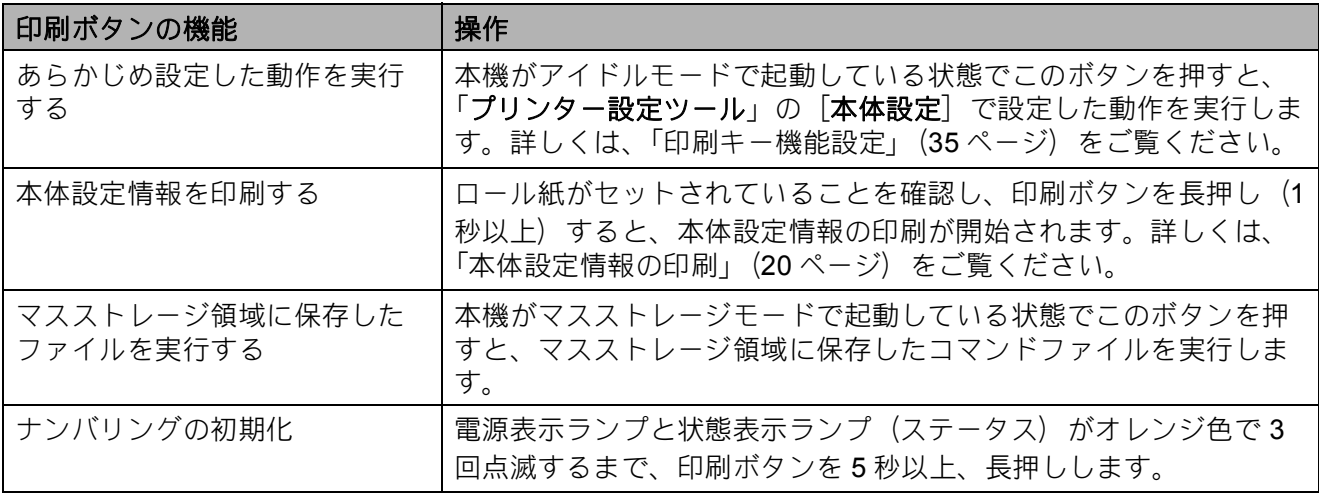

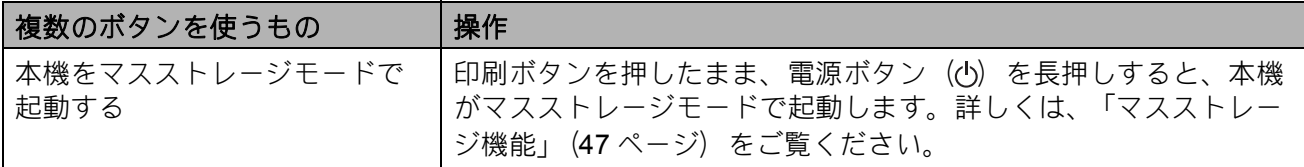

Chapter 2

# <span id="page-21-2"></span><span id="page-21-0"></span>用紙をセットする **<sup>2</sup>**

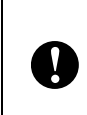

ロール紙は、弊社の純正品をご使用く ださい。 ただしブラザー標準品に、ファン フォールド紙はございません。

1 電源ボタン(め)を長押しして、電源 を切ります。 どちらか一方のカバーオープンレバー

(1)を上に押しながら、ロールカバー を開けます。

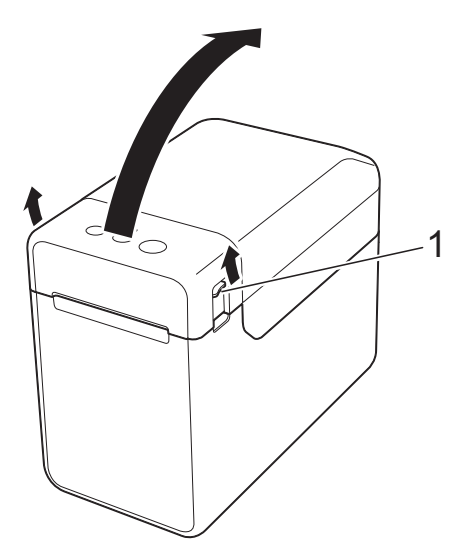

2 ロールガイド調整レバー (1) を引き上 げながら、ロールガイドを本機内側 いっぱいまで広げます。

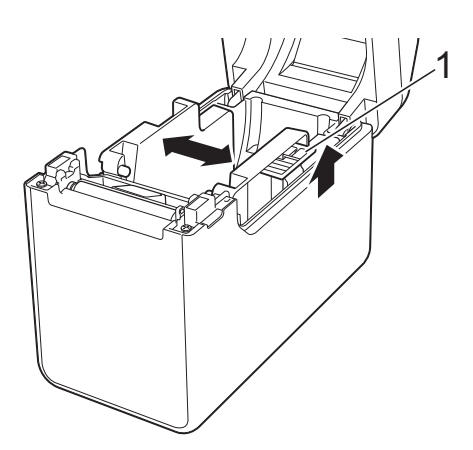

## メモ

お買い上げ直後の場合、ロールガイドは 本体内側いっぱいまで広げられていま す。

- <span id="page-21-1"></span>3 用紙をセットして、ロールカバーを閉 めます。
	- RD ロールの場合
		- **1** 図のように、印刷面(1)を上 にして RD ロールを挿入しま す。

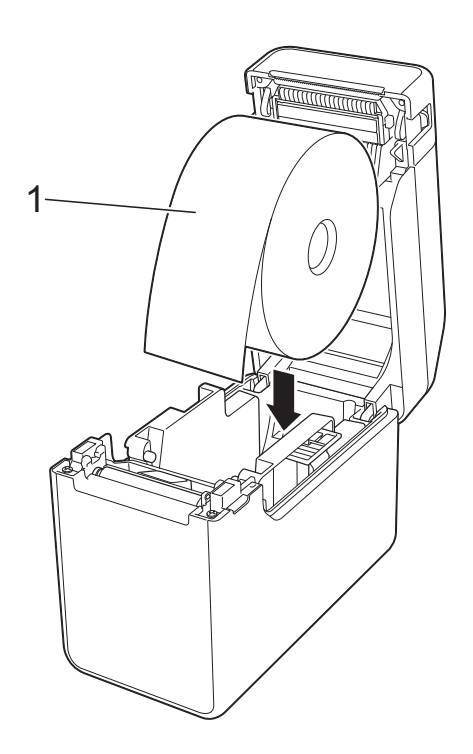

■ RD ロールは、ロール外径 127 mm 以下のものをお使いください。TD シリーズ用の RD ロールをご使用 ください。サイズによっては、ご 利用になれない RD ロールがあり ます。 ■ RD ロールは正しい向きで挿入して T ください。挿入する向きを間違え ると、正しい面に印刷されません。 ■ 印刷面が内側になっている用紙を 使用する場合は、印刷面が上側に なるように、手順 ● の1の図とは RD ロールの向きを逆にして挿入し

てください。

**2** ロールガイド調整レバー (1) を引き上げながら、ロールガ イド(2)を両側から押して、 用紙の幅にあわせます。

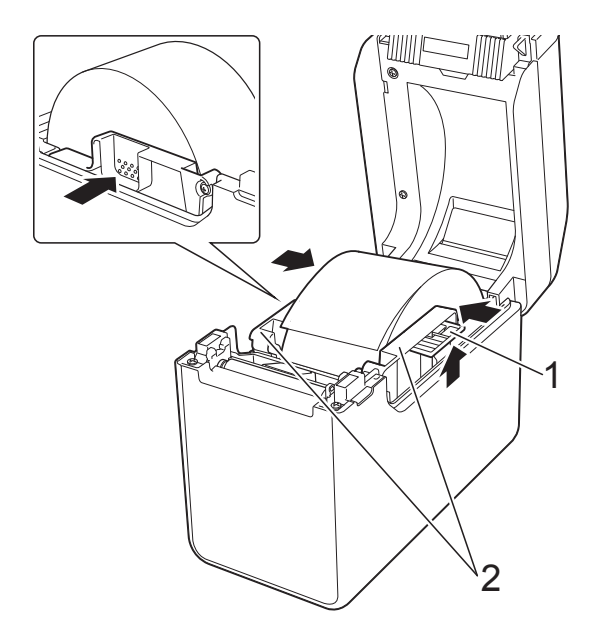

**3** ロール紙の端を用紙押さえ (1)の下を通してセットしま す。

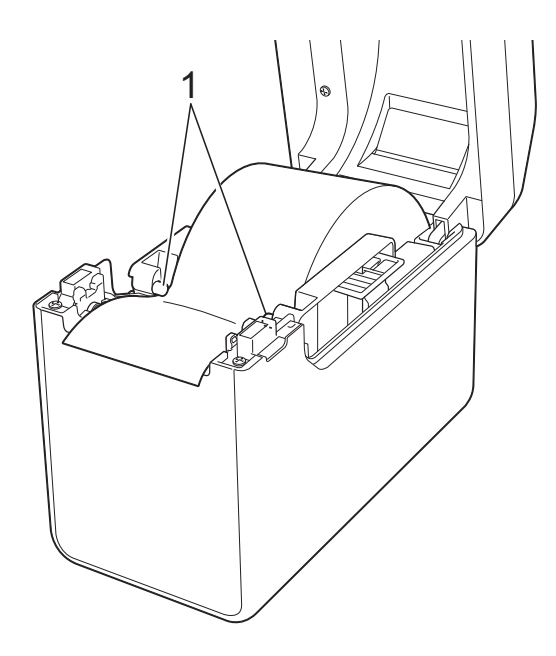

**4** ロール紙の先端を用紙排出口 から少し出し、プラテンロー ラーの中央に置きます。

**5** ロールカバーの中央を押して、 カバーを閉めます。 カチッと音がなるまでしっか り押してください。

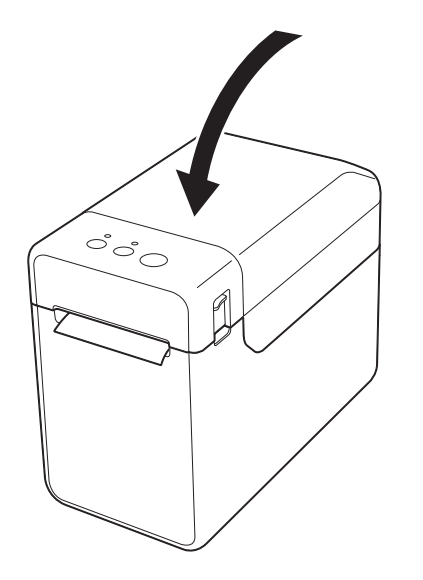

- ファンフォールド紙の場合
	- **1** 図のような向きで、ファン フォールド紙を挿入します。

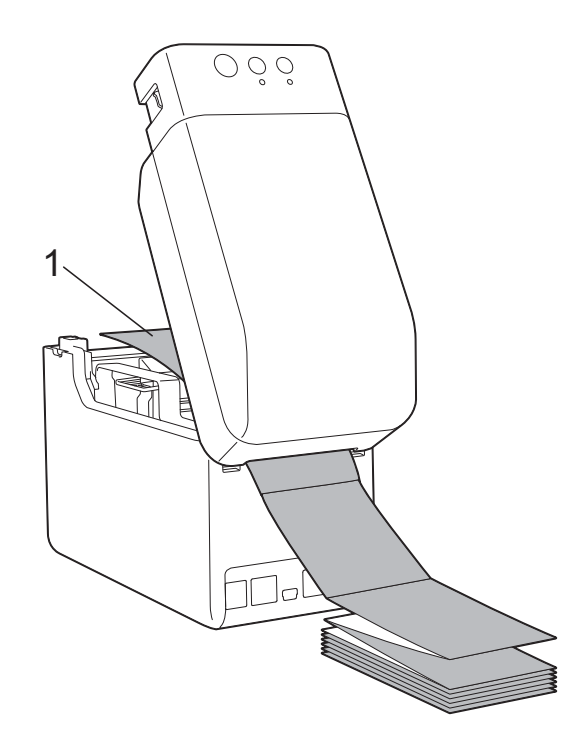

**1** 印刷面

**2**

**2** ファンフォールド紙の端を用 紙押さえ (1) の下を通して セットします。

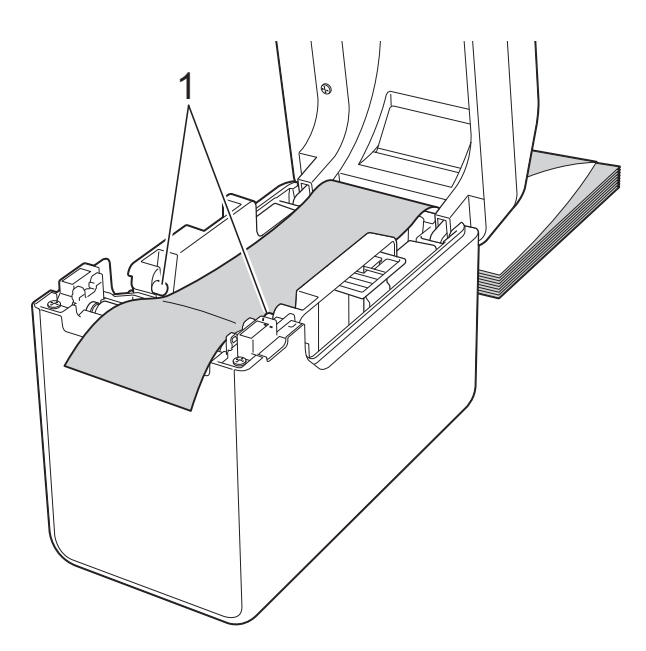

- **3** ロール紙の先端を用紙排出口 から少し出し、プラテンロー ラーの中央に置きます。
- **4** ロールカバーの中央を押して、 カバーを閉めます。 カチッと音がなるまでしっか り押してください。

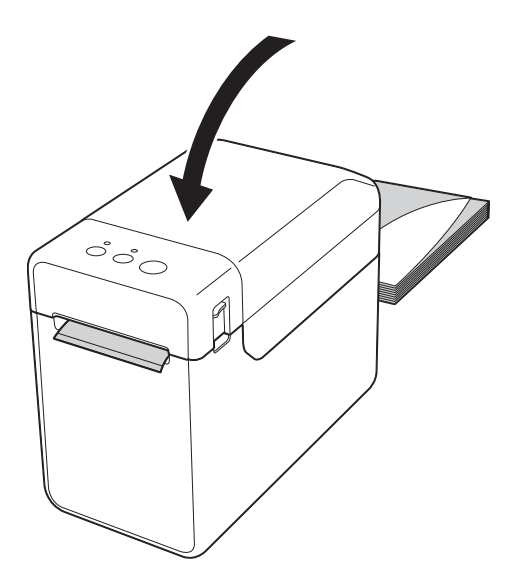

 $\left( \begin{matrix} 4 \end{matrix} \right)$  電源ボタン (小) を押して、電源を入 れます。

### 「《メモ

ご使用のプレカット紙ラベルの用紙サイ ズ情報が本機に登録してある場合、 フィードボタン (fl) を押すと、ラベル が印刷可能な位置にセットされます。

詳しくは[、「用紙情報を本機に登録する」](#page-15-0) (10 [ページ\)](#page-15-0)をご覧ください。

### <span id="page-23-0"></span>センサー位置を確認する **<sup>2</sup>**

使用する用紙によって、センサーの位置を 確認してください。

- ■黒マークなしのプレカット紙ラベルは、 透過センサーで検出して用紙の頭出しを します。
- ■黒マークなしのレシート用紙は、反射セ ンサーで用紙切れを検出します。
- ■黒マーク付きの用紙は、反射センサーで 黒マークを検出して用紙の頭出しをしま す。

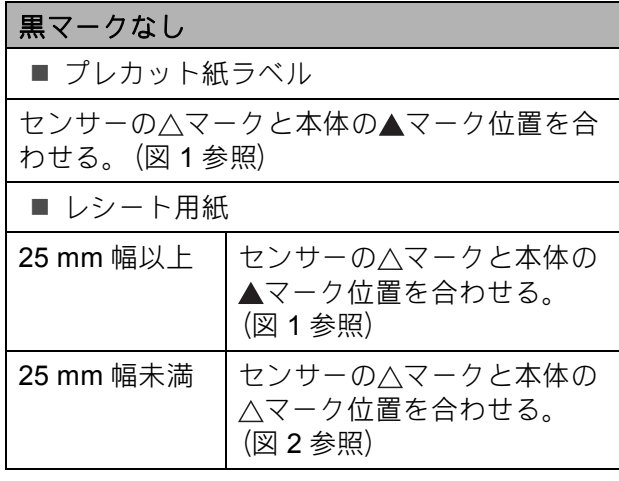

#### 黒マークあり

用紙の黒マークと反射センサーの中心線を合わ せる。([図](#page-24-3) 3 参照)

反射センサーの中心から左右 4 mm 以上に黒 マークがあることを確認してください。

<span id="page-24-1"></span>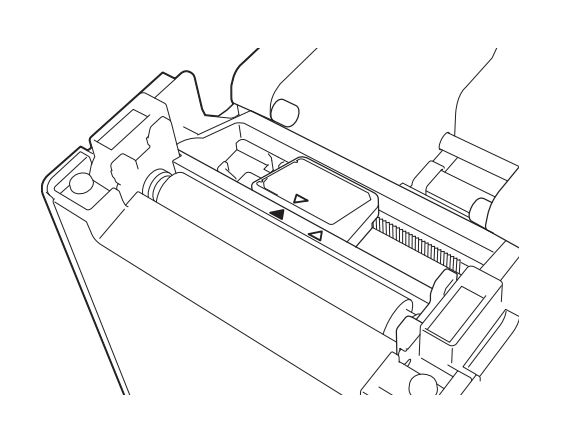

メモ

お買い上げ直後の場合、センサーはこの 位置にあります。

<span id="page-24-2"></span>図 **2 <sup>2</sup>**

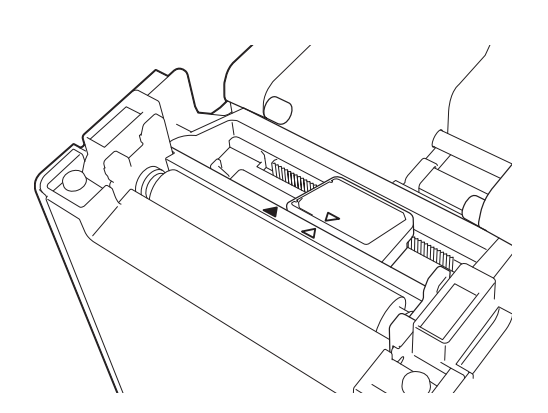

図 **3 <sup>2</sup>**

<span id="page-24-3"></span>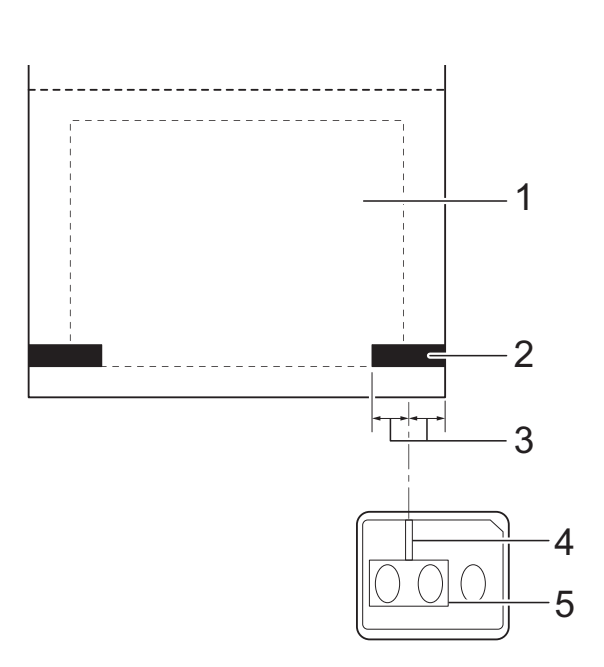

- **1** 用紙裏側
- **2** 黒マーク
- **3 4 mm** 以上
- **4** 中心線
- **5** 反射センサー

メモ

最大用紙幅 63 mm のレシート用紙をご 使用の場合は、反射センサーで黒マーク を検出できるように用紙の左右どちらか の端から 9 mm 以上内側まで黒マークを 付けてください。黒マークが短いと反射 センサーで黒マークを検出することがで きません。

### <span id="page-24-0"></span>ロール紙をカットするには **<sup>2</sup>**

ロール紙は、本機のティアバーを使用して 切り取ることができます。排出された用紙 の片側を持って、反対側へ斜め上に引っ張 ります。

注意

ティアバーには直接手を触れないでくだ さい。ケガをする恐れがあります。

Chapter 2

### <span id="page-25-1"></span><span id="page-25-0"></span>本体設定情報の印刷 **<sup>2</sup>**

印刷ボタンを使用して、以下のような本体設定情報を印刷できます。

- プログラムのバージョン情報
- プリンターの使用履歴
- ドット抜け確認用パターン
- 転送データの一覧
- 通信設定情報

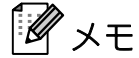

- 印刷する項目は、「プリンター設定ツール」の「本体設定]で、あらかじめ設定することが できます。詳しくは[、「本体情報印刷」\(](#page-40-1)35 ページ)をご覧ください。
- 通信設定情報欄には、ノード名も記載されます。お買い上げ時のノード名は、 「BRWxxxxxxxxxxx」となっています。(「xxxxxxxxxxxxx」の部分は、本機の MAC アドレス、 イーサネットアドレスに基づいています。)
- <mark>1</mark> 58 mm 幅のレシートロール紙がセットされ、ロールカバーが閉まっていることを確認しま す。
- 2 本機の電源を入れます。
- 3) 印刷ボタンを長押し (1 秒以上) すると、電源表示ランプが緑色に点滅し、本体設定情報 が印刷されます。

メモ

- 本体設定情報の印刷には、58 mm 幅の感熱ロール紙をご使用になることをお勧めします。 印刷に必要な長さは、印刷したい項目の設定により異なります。
- •「プリンター設定ツール」の「本体設定]からも、本体設定情報の印刷ができます。詳しく は[、「本体情報を印刷する」\(](#page-45-2)40 ページ)をご覧ください。

#### 本体設定情報の印刷見本 **<sup>2</sup>**

<<PRINTER CONFIGURATION>> [Paper]  $\begin{array}{lllllll} & \text{[raper]} & & \text{[raper]} & \text{[raper]} & \text{[r super]} \\ \hline \text{50mm} & \text{x} & \text{30mm/1.9" x} & \text{[r 1.1"} & \text{[r 1.1"} & \text{[r 1.1"} & \text{[r 1.1"} & \text{[r 1.1"} & \text{[r 1.1"} & \text{[r 1.1"} & \text{[r 1.1"} & \text{[r 1.1"} & \text{[r 1.1"} & \text{[r 1.1"} & \text{[r 1.1"} & \text$ [Printer]  $\bar{F}$ orm $\bar{V}$ er = 1.00 Printer =TD-2020  $PrintID = 3335$ SerialNo=H2Z345564 Region = US<br>ProgVer = VO.19 00 00 00 00 00 00 00 00 00 00 00 00 35 30 6D 6D 20 78 20 33 30 60 60 00 00 00 00 00 31 2E 39 22<br>20 78 20 31 2E 31 22 00 00 00 00 00 00 00 00 08 01 BootVer  $=\sqrt{0.05}$ 00 00 18 00 00 00 00 00 01 18 00 00 00 00 FontVer =V0.08 EEPROM = YO.010 [Printer Settings]<br>Command Mode PrnCt  $= 00000000057$ =P-touch Template PrnDis =0000000002 Print Density<br>Print Priority RomFree =6288712byte  $=+2$  $=$ Quality [ERROR HISTORY(PAGES)] Print Data After Printing =Keep Print Data =#01 Check Media Printer Information Reports =All Last  $= 01(000, 012)$ <br>= 01(000, 007) #01 Feed When Cover Closed =Do not Feed Power on when Plugged in #02  $=$ Disable  $\begin{array}{c} =00(000,000) \\ =00(000,000) \\ =00(000,000) \\ =00(000,000) \end{array}$ Auto Power Off #03  $=$ None  $#04$ Default Print#  $=1$  $#05$ Exit Position  $=$ Tear #06 Print Key =Print Template =Cont From Last #07  $=00(000,000)$ Serialize Mode  $= 00(000,000)$ <br>= 00(000,000) #08 Text Direction  $=$ Normal  $#09$ Save Printer Print Log  $=$ Enable  $#10$  $=00(000,000)$  $[$ PDL $]$  $=$   $\binom{5EH}{F}$ <br> $=$   $\binom{5EH}{F}$ FmtPrefix CtrPrefix

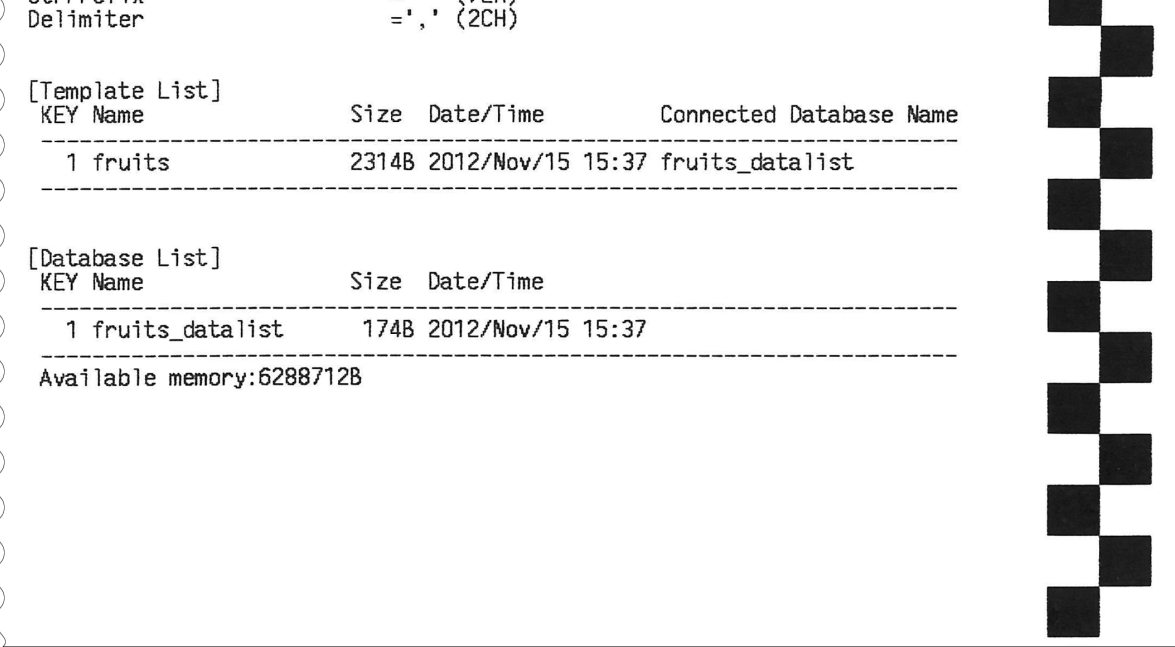

印刷見本をスキャンしたものです。

### <span id="page-27-3"></span><span id="page-27-0"></span>本機とパソコンを接続す る **<sup>2</sup>**

本機とパソコンは下記のいずれかの方法で 接続することができます。

■ USB ケーブルで接続する

- 有線 LAN で接続する
- シリアルケーブルで接続する
- ■無線 LAN で接続する
- Bluetooth で接続する

シリアルケーブルで接続する場合は[、「本機](#page-74-1) [とパソコンをシリアルケーブル変換アダプ](#page-74-1) [ターで接続する」\(](#page-74-1)69 ページ)、無線 LAN で 接続する場合は[「本機とパソコンを無線](#page-109-0) LAN [で接続する」\(](#page-109-0)104 ページ)、Bluetooth で接続する場合[は「本機とパソコンを](#page-110-1) Bluetooth [で接続する」\(](#page-110-1)105 ページ)をご 覧ください。

### <span id="page-27-1"></span>**USB** ケーブルで接続する **<sup>2</sup>**

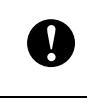

本機をパソコンに接続する前に、プリ ンタードライバーをインストールして ください。

- 1 USB ケーブルを接続する前に本機の電 源が入っていないことを確認します。
- 2 USB ケーブルを本機の背面のミニ USB ポートに接続します。

<mark>3 USB</mark> ケーブルの反対側をパソコンの USB ポートに接続します。

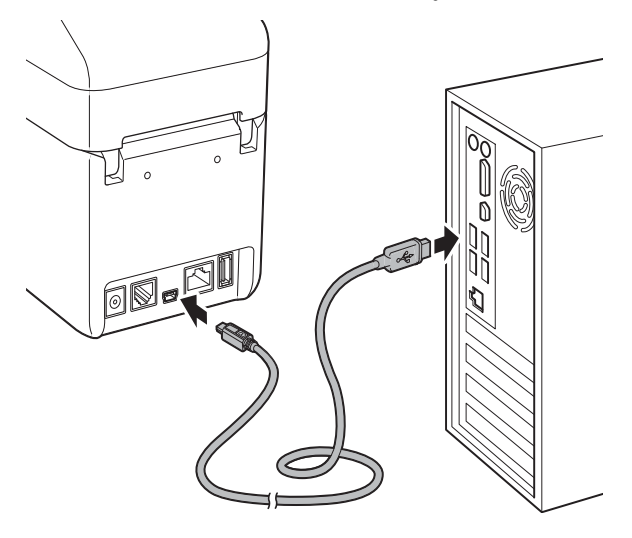

<span id="page-27-2"></span>d 本機の電源を入れます。

### 有線 **LAN** で接続する **<sup>2</sup>**

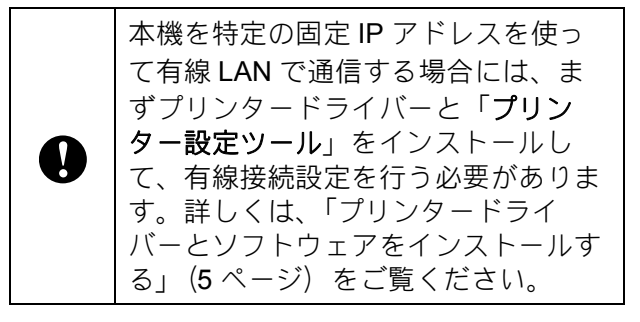

- 1 LAN ケーブルを接続する前に本機の電 源が入っていないことを確認します。
- LAN ケーブルを本機の背面の LAN ポー トに接続して、本機の電源を入れます。

### メモ

- 本機の通信設定は、「プリンター設定 ツール」の[通信設定]で変更すること ができます。詳しくは[、「通信設定」\(](#page-32-0)27 [ページ\)](#page-32-0)をご覧ください。
- •「プリンター設定ツール」を使用すると、 通信設定の変更を、簡単に複数のプリン ターに適用することもできます。詳しく は[、「複数台のプリンターに同様の設定](#page-37-1) [内容を適用する」\(](#page-37-1)32 ページ)をご覧く ださい。

# <span id="page-28-0"></span>**印刷について**

本機は複数バージョンの Windows® OS に 対応しています。

通常、本機はパソコンとの通信時にドライ バーソフトウェアを必要とします。ドライ バーソフトウェアはセットアップ CD-ROM を使用してインストールすることができま す。各ソフトウェアは、最新版をご使用に なることをお勧めします。各ソフトウェア の最新版は弊社サポートサイト(ブラザー ソリューションセンター)からダウンロー ドすることができます。

<http://support.brother.co.jp/>

# <span id="page-28-1"></span>印刷する **<sup>2</sup>**

本機で印刷するには、複数の方法がありま す。ここでは、パソコンから印刷する場合 の手順を記載しています。

- P-touch Editor 5.0 を起動し、印刷した いデータを編集します。 P-touch Editor 5.0 の使い方は、付属の CD-ROM に収録されているソフトウェ アユーザーズガイドをご覧ください。
- 2 本機への電源供給を確認します。(本機 が AC アダプターでコンセントに接続 されているか、または充電された Li-ion 充電池が装着されていることを ご確認ください。)
- $\overline{3}$  本機の電源を入れます。電源表示ラン プが緑色で点灯します。

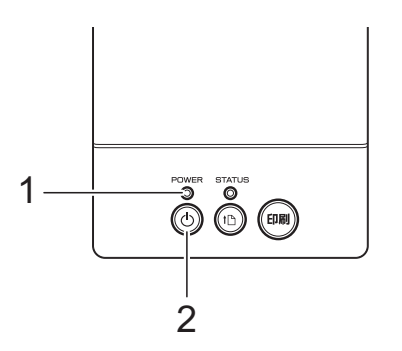

**1** 電源表示ランプ

2 電源ボタン (cb)

- 4 本機とパソコンを接続します。 接続の種類と方法について詳しくは、 [「本機とパソコンを接続する」\(](#page-27-3)22 ペー [ジ\)](#page-27-3)をご覧ください。
- 6 用紙をセットします。 詳しくは[、「用紙をセットする」\(](#page-21-2)16 [ページ\)](#page-21-2)をご覧ください。 ロール紙は弊社の純正品をご使用くだ さい。

6 必要に応じて、プリンタードライバー や[「プリンター設定ツール」\(](#page-30-0)25 ペー [ジ\)](#page-30-0)で印刷設定を変更してください。

Chapter 2

**7** パソコンのアプリケーションメニュー から[印刷]を選択します。

> 本機がデータを受信すると、電源表示 ランプが緑色に点滅し、印刷を開始し ます。

8 本機の電源を切ります。電源表示ラン プが消灯します。 そのまま続けてご利用になる場合は、 電源を毎回切る必要はありません。

### <span id="page-29-0"></span>印刷濃度の設定について **<sup>2</sup>**

印刷濃度はプリンタードライバー設定画面 または「プリンター設定ツール」で設定で きます。([「印字濃度」\(](#page-40-2)35 ページ)をご覧 ください。)

充電池を使用して印刷を行う場合は、印刷 濃度設定によっては、印刷速度や 1 回の充 電で印刷できる最大ページ数に影響を与え る場合があります。

# <span id="page-29-1"></span>プリンタードライバーの 設定 **<sup>2</sup>**

プリンタードライバーの画面で、用紙サイ ズ、印刷部数、印刷品質などの設定を行う ことができます。

## メモ

「プリンター設定ツール」を使用すると、 より詳細な設定が可能です。

詳しくは[、「プリンター設定ツール」\(](#page-30-0)25 [ページ\)](#page-30-0)をご覧ください。

<span id="page-30-0"></span>**3** プリンター設定ツール **<sup>3</sup>**

# <span id="page-30-1"></span>プリンター設定ツールに ついて **<sup>3</sup>**

「プリンター設定ツール」を使用すると、本 機の通信設定、本体設定、P-touch Template 設定、または用紙サイズ設定などをパソコ ンで行うことができます。

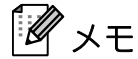

- •「プリンター設定ツール」は、プリン タードライバーなど、他のソフトウェア のインストール時に、同時にインストー ルされます。詳しくは[、「インストール](#page-10-1) [画面について」\(](#page-10-1)5 ページ)をご覧くださ  $\left\lfloor \cdot \right\rceil_{0}$
- •「プリンター設定ツール」は、ショート カットアイコンや[コントロールパネ ル]の表示では「**Printer Setting Tool**」 と英語で表示されます。

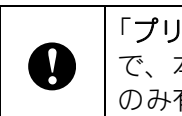

「プリンター設定ツール」は、弊社製 で、本ツールに対応したプリンターに のみ有効です。

### <span id="page-30-2"></span>プリンター設定ツールをお使い になる前に **<sup>3</sup>**

- ACアダプターで本機を電源コンセントに 接続するか、充電池が十分に充電されて いることを確認してください。
- プリンタードライバーがインストールさ れていて、使用できる状態であることを 確認してください。
- ■本機とパソコンを USB ケーブルで接続し てください。

本ツールでは、有線 LAN 接続、無線 LAN 接続、Bluetooth 接続を使用して設 定を行なうことはできません。

# <span id="page-30-3"></span>プリンター設定ツールを 使用する **<sup>3</sup>**

■ 設定を変更したいプリンターとパソコ ンを接続します。

**2** Windows<sup>®</sup> XP / Windows Vista<sup>®</sup> / Windows<sup>®</sup> 7 の場合: スタートメニューから、[すべてのプロ グラム]-[**Brother**]-[**Label & Mobile Printer**]-[**Printer Setting Tool**]の順にクリックします。

> Windows<sup>®</sup> 8 の場合: **[Printer Setting Tool]** のアイコンを 「スタート]または [アプリ]画面でク リックします。

メイン画面が表示されます。

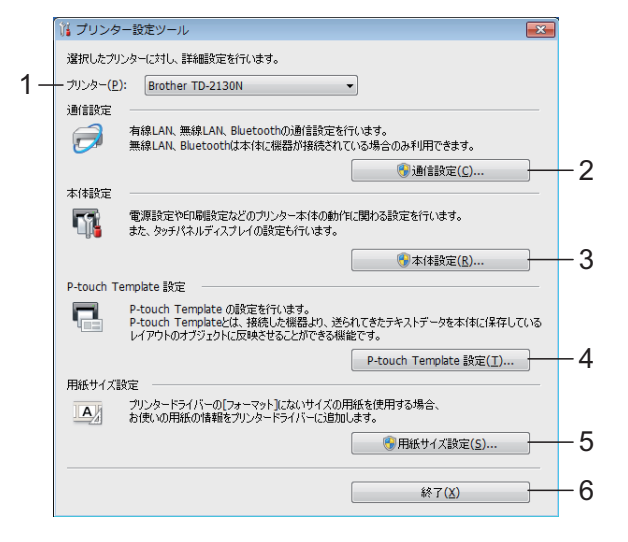

**1** プリンター 各設定をするプリンターを選択します。 接続されているプリンターが 1 台のみ の場合は、そのプリンターだけが表示 されるため、選択する必要はありませ ん。

#### **2** 通信設定

有線 LAN、無線 LAN、Bluetooth の通信 設定を行います。無線 LAN、Bluetooth の設定は本機にオプションユニットを 装着して接続設定が完了している場合 にのみ使用できます。

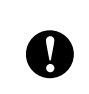

[通信設定]を起動するためには、管 理者権限でログインすることが必要で す。

#### **3** 本体設定

電源設定や印刷設定など、プリンター 本体の設定を行います。操作パネル& 液晶ディスプレー (TD-2130NSA のみ) の設定も行えます。

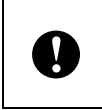

「本体設定」を起動するためには、管 理者権限でログインすることが必要で す。

#### **4 P-touch Template** 設定

P-touch Template の設定を行います。

**5** 用紙サイズ設定

プリンタードライバーの [用紙サイズ] リストにない用紙サイズを使用する場 合に、用紙の情報や設定をプリンター ドライバーに追加することができます。

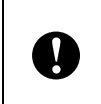

[用紙サイズ設定]を起動するために は、管理者権限でログインすることが 必要です。

#### **6** 終了

設定画面を終了します。

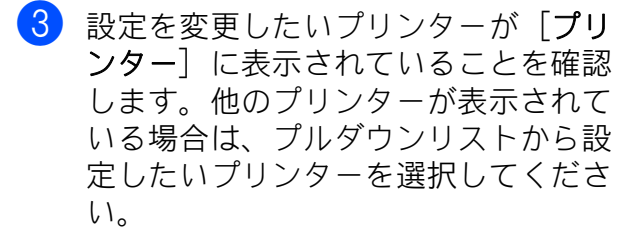

メモ

接続されているプリンターが 1 台のみの 場合は、そのプリンターだけが表示され るため、選択する必要はありません。

- 4 設定を変更したい項目を選択し、各設 定画面で設定、変更を行います。 各設定画面について詳しくは[、「通信設](#page-32-2) 定」(27 [ページ\)](#page-32-2)[、「本体設定」\(](#page-38-1)33 [ページ\)](#page-38-1)、「[P-touch Template](#page-45-3) 設定」 (40 [ページ\)](#page-45-3)[、「用紙サイズ設定」\(](#page-48-2)43 [ページ\)](#page-48-2)をご覧ください。
- 6 設定の変更が終わったら、各設定画面 で[設定]-[終了]をクリックし、 設定をプリンターに適用します。
- **6 メイン画面で「終了**】をクリックして 設定を完了します。

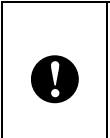

「プリンター設定ツール」の設定は本 機が待機状態のときに行ってくださ い。本機の動作中に設定を行うと誤動 作の原因となります。

プリンター設定ツール

# <span id="page-32-2"></span><span id="page-32-0"></span>通信設定 **<sup>3</sup>**

「プリンター設定ツール」の「通信設定]で は、本機とパソコンを USB ケーブルで接続 すると、プリンターの通信情報の設定や変 更ができます。1 台のプリンターに対して通 信設定の変更ができるだけでなく、同じ設 定を簡単に複数台のプリンターに反映する こともできます。

### <span id="page-32-1"></span>設定画面について **<sup>3</sup>**

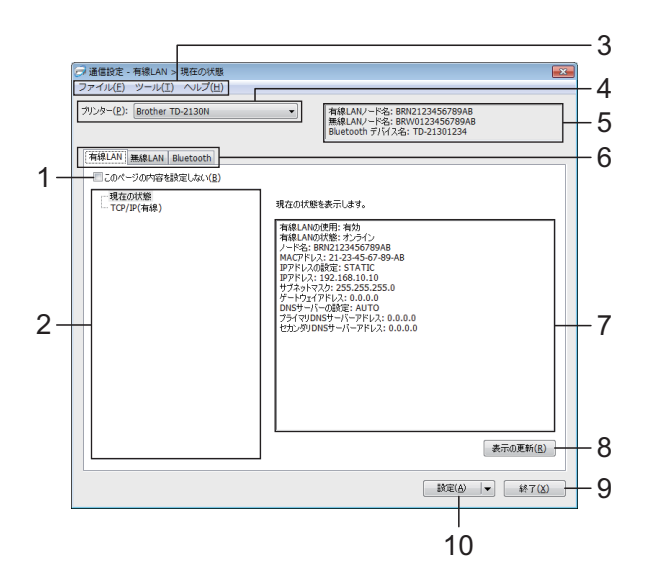

**1** このページの内容を設定しない

チェックを入れるとタブに いちが表示され、 設定や変更ができなくなります。

■■ が表示されているタブの内容は、[設 定]をクリックしてもプリンターには反映さ れません。また、[コマンドファイルに保存] や[エクスポート]を実行した場合も、その タブの内容は書き出されません。

プリンターに内容を反映させたり、書き出し を行う場合は、チェックが外れていることを 確認してください。

**2** 設定項目

[現在の状態]を選択すると、現在の設定内 容が設定表示・変更エリアに表示されます。 設定を変更したい場合は、項目を選択しま す。

#### **3** メニューバー

各メニューの中に含まれているコマンドを、 リストから選択します。

#### **4** プリンター

通信設定をするプリンターを選択します。 接続されているプリンターが 1 台のみの場合 は、そのプリンターだけが表示されるため、 選択する必要はありません。

#### **5** ノード名

各ノード名が表示されます。ノード名の変更 もできます。([「ノード名](#page-34-0) /Bluetooth デバイス [名の変更」\(](#page-34-0)29 ページ)をご覧ください。)

#### **6** 各設定タブ

設定や変更を行うタブをクリックします。

■ が表示されている場合は、そのタ ブの設定内容はプリンターに反映されません。

#### **7** 設定表示・変更エリア

選択した項目について、現在の設定が表示さ れます。必要に応じて、プルダウン、直接入 力などで設定を変更します。

#### **8** 表示の更新

クリックすると表示内容を更新し、最新の状 態で表示します。

#### **9** 終了

[通信設定]を終了し、「プリンター設定ツー ル」のメイン画面に戻ります。

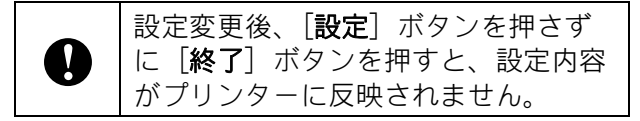

#### **10** 設定

**I** 

[設定]をクリックすると、設定内容をプリ ンターに反映します。 プルダウンリストから[コマンドファイルに 保存]を選択すると設定した内容をコマンド ファイルへ書き出して保存します。書き出し たコマンドファイルはマスストレージ機能を 使用してプリンターに適用させることができ ます。([「マスストレージ機能」\(](#page-52-1)47 ページ)

をご覧ください。)

[設定]をクリックすると、各タブの 設定内容がすべてプリンターに反映さ れます。 「このページの内容を設定しない]に

チェックが入っている場合は、そのタ ブの内容は反映されません。

Chapter 3

# <span id="page-33-0"></span>メニューバー **<sup>3</sup>**

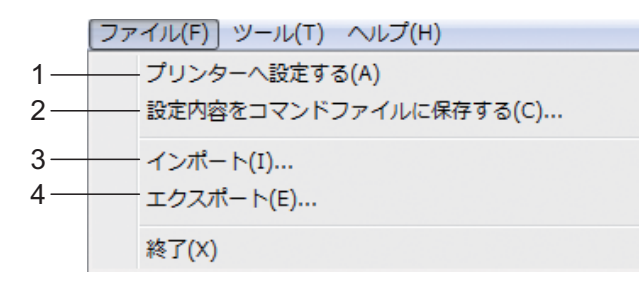

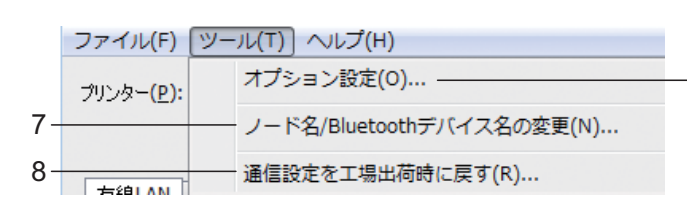

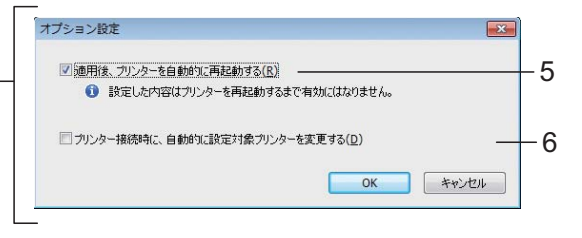

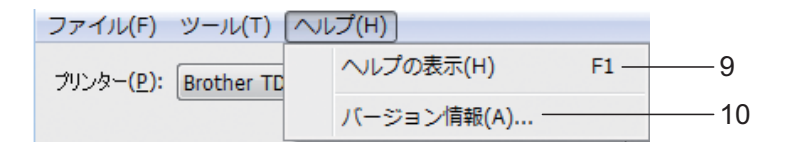

#### **1** プリンターへ設定する

- プリンターに設定を適用します。
- **2** 設定内容をコマンドファイルに保存する

設定をコマンドファイルに保存します。拡張 子は「.bin」です。

書き出したコマンドファイルはマスストレー ジ機能を使用してプリンターに適用させるこ とができます。[\(「マスストレージ機能」\(](#page-52-1)47 [ページ\)を](#page-52-1)ご覧ください。)

メモ 「このページの内容を設定しない〕にチェッ クが入っている場合は、そのタブの内容は保 存されません。

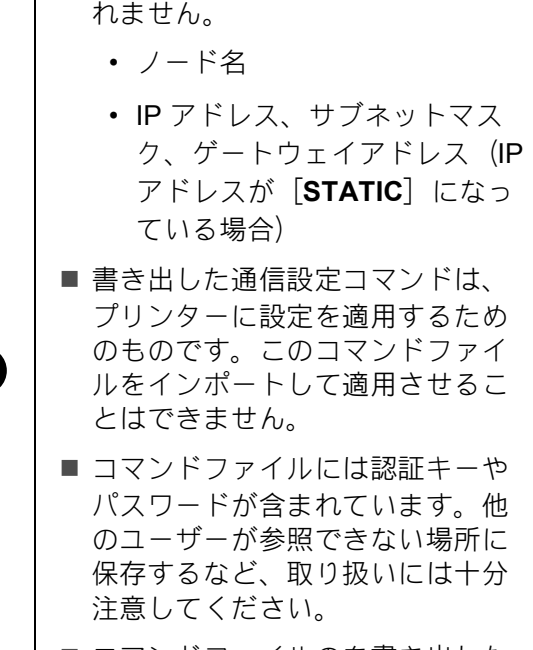

N

■ 次の情報は設定コマンドに保存さ

■ コマンドファイルのを書き出した プリンターと異なる機種のプリン ターにコマンドファイルを送信し ないでください。

- **3** インポート
	- 現在の PC 無線設定からインポートする パソコンから設定をインポートします。

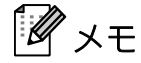

- インポートできるのは、パーソナルセキュリ ティ認証の設定(オープンシステム、共有 キー認証、WPA/WPA2-PSK)のみです。エ ンタープライズセキュリティ認証(LEAP、 EAP-FAST など)や WPA2-PSK (TKIP)の 設定はインポートできません。
- お使いのパソコン上で複数の無線 LAN が有効 になっている場合は、最初に見つかった無線 設定(パーソナルのみ)をインポートデータ とみなします。
- インポートできるのは、[無線 **LAN**]タブ [無線設定]画面の設定値(接続モード、 SSID、認証方式、暗号化方式、認証キー)の みです。
	- プロファイルを選択してインポートする エクスポートしたファイルを読み込み、 その設定をプリンターに適用します。 [**...**]をクリックすると、ファイル参照ダ イアログが開きます。インポートする ファイルを選択してください。選択した ファイルの設定内容が、設定表示・変更 エリアに表示されます。

メモ

- 無線設定、TCP/IP 設定など、すべての設定を インポートできます。ただし、ノード名はイ ンポートできません。
- 選択しているプリンターに適合していないプ ロファイルは、インポートできません。
- 読み込んだプロファイルの IP アドレスが 「STATIC<sup>]</sup>設定になっている場合は、すでに ネットワーク上に存在する設定済みのプリン ターの IP アドレスと重複しないよう、必要に 応じて IP アドレスを修正してください。

**4** エクスポート 現在の設定をファイルに書き出して保存しま す。

#### H メモ 「このページの内容を設定しない〕にチェッ クが入っている場合は、そのタブの内容は保 存されません。

エクスポートしたファイルの暗号化は  $\blacksquare$ 行いません。

**5** 適用後、プリンターを自動的に再起動する このチェックボックスにチェックを入れてい ると、通信設定を適用したあと、自動的にプ リンターが再起動します。 チェックを入れない場合は、手動で再起動し てください。

# メモ

複数台のプリンターに設定を行う場合、この チェックボックスからチェックを外しておく と、作業時間が短縮できます。ただし、最初 のプリンターを設定するときだけは、設定内 容が意図どおりであるかどうかを確認するた めに、チェックを入れておくことをお勧めし ます。

**6** プリンター接続時に、自動的に設定対象プリ ンターを変更する このチェックボックスをチェックした状態で プリンターを接続すると、プリンターを自動 で検出し、プリンターに設定されている現在 値が[現在の状態]に表示されます。

#### $\mathscr U$ メモ

接続したプリンターの機種が「プリンター] に表示されている機種と異なる場合、各編集 画面中の設定内容が、接続したプリンターに 合わせて変更されます。

- <span id="page-34-0"></span>**7** ノード名 **/Bluetooth** デバイス名の変更 各ノード名の変更ができます。
- **8** 通信設定を工場出荷時に戻す 通信設定を工場出荷状態に戻します。

Chapter 3

- **9** ヘルプの表示 ヘルプを表示します。
- **10** バージョン情報 バージョン情報を表示します。

<span id="page-35-0"></span>有線 **LAN** /無線 **LAN** 画面 **<sup>3</sup>**

**TCP/IP**(有線) **<sup>3</sup>**

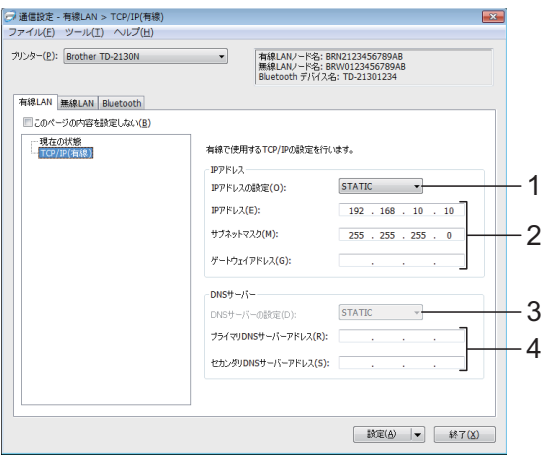

#### **TCP/IP**(無線) **<sup>3</sup>**

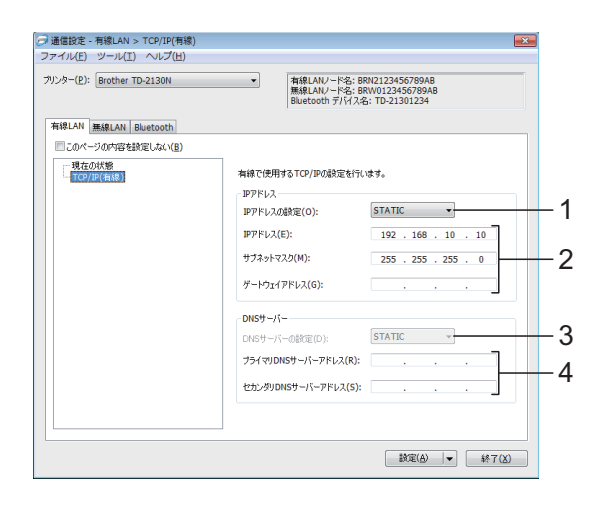

**1 IP** アドレスの設定

[**STATIC**]、[**AUTO**]、[**BOOTP**]、[**DHCP**]、 [RARP]のいずれかを選択します。

**2 IP** アドレス/サブネットマスク/ゲートウェ イアドレス それぞれの値を設定します。

IP アドレスが [STATIC]に設定されている 場合にのみ、設定できます。

**3 DNS** サーバーの設定

[STATIC]、[AUTO]のいずれかを選択しま す。

**4** プライマリ **DNS** サーバーアドレス/セカン ダリ **DNS** サーバーアドレス

**DNS** サーバーが「STATICI に設定されてい る場合にのみ、設定できます。

#### 無線設定 **<sup>3</sup>**

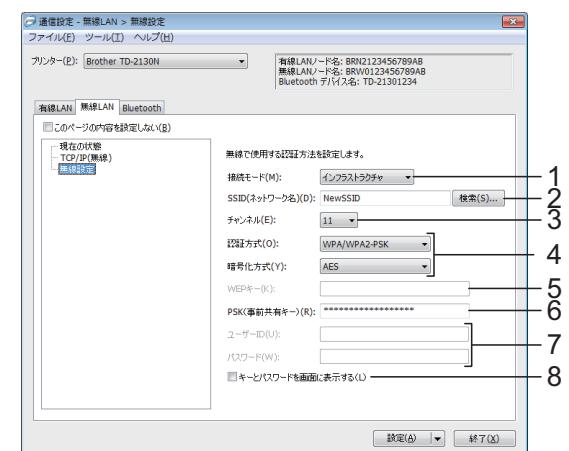

- **1** 接続モード [アドホック]、[インフラストラクチャ]の いずれかを選択します。
- **2 SSID**(ネットワーク名) [検索]ボタンを押すと、SSID の選択肢が、 別画面で表示されます。
- **3** チャンネル 表示された選択肢から選択します。
- **4** 認証方式/暗号化方式 [「接続モードと認証方式・暗号化方式」\(](#page-36-0)31 [ページ\)の](#page-36-0)ように対応します。
- **5 WEP** キー

暗号化方式として WEP を選択した場合にの み設定できます。

#### **6 PSK**(事前共有キー)

認証方式として WPA-PSK、WPA2-PSK、ま たは WPA-PSK/WPA2-PSK を選択した場合 にのみ設定できます。
**7** ユーザ **ID** /パスワード

認証方式として LEAP、EAP-FAST、EAP-TTLS、EAP-TLS を選択した場合にのみ設定 できます。なお、EAP-TLS の場合は、パス ワードの登録は必要ありませんが、クライア ント証明書の登録が必要です。証明書の登録 はウェブブラウザーからプリンターへ接続し て設定してください。ウェブブラウザーの使 用方法について詳しくは[、「ウェブブラウ](#page-53-0) [ザーで管理する」\(](#page-53-0)48 ページ)をご覧くださ い。

**8** キーとパスワードを画面に表示する チェックを入れると、キーとパスワードが平 文(暗号化されていない文字列)で表示され ます。

#### 接続モードと認証方式・暗号化方式 **<sup>3</sup>**

■接続モードがアドホックの場合

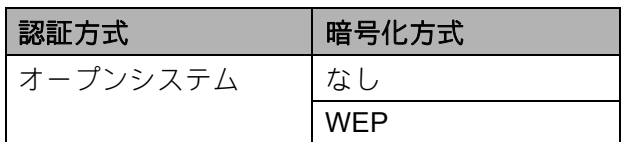

■接続モードがインフラストラクチャの場 合

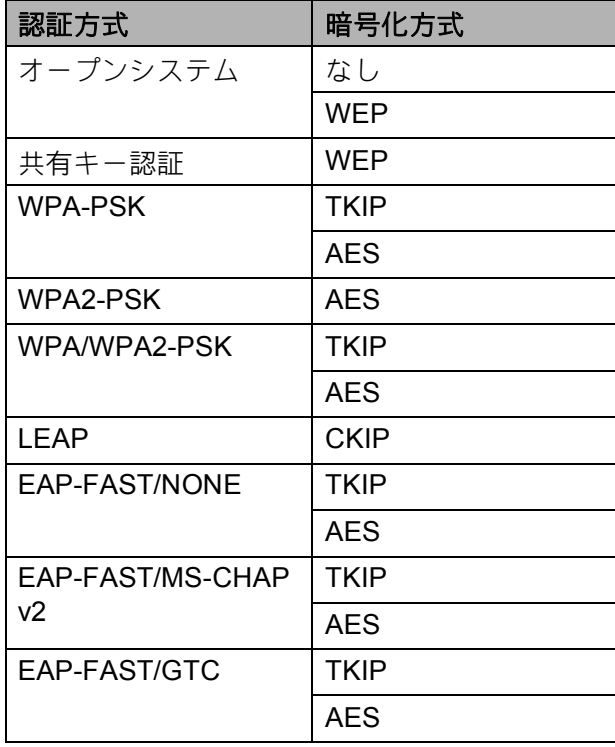

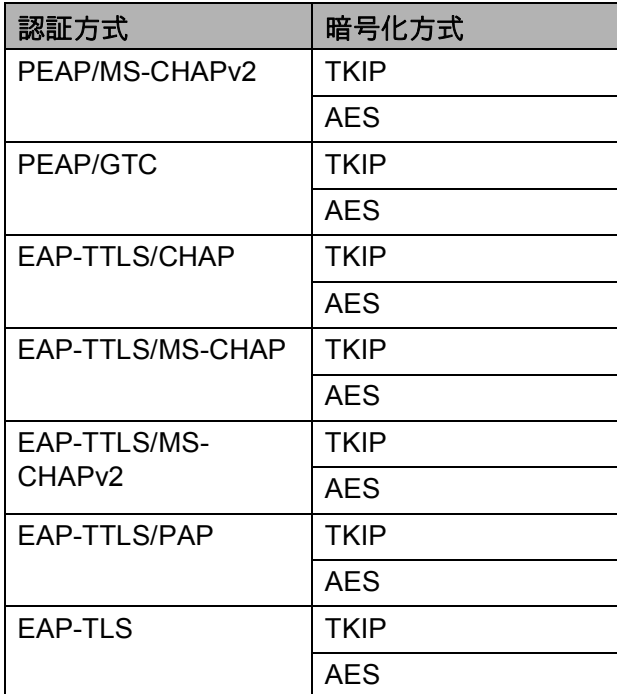

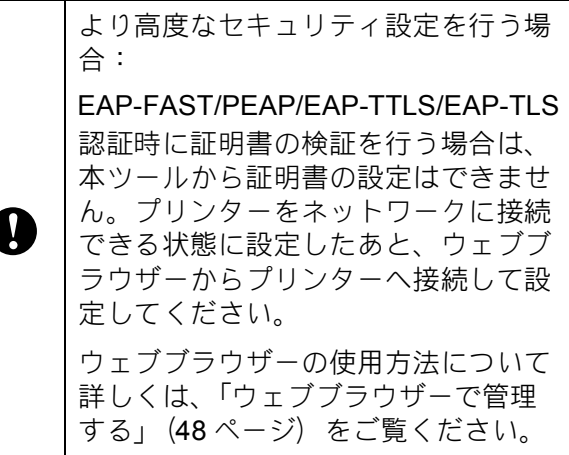

**3**

### **Bluetooth** 画面

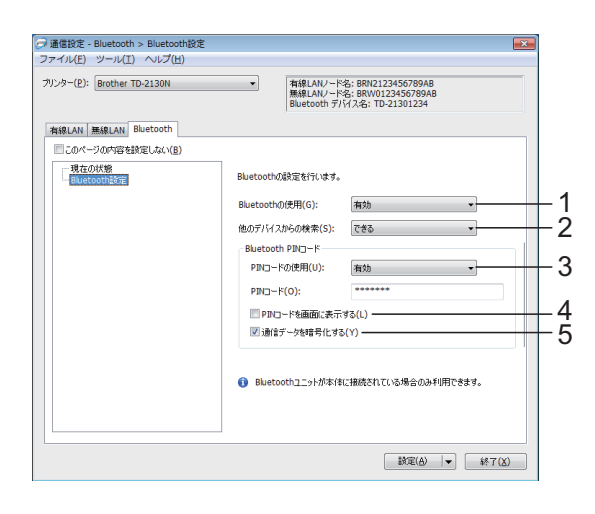

#### **1 Bluetooth** の使用

Bluetooth 接続を有効にするかどうかを設定し ます。

設定項目:[有効]、[無効 **(** シリアルポート **)**]

**2** 他のデバイスからの検索 他の Bluetooth 対応デバイスからの検索を許 可するかを設定します

設定項目:「できる」、「できない]

**3 PIN** コードの使用

[有効]を選択すると、プリンターと Bluetooth で通信するパソコンにも PIN コー ドを設定する必要があります。必要に応じ て、PIN コードを変更することもできます。 設定項目:[有効]、[無効]

**4 PIN** コードを画面に表示する

チェックボックスにチェックを入れると、 PIN コードをパソコン画面に表示します。

**5** 通信データを暗号化する チェックボックスにチェックを入れると、 Bluetooth 接続時の内容を暗号化して送信しま す。

## 複数台のプリンターに同様の設 定内容を適用する **<sup>3</sup>**

- <span id="page-37-0"></span>1 1 台目のプリンターについて、設定を適 用したあと、プリンターをパソコンか ら外し、次のプリンターを接続します。
- 2 「プリンター】で、新しく接続したプリ ンターを選択します。

## メモ

メニューバーから選択する「オプション 設定]画面で「プリンター接続時に、自 動的に設定対象プリンターを変更する] にチェックを入れると、USB ケーブルで 接続されたプリンターを自動認識させる ことができます。

詳しくは[、「プリンター接続時に、自動](#page-34-0) [的に設定対象プリンターを変更する」](#page-34-0) (29 [ページ\)](#page-34-0)をご覧ください。

<span id="page-37-1"></span>3 「設定] ボタンをクリックします。 最初のプリンターと同じ設定が、2 台 目のプリンターに適用されます。

#### $\mathscr U$ メモ

[適用後、プリンターを自動的に再起動 する]のチェックを外すと、設定後にプ リンターを再起動しないようにでき、作 業時間が短縮できます。ただし、1 台目 の設定は、設定内容により正しくアクセ スポイントと接続できるかを確認するた めに、[適用後、プリンターを自動的に 再起動する]にチェックを入れておくこ とをお勧めします。

詳しくは[、「適用後、プリンターを自動](#page-34-1) [的に再起動する」\(](#page-34-1)29 ページ)をご覧く ださい。

プリンター設定ツール

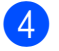

4 3台目以降のプリンターについても、同 様に手順  $\bigcirc \sim \bigcirc$  $\bigcirc \sim \bigcirc$  $\bigcirc \sim \bigcirc$  を行います。

> IP アドレスが[**STATIC**]に設定され ている場合は、IP アドレスも、最初の プリンターと同じアドレスに変更され ます。 必要に応じて IP アドレスを変更して ください。

# メモ

T

[ファイル]-[エクスポート]をクリッ クすると、現在の設定内容をファイルに 書き出して保存します。

エクスポートした設定ファイルを、 「ファイル]-「インポート]で選択する ことにより、同じ設定内容を他のプリン ターに適用させることができます。[\(「イ](#page-34-2) [ンポート」\(](#page-34-2)29 ページ)をご覧くださ  $\left\{ \begin{matrix} 1 \\ 2 \end{matrix} \right\}$ 

# 本体設定 **<sup>3</sup>**

「プリンター設定ツール」の「本体設定」で は、プリンターの初期値や操作パネル&液 晶ディスプレー(TD-2130NSA のみ)など の設定を変更できます。

パソコンのアプリケーションから印刷する 場合は、プリンタードライバー画面で印刷 お完て行いますが、「プリンター設定ツー ル」の[本体設定]を使用すると、より詳 細な設定が行えます。

「本体設定」を起動すると、プリンターに設 定されている現在値を取得して表示します。 現在値を取得できなかった場合は、前回設 定した値を表示します。現在値を取得でき ず、かつ前回設定していない場合は、本 ツールの初期値を表示します。

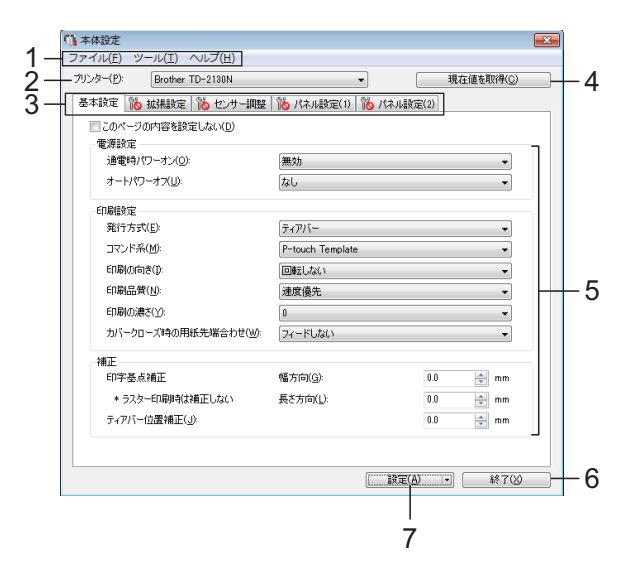

**1** メニューバー

各メニューの中に含まれているコマンドを、 リストから選択します。

**2** プリンター

本体設定をするプリンターを選択します。 接続されているプリンターが 1 台のみの場合 は、そのプリンターだけが表示されるため、 選択する必要はありません。

**3** 各設定タブ

設定や変更を行うタブをクリックします。

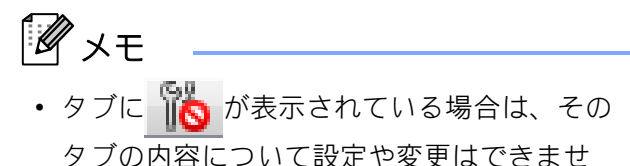

- ん。また、[設定] をクリックしてもプリン ターには反映されません。[コマンドファイ ルに保存]や [エクスポート]を実行した場 合も、そのタブの内容は書き出されません。
- •「パネル設定(1)」と「パネル設定(2)」 は、TD-2130NSA の操作パネル&液晶ディス プレーの設定に使用します。

#### **4** 現在値を取得

クリックすると、現在接続されているプリン ターの設定値を取得して、設定画面に表示し ます。 いま示されているタブの項目につ いても設定値を取得して反映します。

メモ

「パネル設定(2)」タブの[時計設定]は、 [現在時刻]をクリックするとパソコンの現 在時刻を取得、表示します。(TD-2130NSA のみ。)

#### **5** 設定項目

現在の設定が表示されます。必要に応じて、 プルダウン、直接入力などで設定を変更しま す。

**6** 終了

[本体設定]を終了し、「プリンター設定ツー ル」のメイン画面に戻ります。

**7** 設定

[設定]をクリックすると、設定内容をプリ ンターに反映します。

プルダウンリストから[コマンドファイルに 保存]を選択すると設定した内容をコマンド ファイルへ書き出して保存します。 書き出したコマンドファイルはマスストレー ジ機能を使用してプリンターに適用させるこ とができます。([「マスストレージ機能」\(](#page-52-0)47 [ページ\)を](#page-52-0)ご覧ください。)

### 各設定画面について **<sup>3</sup>**

#### 基本設定画面 **<sup>3</sup>**

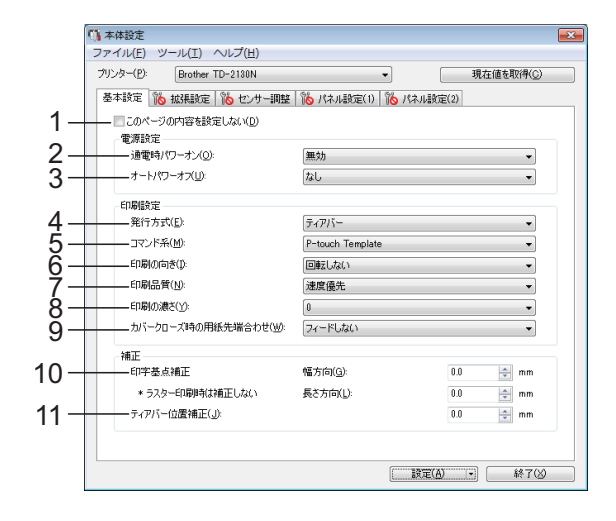

#### **1** このページの内容を設定しない

チェックを入れるとタブに ■● が表示され、 設定や変更ができなくなります。

に<mark>い</mark><br>||<mark>へ</mark> が表示されているタブの内容は、[**設** 定]をクリックしてもプリンターには反映さ れません。また、[コマンドファイルに保存] や[エクスポート]を実行した場合も、その タブの内容は書き出されません。 プリンターに内容を反映させたり、書き出し を行う場合は、チェックが外れていることを 確認してください。

**2** 通電時パワーオン

電源コードを電源コンセントに差し込んだと き、プリンターの電源が自動的に入るかどう かを設定します。 設定項目:[有効]、[無効]

- **3** オートパワーオフ 自動で電源が切れるまでの時間を設定しま す。 設定項目: [なし]、10 分~ 60 分 (10 分刻 み)
- **4** 発行方式(ハクリユニット(**TD-2130N**:オ プション品、**TD-2130NSA**:標準搭載)使用 時)

用紙の排出先を設定します。 設定項目:[ティアバー]、[ハクリ]

プリンター設定ツール

#### **5** コマンド系

プリンターのコマンド系を設定します。 設定項目:[ラスター]、[**ESC/P**]、[**P-touch Template**]

#### **6** 印刷の向き

印刷の向きを設定します。 設定項目:[回転しない]、[回転する] この設定は、プリンタードライバーを使用し ない場合にのみ有効です。 プリンタードライバーを使用する場合は、プ リンタードライバーの設定が有効です。

#### **7** 印刷品質

プリンターの印刷品質を設定します。 設定項目:「品質優先」、「速度優先」

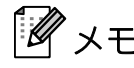

[印刷品質]は、プリンタードライバーでも 設定できますが、プリンターの電源を切ると 設定が消去されます。本ツールで設定する と、プリンターの電源を切ったあとも設定が 保持されます。プリンタードライバーを使用 しないで印刷したい場合は、本ツールで設定 を変更してください。

#### <span id="page-40-0"></span>**8** 印字濃度

プリンターの印刷濃度の補正値を設定しま す。 設定範囲:-5 ~ +5

#### **9** カバークローズ時の用紙先端合わせ

カバーを閉じたとき、用紙を自動でフィード するかどうかを設定します。 設定項目:[フィードする]、[フィードしな い]

#### **10** 印字基点補正

印字位置を決める原点の基点を補正します。 アプリケーションによって固定された余白設 定により印刷結果がずれるような場合や各プ リンターにより発生する印字誤差を調整しま す。

ラスター印刷時は補正できませんのでご注意 ください。

**11** ティアバー位置補正

ティアバーで用紙をカットする際のカット位 置を補正します。

設定項目: -10.0 mm ~ 10.0 mm

#### 拡張設定画面 **<sup>3</sup>**

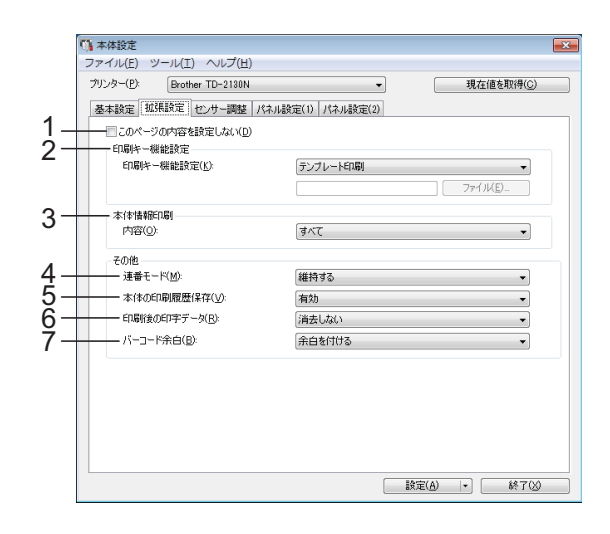

**1** このページの内容を設定しない

チェックを入れるとタブに いちが表示され、 設定や変更ができなくなります。

 $\mathbb{R}^n$ が表示されているタブの内容は、[**設** 定]をクリックしてもプリンターには反映さ れません。また、[コマンドファイルに保存] や[エクスポート]を実行した場合も、その タブの内容は書き出されません。 プリンターに内容を反映させたり、書き出し を行う場合は、チェックが外れていることを 確認してください。

#### **2** 印刷キー機能設定

印刷ボタンを押したときの動作を設定しま す。

[プログラム設定]を選択した場合は、コマ ンドファイルる「フ**ァイル**】で指定して、登 録します。 設定項目:[テンプレート印刷]、[本体情報 印刷]、[無効]、[プログラム設定]

#### **3** 本体情報印刷

本体設定情報の印刷を行ったとき、印刷され る情報の項目を設定します。

設定項目:[すべて]、[印刷履歴]、[本体設 定]、[転送データ]

[\(「本体設定情報の印刷」\(](#page-25-0)20 ページ)をご覧 ください。)

- **4** 連番後の値 前回のナンバリング印刷番号の続きから印刷 するかどうかを設定します。 設定項目:[維持する]、[初期値に戻す]
- **5** 本体の印刷履歴保存 プリンターに印刷履歴を保存するかを設定し ます。[無効]に設定すると、[ツール]-[印 刷履歴をファイルに保存する]が行えませ  $h_{\alpha}$

設定項目:[有効]、[無効]

- **6** 印刷後の印字データ 印刷が完了したあと、自動的に印刷データを 消去するかどうかを設定します。 設定項目:[消去する]、[消去しない]
- **7** バーコード余白 **\***

バーコード周囲の余白の有無を設定します。 設定項目:[ 余白を付ける ]、[ 余白を付けな  $\cup$  ]

\* 画面に表示されない場合は最新のプリン タードライバーに更新してください。 最新版は弊社サポートサイト(ブラザーソ リューションセンター)からダウンロードす ることができます。

<http://support.brother.co.jp/>

#### センサー調整画面 **<sup>3</sup>**

RD ロールをご使用の場合は、センサー調整 を行う必要はありません。

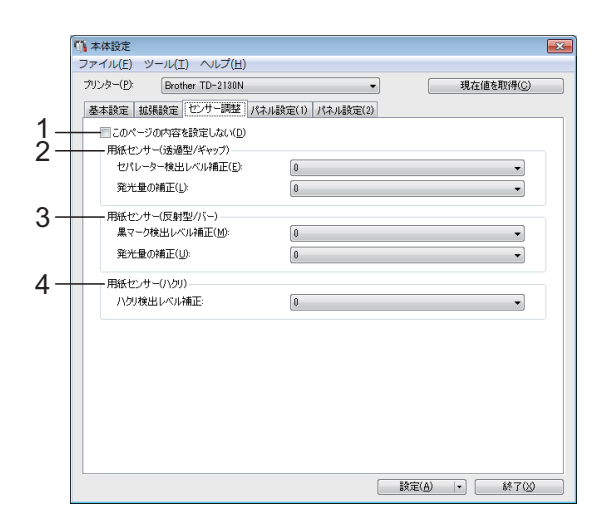

**1** このページの内容を設定しない

チェックを入れるとタブに 常く が表示され、 設定や変更ができなくなります。

また、 は が表示されているタブの内容は、 [設定]をクリックしてもプリンターには反 映されません。設定や変更を行い、プリン ターに内容を反映させたい場合は、チェック が外れていることを確認してください。

<span id="page-41-0"></span>**2** 用紙センサー(透過型 **/** ギャップ) 透過センサーについて、下記の調整ができま す。 [セパレーター検出レベル補正] プレカット紙ラベルのギャップ(隙間)を検 出するセンサーの精度を調整します。 設定範囲: -2 ~ +2 [発光量の補正]

透過センサーが放つ光の量を調整します。 設定範囲:-2 ~ +2

#### <span id="page-41-1"></span>**3** 用紙センサー(反射型 **/** バー)

反射センサーについて、下記の調整ができま す。

[黒マーク検出レベル補正] 黒マークを検出するセンサーの精度を調整し ます。 設定範囲:-2 ~ +2

[発光量の補正] 反射センサーが放つ光の量を調整します。 設定範囲:-2 ~ +2

#### <span id="page-41-2"></span>**4** 用紙センサー(ハクリ)

ハクリユニット (TD-2130N: オプション品、 TD-2130NSA:標準搭載)を使用する場合に、 設定を行ってください。 用紙が剥離されたかを判定するセンサーの精 度を調整します。 設定範囲:-2 ~ +2

パネル設定(1)(**TD-2130NSA** のみ) **<sup>3</sup>**

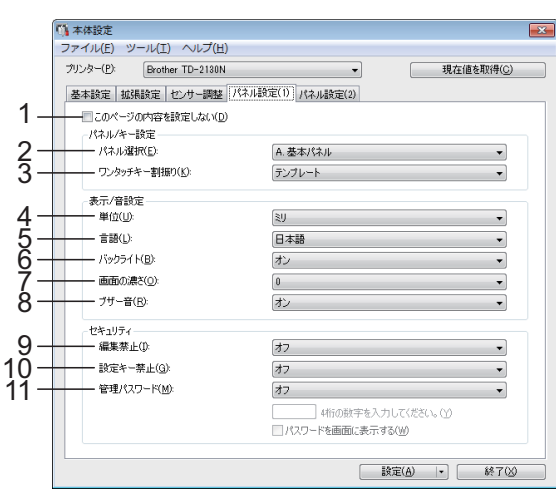

## パネル設定(2)(**TD-2130NSA** のみ) **<sup>3</sup>**

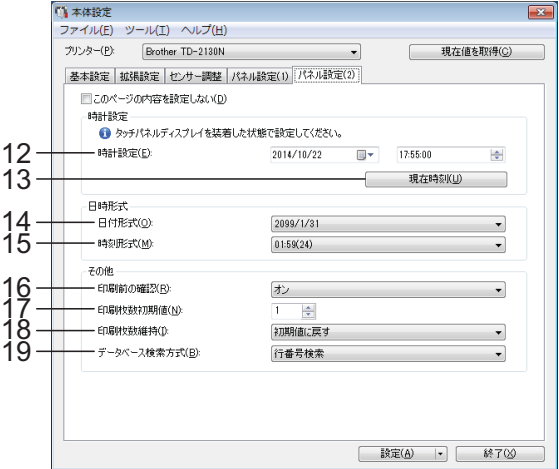

**1** このページの内容を設定しない

チェックを入れるとタブに いちが表示され、 設定や変更ができなくなります。

■ が表示されているタブの内容は、[設 定]をクリックしてもプリンターには反映さ れません。また、[コマンドファイルに保存] や[エクスポート]を実行した場合も、その タブの内容は書き出されません。プリンター に内容を反映させたり、書き出しを行う場合 は、チェックが外れていることを確認してく ださい。

#### **2** パネル選択

使用する操作パネルシートを設定します。 設定項目:[**A.** 基本パネル]、[**B.** ワンタッチ パネル]

**3** ワンタッチキー割振り

ワンタッチパネルのキーに、割り振るデータ の種類を設定します。 複数のテンプレートを割り振る場合は [テン プレート]を選択します。 1つのテンプレートにリンクしているデータ べースを割り振る場合は「データベース]を 選択します。 設定項目:[テンプレート]、[データベース]

#### **4** 単位

表示単位の形式を設定します。 設定項目:[ミリ]、[インチ]

#### **5** 言語

液晶ディスプレーの表示言語を設定します。 設定項目:[**Dansk**]、[**Deutsch**]、 [**English**]、[**Español**]、[**Français**]、 [**Italiano**]、[**Nederlands**]、[**Norsk**]、 [**Português**]、[**Suomi**]、[**Svenska**]、 [中文]、[日本語]

## メモ

お使いの機種によって、表示可能な言語が異 なります。表示できない言語を設定した場 合、液晶ディスプレーの表示言語は変更され ません。 設定できたかどうかは、液晶ディスプレーの 表示をご確認ください。

**6** バックライト

液晶ディスプレーのバックライトをつけるか を設定します。 設定項目:[オン]、[オフ]

#### **7** 画面の濃さ

液晶ディスプレーの濃淡を設定します。 設定範囲:-2 ~ +2

### **8** ブザー音

操作パネルのキーを押したときに、ブザー音 を出すかを設定します。 設定項目:[オン]、[オフ]

#### **9** 編集禁止

ラベルデータを編集できないようにするかど うかを設定します。 設定項目:[オン]、[オフ]

**3**

#### **10** 設定キー禁止

操作パネルの【設定】から行う各種の設定変 更をできないようにするかどうかを設定しま す。

<span id="page-43-0"></span>設定項目:[オン]、[オフ]

#### **11** 管理パスワード

操作パネルの【管理】から行う基本設定項目 にアクセスするときのパスワードを設定しま す。パスワードは4桁で設定します。「パス ワードを画面に表示する]にチェックを入れ ると、設定したパスワードを画面に表示しま す。

#### **12** 時計設定

操作パネル&液晶ディスプレーの日時を設定 します。

#### **13** 現在時刻

クリックすると、パソコンの現在時刻を取 得、表示します。

#### **14** 日付形式

時計の日付表示形式を設定します。

#### **15** 時刻形式

時計の時刻表示形式を設定します。

#### **16** 印刷前の確認

印刷指示をしたときに印刷枚数確認画面を表 示するかを設定します。 設定項目:[オン]、[オフ]

#### **17** 印刷枚数初期値

印刷指示をしたときに、表示される印刷枚数 の初期値を設定します。 設定範囲: 1~999

#### **18** 印刷枚数維持 **\***

印刷時に設定した印刷枚数を、印刷後も維持 するかどうかを設定します。 この設定は、プリンターの電源を切るまで有 効です。

#### 設定項目:[初期値に戻す]、[維持する]

#### **19** データベース検索方式 **\***

データベース付きのテンプレートを用いて、 データベースの中のレコードを検索する場合 に、行番号で検索するか、指定番号で検索す るかを設定します。

設定項目:[行番号検索]、[指定番号検索]

\* 画面に表示されない場合は最新のプリン タードライバーに更新してください。 最新版は弊社サポートサイト(ブラザーソ リューショセンター)からダウンロードする ことができます。 <http://support.brother.co.jp/>

プリンター設定ツール

## メニューバー **<sup>3</sup>**

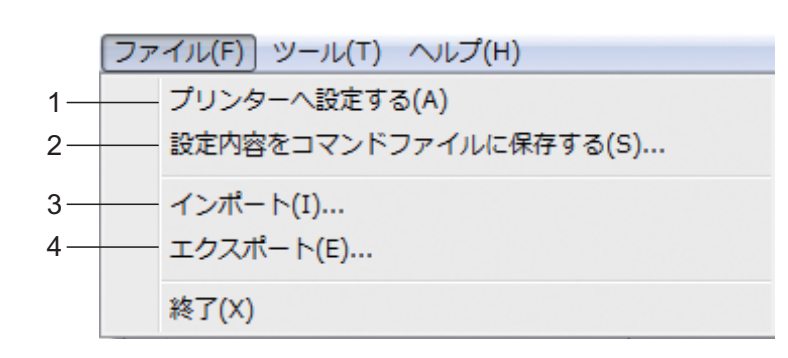

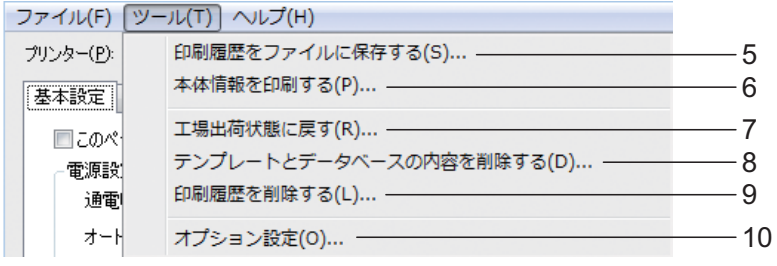

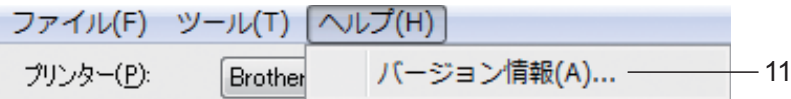

#### **1** プリンターへ設定する

設定内容をプリンターに反映します。 「設定」ボタンをクリックしたときと同じ動 作です。

#### **2** 設定内容をコマンドファイルに保存する 設定した内容をコマンドファイルへ書き出し て保存します。

[設定] ボタンのプルダウンリストから「コ マンドファイルに保存]を選択したときと同 じ動作です。

## **3** インポート

エクスポートしたファイルを読み、その設定 を本ツールに適用します。

#### **4** エクスポート 現在の設定をファイルに書き出して保存しま す。

#### **5** 印刷履歴をファイルに保存する

印刷履歴を csv 形式でファイルに書き出して 保存します。

印刷履歴には、以下の内容が含まれます。

- 印刷日時 (TD-2130NSA のみ。時間は、 印刷を終了した時間を記録します。)
- キー番号 \*
- テンプレート名\*
- ■テンプレートにリンクされたデータベー ス名 \*
- データベース内のレコード番号 \*
- 印刷枚数
- エラー情報

\* プリンター本体に保存したテンプレートを 印刷したときのみ。

- U メモ

#### [拡張機能]画面の「本体の印刷履歴保存]

が[無効]に設定されている場合は、ファイ ルの書き出しが行えません。

#### **6** 本体情報を印刷する

下記のような本体設定情報を印刷します。

- プログラムのバージョン情報
- プリンターの使用履歴
- ドット抜け確認用パターン
- 転送データの一覧
- 通信設定情報

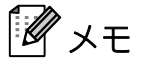

本体設定情報は、印刷ボタンを使用して印刷 することもできます。詳しくは[、「本体設定](#page-25-0) [情報の印刷」\(](#page-25-0)20 ページ)をご覧ください。

#### **7** 工場出荷状態に戻す

通信設定を含む、プリンターの設定がすべて 初期設定に戻ります。ただし、プリンターに 登録したテンプレートやデータベース、印刷 履歴は削除されません。

**8** テンプレートとデータベースの内容を削除す る プリンターに登録されているテンプレートと

データベースを削除します。

- **9** 印刷履歴を削除する プリンターに記憶されている印刷履歴を削除 します。
- **10** オプション設定

[起動時に現在値を取得できなかった場合、 エラーメッセージを表示しない。]のチェッ クボックスにチェックを入れると、次回から メッセージが表示されません。

**11** バージョン情報

バージョン情報が表示されます。

## **P-touch Template** 設定 **<sup>3</sup>**

P-touch Template 機能とは、本機に接続し たバーコードリーダーなどの機器により送 られてきたデータを、本機に保存している レイアウトオブジェクト(テキスト、バー コード)に反映させることができる機能で す。ラベルやバーコードなどを簡単に印刷 することができるので便利です。

「プリンター設定ツール」の[**P-touch Template 設定** では、P-touch Template 機 能を使用する際の設定や変更を行うことが できます。

### **P-touch Template** について **<sup>3</sup>**

P-touch Template 機能には、次の 3 種類が あります。

#### 基本操作 **<sup>3</sup>**

■ 定型テンプレート印刷機能

使用頻度の高いラベルデータを本機に登 録しておくと、バーコードを読み取るだ けで、同じラベルが印刷できます。

■ バーコード作成印刷機能

バーコードリーダーで読み取ったバー コードをあらかじめ本機に登録しておい たテンプレートのサイズや規格に合わせ て印刷します。

■ データベース置換印刷機能

ラベルデータのオブジェクトをデータ ベースに接続して、テンプレートとして 本機に登録しておくと、データベースの キーとなるバーコードを読み取ること で、テンプレートのオブジェクトをデー タベースの内容に置き換えて印刷しま す。

#### 応用操作 **<sup>3</sup>**

■ナンバリング(連番)印刷機能 ラベルの番号、バーコードの番号を自動 で1カウントアップさせながら印刷しま す。

メモ

P-touch Template 機能の使用方法につい て詳しくは、付属の CD-ROM に収録さ れているソフトウェアユーザーズガイド をご覧ください。また、コマンドリファ レンスを使用する場合は、P-touch Template コマンドリファレンスを参照し てください。最新版は弊社サポートサイ ト(ブラザーソリューションセンター) からダウンロードすることができます。

<http://support.brother.co.jp/>

製品を選択し、「製品マニュアル]を選 択してください。

## **P-touch Template** 設定画面 **<sup>3</sup>**

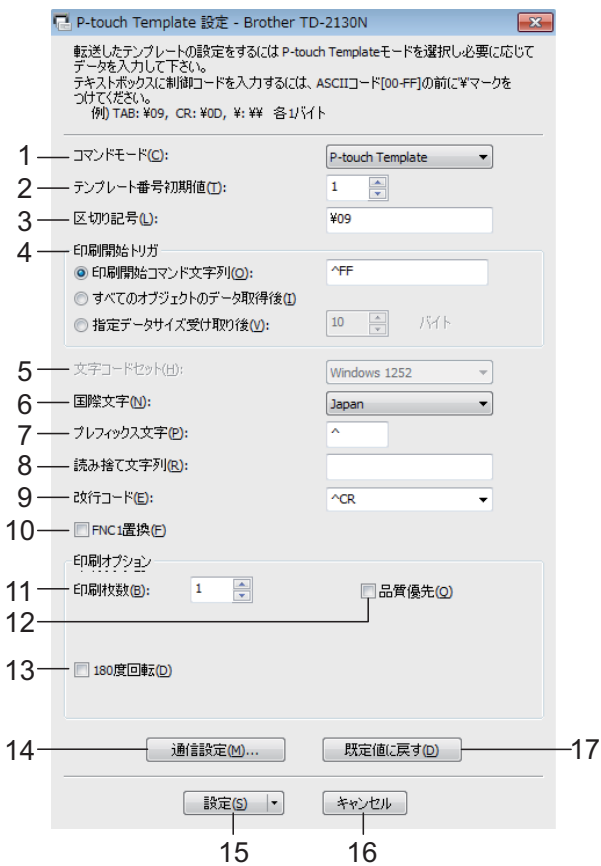

#### **1** コマンドモード

P- touch テンプレートを使用する場合は、 [**P-touch Template**]モードを選択してくだ さい。

設定項目:[**P-touch Template**]、[**ESC/P**]、 [**Raster**]

#### **2** テンプレート番号初期値

本機の電源を入れた時に、デフォルトで選択 されるテンプレート番号を設定します。

ただし、本体に転送されていないテンプレー ト番号を設定することはできません。

#### **3** 区切り記号

区切り記号は、データの流し込み対象を、次 のオブジェクトに移行する時に使う記号で す。1 ~ 20 文字の文字列で設定します。

#### **4** 印刷開始トリガ

印刷開始トリガを、次の 3 つから選択しま す。

[印刷開始コマンド文字列]:ここで設定した コマンドキャラクターを受信すると印刷を開 始します。

[すべてのオブジェクトのデータ取得後]:最 終オブジェクトで、区切り記号を受信した 時、印刷を開始します。

[指定データサイズ受け取り後]:ここで設定 した文字数を受信すると印刷を開始します。 ただし、区切り記号は、文字数にカウントさ れません。

#### **5** 文字コードセット

選択できません。

#### **6** 国際文字

各国別の文字セットを、次から選択します。 設定項目:[**United States**]、[**France**]、 [**Germany**]、[**Britain**]、[**Denmark I**]、 [**Sweden**]、[**Italy**]、[**Spain I**]、[**Japan**]、 [**Norway**]、[**Denmark II**]、[**Spain II**]、 [**Latin America**]、[**South Korea**]、[**Legal**] 選択した国により、次の 12 コードが切り替

わります。

23h 24h 40h 5Bh 5Ch 5Dh 5Eh 60h 7Bh 7Ch 7Dh 7Eh

切り替わる文字については、ブラザーソ リューションセンターからダウンロードでき るコマンドリファレンスをご覧ください。

#### **7** プレフィックス文字列

プレフィックス文字コードを変更できます。 1 文字の文字コードで設定してください。

プレフィックス文字とは、P-touch Template モードで使えるコマンドを識別するための先 頭文字コードのことです。

#### **8** 読み捨て文字列

ここで指定された文字列は、データ受信時に 読み捨てられます。1 ~ 20 文字の文字列で設 定してください。

#### **9** 改行コード

改行コードとは、データ流し込み時、以降の データをテキストオブジェクト内の次の行に 移動したいときに使うコードです。改行コー ドを次の4つの選択肢から選択するか、1~ 20 文字の文字列で設定してください。

設定項目:[**^CR**]、[¥**0D**¥**0A**]、[¥**0A**]、 [¥**0D**]

#### **10 FNC1** 置換

バーコード規格 GS1-128(UCC/EAN-128) などに含まれる GS コードを、FNC1 コード に置き換える機能を設定します。 チェックボックスにチェックを入れると、受 信した GS コードを FNC1 コードの置き換え ます。チェックを外すと、受信した GS コー ドはそのまま出力されます。

#### **11** 印刷枚数

コピー枚数を1~99枚まで設定できます。

#### **12** 品質優先

チェックボックスにチェックを入れると、印 字品質が優先されます。チェックボックスを 外すと、印刷スピードが優先されます。

#### **13 180** 度回転

チェックボックスにチェックを入れると、 180 度回転して印刷します。

#### **14** 通信設定

シリアル通信に関する次の 4 つの設定ができ ます。 ボートレート:設定範囲 [**300**]bps から  $[115200]$  bps ビット長:[**7**]bits、[**8**]bits パリティ:[**None**]、[**Odd**]、[**Even**] ビジー制御:[**DTR**]、[**XON/XOFF**]

#### **15** 設定

[設定] ボタン (メイン画面または通信設定 画面)をクリックした後、画面を閉じるとき に ini. ファイルを保存します。 プルダウンリストから[コマンドファイルに 保存]を選択すると、設定した内容をコマン ドファイルへ書き出して保存します。書き出

したコマンドファイルは「マスストレージ機 能」を使用してプリンターに適用させること ができます。([「マスストレージ機能」\(](#page-52-0)47 [ページ\)を](#page-52-0)ご覧ください。)

#### **16** キャンセル

設定を終了して画面を閉じます。これまでに 設定した内容は保存されません。

#### **17** 既定値に戻す

クリックすると設定した内容を初期値に戻し ます ([**通信設定**] の値も含みます)。

## <span id="page-48-0"></span>用紙サイズ設定 **<sup>3</sup>**

用紙サイズ設定画面 **<sup>3</sup>**

「プリンター設定ツール」の「用紙サイズ設 **定**] では、プリンタードライバーの「用紙 サイズ]リストに使用したい用紙サイズが ない場合に、プリンタードライバーに用紙 サイズを設定して追加できます。 通常のプリンターにあるような用紙設定と 異なり、本機での用紙追加には、本体に用 紙情報を送る必要があります。 本機に登録されていない用紙情報を元に、 印刷された場合は、意図した印刷結果を得 られない場合があります。

#### A. 用紙サイズ設定  $\overline{\mathbf{x}}$ 現在登録されている用紙(C):  $50.8$  mm 幅 RD 51mm x 26mm<br>RD 30mm x 30mm<br>RD 40mm x 40mm<br>RD 40mm x 50mm<br>RD 50mm x 30mm<br>RD 50mm x 50mm<br>RD 50mm x 60mm<br>RD 57mm 長米  $25.6 \, \text{mm}$  $\cdot$  1 エネルギーランか  $\mathbf{A}$ 新規(N)  $-2$ 3 編集(E). 削除(D) 4 田紙117ト 5 **| インポート(D)** ⊢6 エクスポート(P)... | オプション(0) |▼ 終了(X) 8 7

#### **1** 現在の設定

選択した用紙フォーマットの現在設定が表示 されます。

**2** 新規

クリックすると、[新規]画面が表示され、 新しい用紙の登録ができます。詳しくは、 [「新規画面」\(](#page-49-0)44 ページ)をご覧ください。

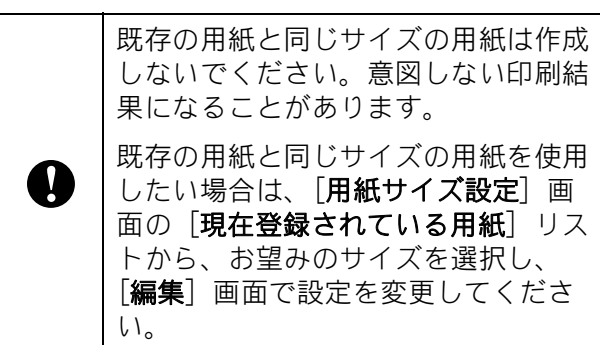

#### **3** 編集

選択している用紙の情報を編集します。 用紙の情報を上書きして登録するには、[上 書き]をクリックします。用紙の情報を変更 して新たに登録するには、[用紙名]の名前 を変更して「**追加**]をクリックします。 あらかじめ登録されている RD ロールの情報 は編集できません。

#### **4** 削除

選択している用紙の情報を削除します。削除 した用紙の情報は復元できません。

#### **5** インポート

T

用紙の情報が記載されたテキストファイルを 読み込んで、「現在登録されている用紙」の 情報を置き換えます。

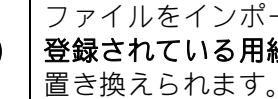

ファイルをインポートすると、[現在 登録されている用紙]の情報がすべて

#### **6** エクスポート

「現在登録されている用紙」の情報をテキス トファイルに書き出します。書き出した情報 は、他のパソコンに配布することができま す。詳しくは[、「用紙サイズ設定を配布する」](#page-50-0) (45 [ページ\)](#page-50-0)をご覧ください。

#### **7** 終了

[用紙サイズ設定]を終了し、「プリンター設 定ツール」のメイン画面に戻ります。

#### **8** オプション

▼ボタンをクリックして操作を選択します。 [本体に用紙を登録する]をクリックすると、 選択している用紙の情報を本機に登録しま す。

[コマンドファイルに保存]をクリックする と、用紙の設定内容をコマンドファイルとし て書き出して保存します。(拡張子は、「.bin」 です。)

## メモ

- 本体に用紙を登録したあと、「終了]をク リックし、もう一度「用紙サイズ設定]画面 を表示させると、追加した用紙が[現在登録 されている用紙]リストに反映されます。実 行中のアプリケーションがある場合は、一旦 終了してもう一度起動すると、追加した用紙 が反映されます。
- 以下の機能を使用すると、これらの設定を簡 単に本機に適用することができます。
	- マスストレージ機能 (47 [ページ](#page-52-0))
	- Bluetooth (OPP (オブジェクトプッシュ プロファイル)を使用)
	- Wi-Fi®(FTP(ファイルトランスファープ ロファイル)を使用)

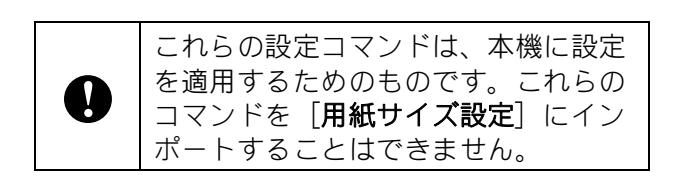

#### <span id="page-49-0"></span>新規画面 **<sup>3</sup>**

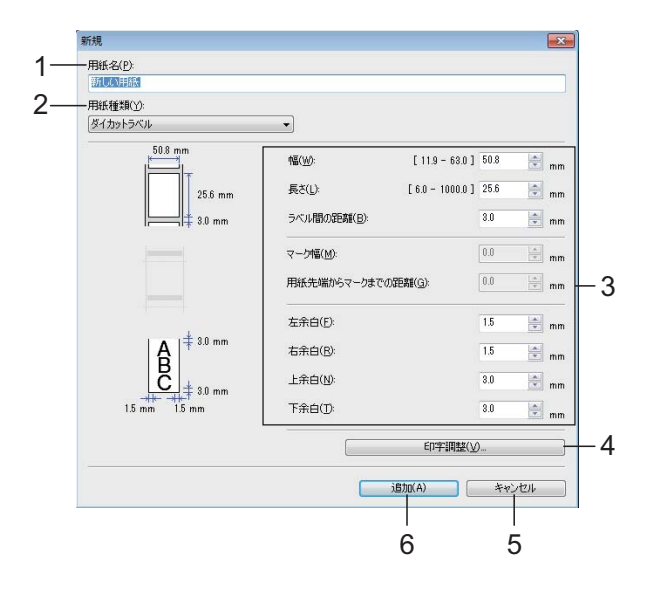

**1** 用紙名

追加する用紙設定の名前を入力します。

#### **2** 用紙種類

用紙種類を選択します。 設定項目:「長尺テープ」、「マーク付きメ ディア]、[ダイカットラベル]

#### **3** 詳細設定

追加する用紙の詳細を設定します。

#### **4** 印字調整

クリックすると、「印字調整]画面が表示さ れ、用紙ごとにより詳細な印字位置の調整な どができます。詳しくは[、「印字調整画面」](#page-49-1) (44 [ページ\)](#page-49-1)をご覧ください。

- **5** キャンセル 設定を終了して画面を閉じます。これまでに 設定した内容は保存されません。
- **6** 追加

クリックすると、用紙設定が追加されます。

#### <span id="page-49-1"></span>印字調整画面 **<sup>3</sup>**

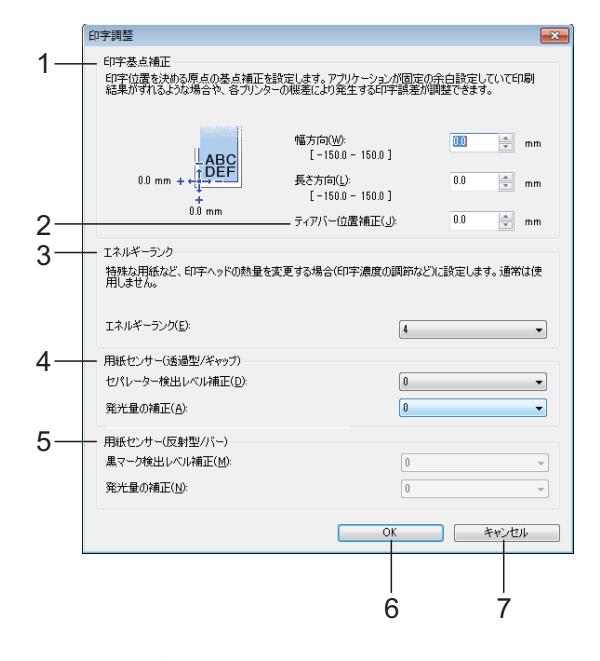

#### **1** 印字基点補正

印字位置を決める原点の基点を補正します。 アプリケーションによって固定された余白設 定により印刷結果がずれるような場合や各プ リンターにより発生する印字誤差を調整しま す。

#### **2** ティアバー位置補正

ティアバーで用紙をカットする際のカット位 置を補正します。 設定項目: -10.0 mm ~ 10.0 mm

#### **3** エネルギーランク

特殊な用紙など、印字ヘッドの熱量(エネル ギー)調整が必要な場合に設定します。

#### $\mathscr{D}$ メモ

お使いの環境や媒体によって、印字結果に濃 淡の差が発生することがあります。必要に応 じて、設定してください。

プリンター設定ツール

**4** 用紙センサー(透過型 **/** ギャップ)

透過センサーがプレカット紙ラベルのギャッ プ(隙間)を検出する精度やセンサーが放つ 光の量を調整します。

「用紙種類]が「ダイカットラベル]の場合 に設定できます。

メモ

[本体設定]の[用紙センサー(透過型 **/** ギャップ)](36 [ページ](#page-41-0))の設定数値が影響す るため、あわせて数値を設定してください。 設定例:

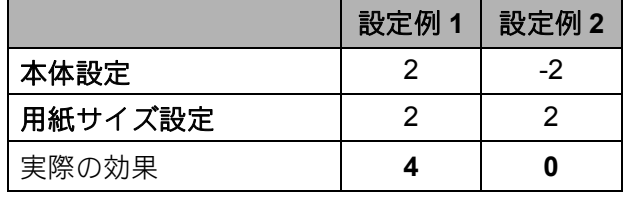

#### **5** 用紙センサー(反射型 **/** バー)

反射センサーが黒マークを検出する精度やセ ンサーが放つ光の量を調整します。

「用紙種類」が「マーク付きメディア]の場 合に設定できます。

メモ

#### [本体設定]の[用紙センサー(反射型 **/**

バー)](36 [ページ](#page-41-1))の設定数値が影響するた め、あわせて数値を設定してください。 設定例:

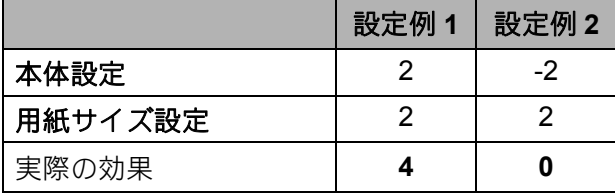

#### **6 OK**

設定を保存して [**新規**] 画面に戻ります。

**7** キャンセル

設定を終了して画面を閉じます。これまでに 設定した内容は保存されません。

## <span id="page-50-0"></span>用紙サイズ設定を配布する **<sup>3</sup>**

エクスポートした「現在登録されている用 紙]の情報を、他のパソコンに配布するこ とができます。

#### 用紙サイズ設定のみを配布する **<sup>3</sup>**

配布先のパソコンにプリンタードライバー がインストールされているときは、用紙の 情報のみを配布します。

- a 配布元のパソコンでフォーマットの各 項目を設定し、[エクスポート]をク リックします。(詳しくは[、「用紙サイ](#page-48-0) [ズ設定」\(](#page-48-0)43ページ)をご覧くださ  $\left\langle \cdot \right\rangle_{0}$ 下記のファイルが作成されます。 bst213ed.txt、bst213ed.ptd、 pdt3635.bin
- 2 bst213ed.txt を、配布先のパソコンに保 存します(任意の場所)。
- 6 配布先のパソコンで、[インポート]を クリックします。 フォーマットが置き換えられます。

#### 用紙サイズ設定をインストーラーに組み 込んで配布する **<sup>3</sup>**

配布先のパソコンにプリンタードライバー がインストールされていないときは、用紙 の情報をプリンタードライバーのインス トーラーに組み込んで配布します。

- <span id="page-50-1"></span>配布元のパソコンでフォーマットの各 項目を設定し、[エクスポート]をク リックします。(詳しくは[、「用紙サイ](#page-48-0) [ズ設定」\(](#page-48-0)43ページ)をご覧くださ  $\left\langle \cdot \right\rangle_{0}$ 下記のファイルが作成されます。 bst213ed.txt、bst213ed.ptd、 pdt3635.bin
- $\begin{pmatrix} 2 \end{pmatrix}$  配布元のパソコンの CD-ROM ドライブ に、CD-ROM を挿入します。

- <span id="page-51-0"></span>**8** CD- ROMドライブ:\your language\ドラ イバーの TD-2000 フォルダーを、配布 元のパソコンにコピーします(任意の) 場所)。
- 4 手順●で作成された3つのファイルを、 手順 ● でコピーした TD-2000\ ドライ バーの **Custom** フォルダーに上書きし ます。
- **5 TD-2000** フォルダーを、配布先のパソ コンに保存します(任意の場所)。
- **6 配布先のパソコンで、[Setup.exe] を** ダブルクリックします。 画面の指示に従って、インストールし てください。

その他の機能 **<sup>4</sup>**

# <span id="page-52-0"></span>マスストレージ機能 **<sup>4</sup>**

**4**

## マスストレージ機能とは **<sup>4</sup>**

この機能は、USB 接続を通して、パソコン などから本機にファイルをコピーすること で、各種コマンドの実行ができる機能です。 マスストレージ領域内にコピーされたファ イルが、印刷ボタンを押すことで処理され ます。

この機能は、次のような場合に便利です。

- ■管理者から配布された設定用のコマンド ファイル (bin 形式) やテンプレート ファイル (blf 形式) を、専用のツールを 使わずに、簡単に本機に反映したいとき
- プリンタードライバーをインストールし ないで、各種コマンドを実行したいとき
- Windows® に限らず、USB ホスト機能を 持つ OS からデータ転送や印刷を行いた いとき

## マスストレージ機能を使用する**<sup>4</sup>**

■ 本機の電源が入っていないことを確認 します。

2 本機の印刷ボタンを押したまま、雷源 ボタン(か)を長押しします。 本機がマスストレージモードで起動し、 電源表示ランプがオレンジ色に点灯し ます。

3 パソコンなどと本機を USB ケーブルで 接続します。 パソコンなどの画面上に、本機のマス ストレージ領域が表示されます。

### メモ

マスストレージ領域が自動で表示されな い場合は、表示方法について、お使いの パソコンなどの説明書をご覧ください。

- ■4 対象ファイルを、ドラッグ & ドロップ で、マスストレージ領域にコピーしま す。
- 5 印刷ボタンを押します。 コマンドファイルの内容が実行されま す。 実行中は、電源表示ランプがオレンジ 色に点灯、状態表示ランプ(ステータ ス)が緑色に点滅します。
- 6 実行が完了すると、状態表示ランプ (ステータス)が消灯します。
- 7 マスストレージモードを解除するには、 本機の電源を一旦切ります。 再度起動した際には、通常モードで起 動します。

T

- 電源を切ると、マスストレージ モードが解除され、マスストレー ジ領域内のファイルは削除されま す。
- この機能で使用できるファイル形 式は、bin、blf のみです。それ以外 のファイルは使用しないでくださ  $\mathsf{U}_\circ$
- マスストレージ領域内にフォル ダーを作成しないでください。 フォルダーを作成した場合、フォ ルダー内のファイルは、実行の対 象となりません。
- マスストレージ領域の容量は、 2.45MB です。2MB を超えるファ イルをコピーした場合は、動作を 保証いたしかねますのでご注意く ださい。
- 複数のファイルをマスストレージ 内にコピーした場合、ファイルの 実行順は保証いたしかねますので ご注意ください。
- マスストレージモード起動中は、 有線 LAN 接続、無線 LAN 接続、 Bluetooth 接続、シリアルケーブル 変換アダプター接続を使用するこ とはできません。
- マスストレージ領域内にコピーし たファイルの実行中は、領域内の 他のファイルにアクセスしないで ください。

## <span id="page-53-0"></span>ウェブブラウザーで管理 する **<sup>4</sup>**

本機に搭載されている Web サーバーで、 HTTP (ハイパーテキスト転送プロトコル) を使用して、本機の状態を管理したり、設 定の一部を変更したりできます。

## メモ

- JavaScript と Cookie が常に有効であるこ とを確認してください。
- 本機とパソコンが有効な IP アドレスを割 り当てられ、TCP/IP プロトコルによっ てネットワーク接続されていることを確 認してください。IP アドレスは、本機の 設定情報を印刷してご確認ください。詳 しくは[、「本体設定情報の印刷」\(](#page-25-0)20 ペー [ジ\)](#page-25-0)をご覧ください。

### a ウェブブラウザーを起動します。

- 2 ウェブブラウザーのアドレス欄に、 「http://xxx.xxx.xxx.xxx/」と入力しま す。(「xxx.xxx.xxx.xxx」は、本機の IP アドレスです。) 例:http://192.168.1.2/
- 3 プリントサーバーの設定を変更するこ とができます。

## メモ

オプションのネットワークパスワードを 設定している場合は、ウェブブラウザー へアクセスするときに、パスワードを入 力する必要があります。 詳しくは、付属の CD-ROM に収録され ているネットワークユーザーズガイドを ご覧ください。

その他の機能

## アプリケーション開発 ツール(**Software Development Kit <SDK>**) **<sup>4</sup>**

アプリケーション開発ツール(SDK)を提 供しております。弊社ホームページ(開発 者ツール) (<http://www.brother.co.jp/dev/index.htm>) を ご参照ください。

b-PAC SDK、モバイル端末向け SDK (Windows Mobile、 Android、iPhone、iPad 用)などのダウンロードができます(ダウ ンロードできる SDK は予告なく変更される ことがあります)。

お手入れ **<sup>5</sup>**

**5**

本機は、必要に応じてお手入れをしてくだ さい。ほこりの多い場所など、使用される 環境によっては、頻繁にお手入れをする必 要があります。ほこりや汚れが溜まると、 印刷に白い筋が入ったり、用紙が詰まった りする場合があります。

# <span id="page-55-0"></span>印字ヘッドのお手入れ **<sup>5</sup>**

印字ヘッド(1)を市販の乾いた綿棒で軽く 拭いてください。

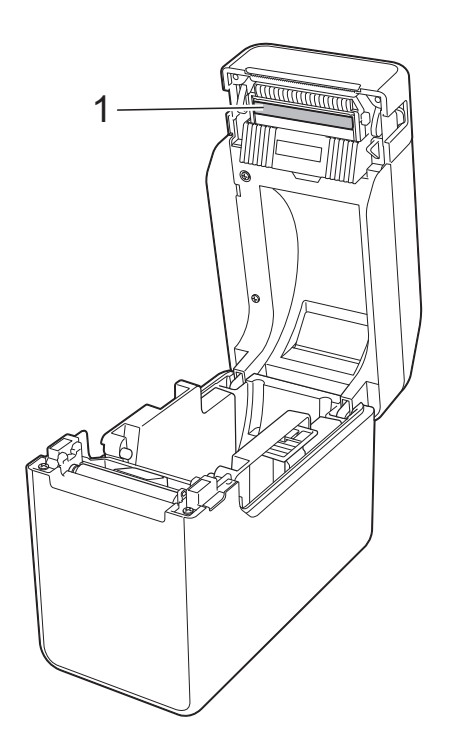

<span id="page-55-1"></span>プラテンローラーのお手 入れ **<sup>5</sup>**

セロファンテープでプラテンローラー(1) のほこりを取ってください。

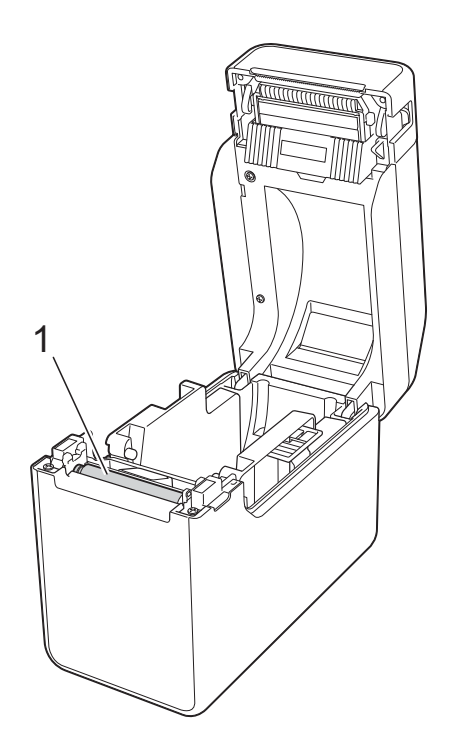

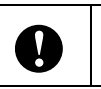

ベンジンなどの有機溶剤は使わないで ください。

# <span id="page-56-0"></span>用紙排出口のお手入れ **<sup>5</sup>**

用紙排出口 (1) に糊が付着して、紙詰まり が生じる場合は、コンセントから電源プラ グを抜き、用紙排出口をイソプロピルアル コールで少し湿らせた布で拭き取ってくだ さい。

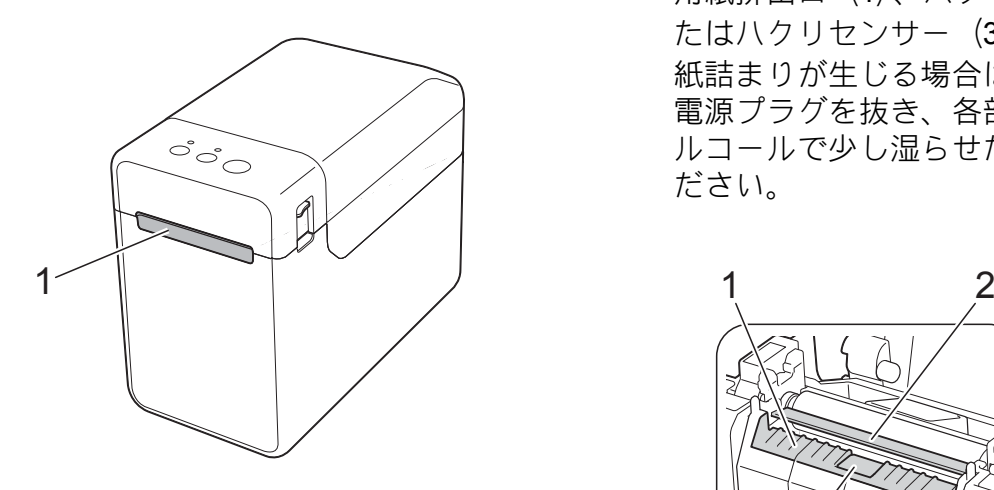

## ハクリユニット (**TD-2130N**:オプショ ン品、**TD-2130NSA**:標 準搭載)のお手入れ **<sup>5</sup>**

用紙排出口(1)、ハクリプレート(2)、ま たはハクリセンサー(3)に糊が付着して、 紙詰まりが生じる場合は、コンセントから 電源プラグを抜き、各部をイソプロピルア ルコールで少し湿らせた布で拭き取ってく ださい。

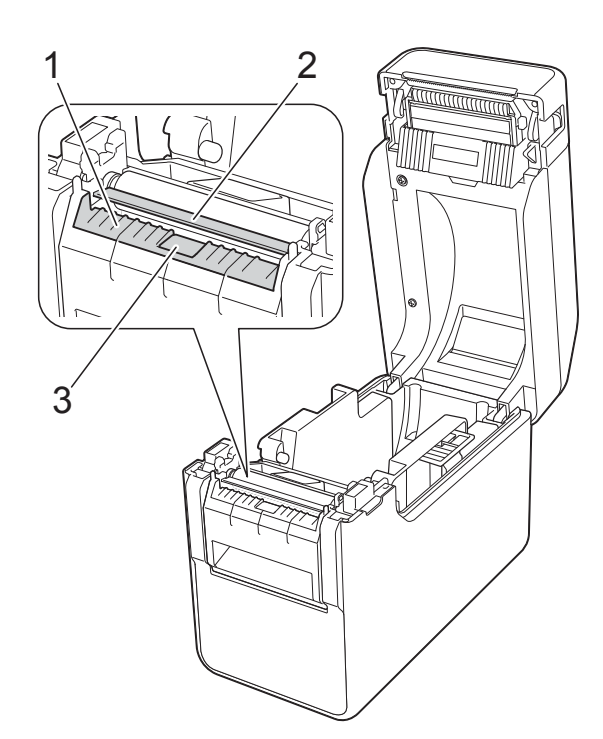

<span id="page-57-0"></span>表示ランプ **<sup>6</sup>**

**6**

表示ランプは点灯や点滅することにより、本機の状態を示します。下記に示すイラストは、こ の章で使用する表示ランプの色とパターンの意味を示しています。

エラーの原因と対処法については[、「困ったときは」\(](#page-59-0)54ページ)をご覧ください。

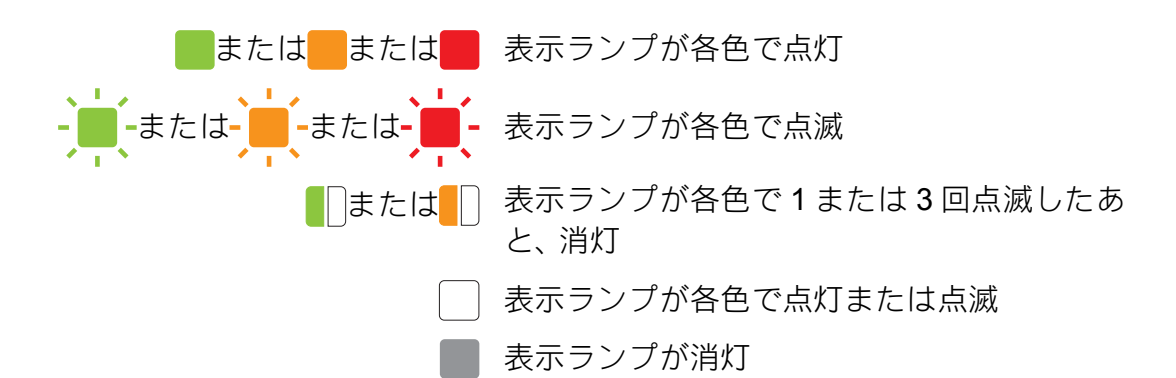

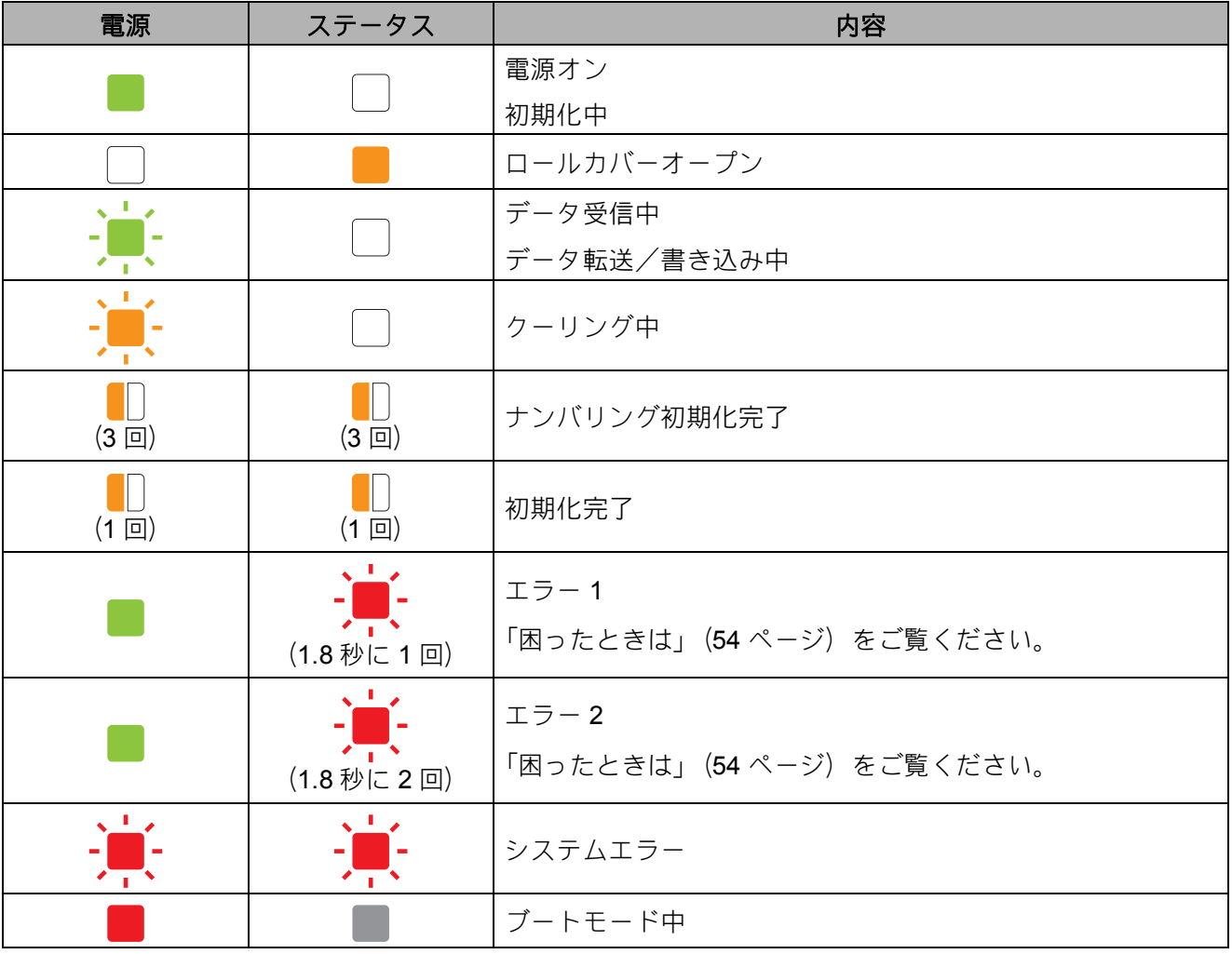

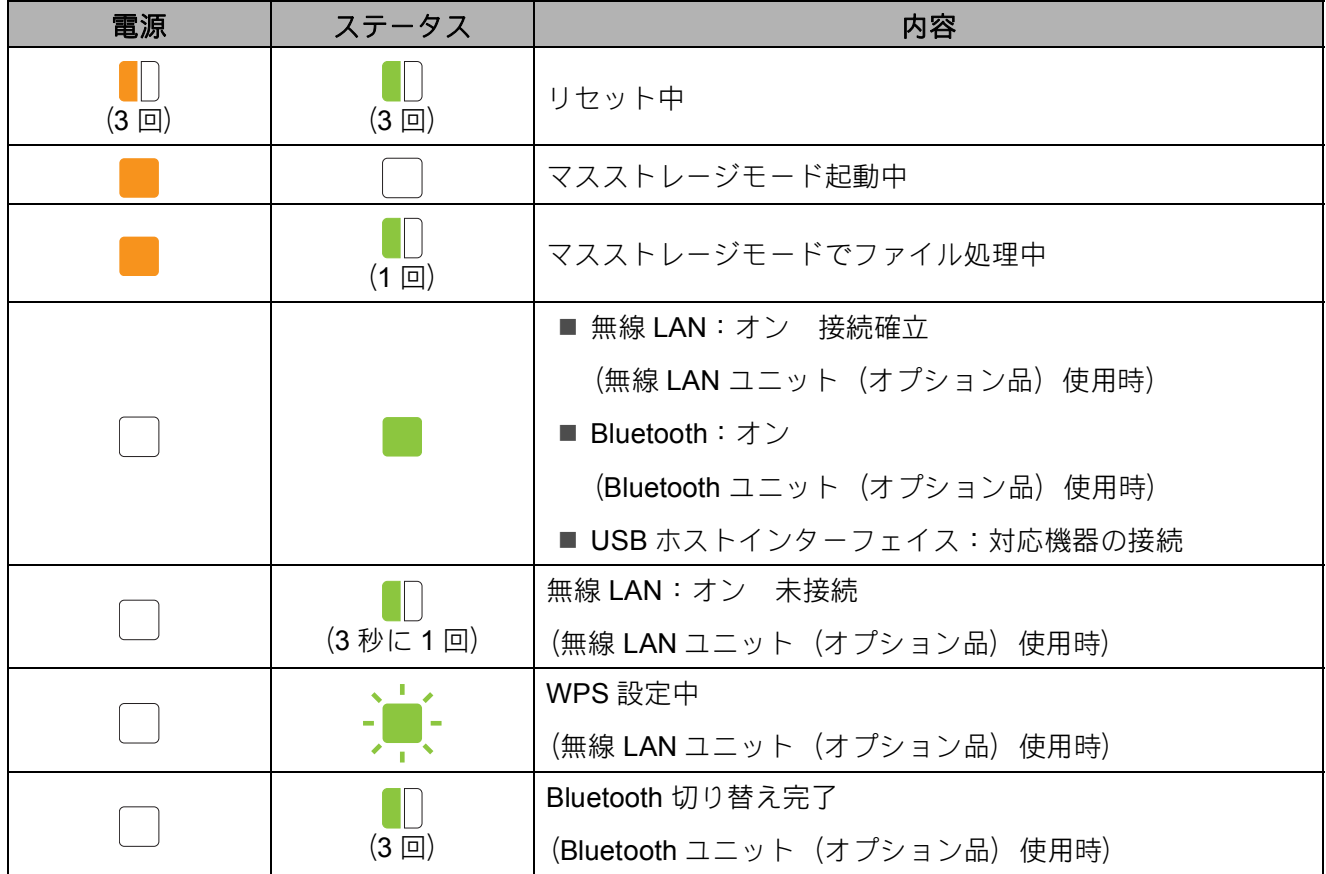

<span id="page-59-0"></span>**7** 困ったときは **<sup>7</sup>**

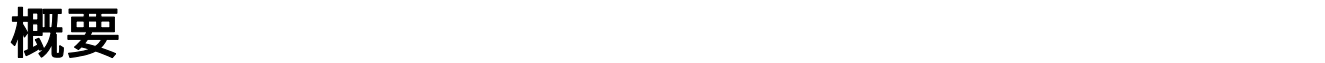

本機に問題が起きた場合は、はじめに次の内容について、正しく対応しているかどうかを確認 してください。

■本機に、AC アダプターまたは、Li-ion 充電池(オプション品)による電源供給をしています か?

「AC [アダプターで接続する」\(](#page-9-0)4ページ)または、「Li-ion [充電池/充電池ホルダー\(オプ](#page-117-0) ション品 [:PA-BT-4000LI](#page-117-0) / PA-BB-001)を使う」(112 ページ)をご覧ください。

■ 適切なプリンタードライバーを選択して、インストールしていますか?

[「プリンタードライバーとソフトウェアをインストールする」\(](#page-10-0)5 ページ)をご覧ください。

■本機をパソコンに接続していますか?

[「本機とパソコンを接続する」\(](#page-27-0)22 ページ)をご覧ください。

上記のことを確認しても、問題が解決しない場合は、この章をご覧ください。

メモ

液晶ディスプレー (TD-2130NSA のみ) に表示されるエラーメッセージについては[、「操作](#page-68-0) パネル&液晶ディスプレー (TD-2130NSA のみ)のエラーメッセージー覧」(63ページ)を ご覧ください。

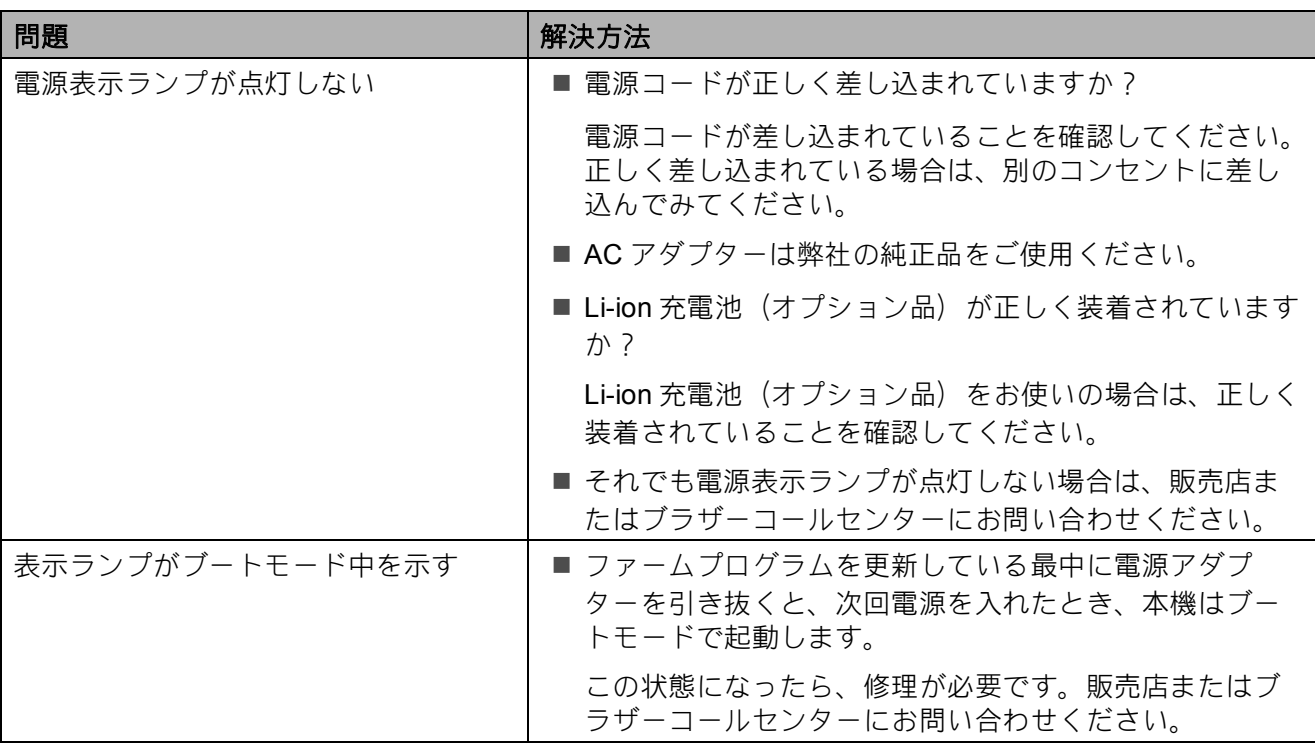

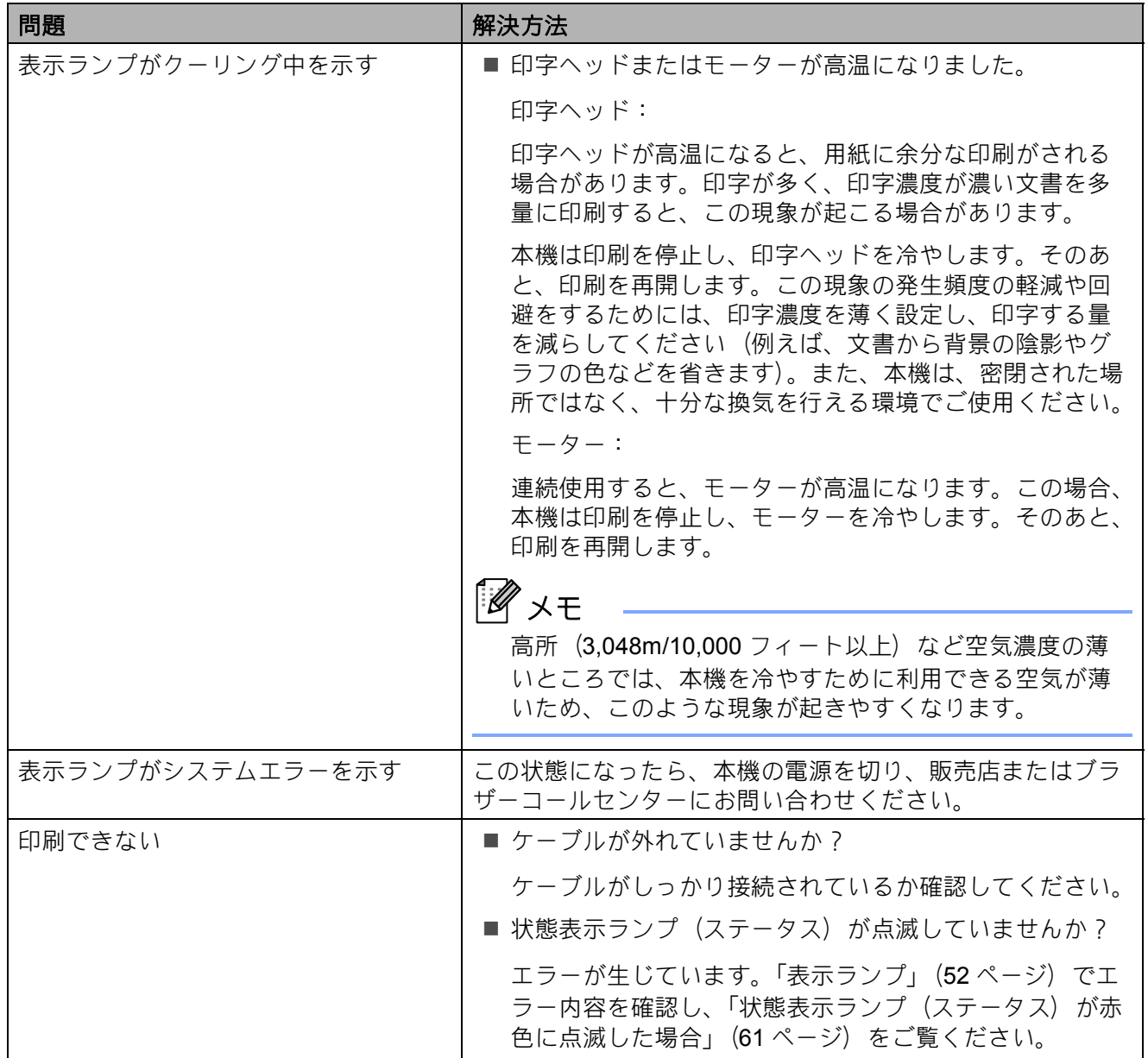

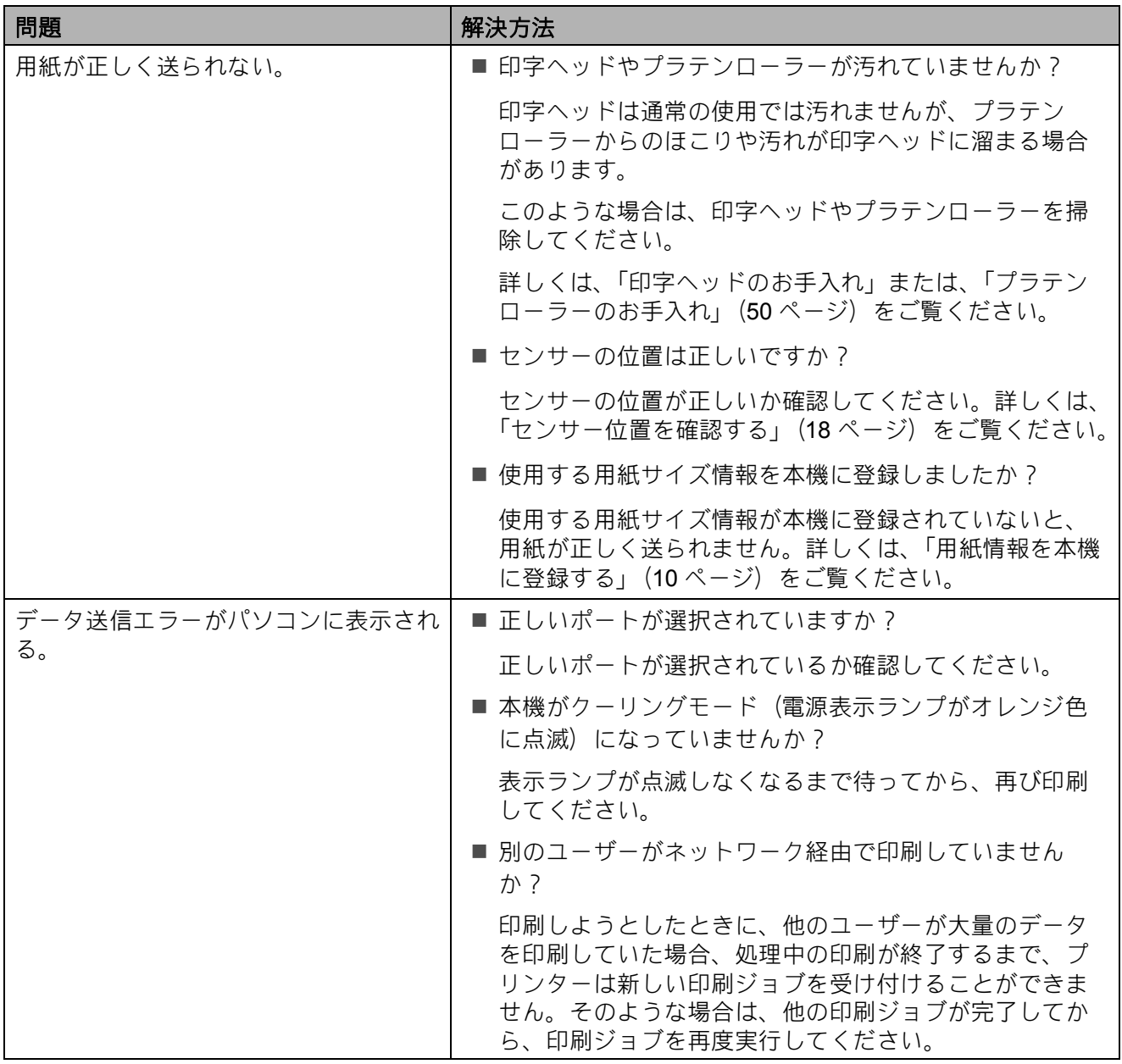

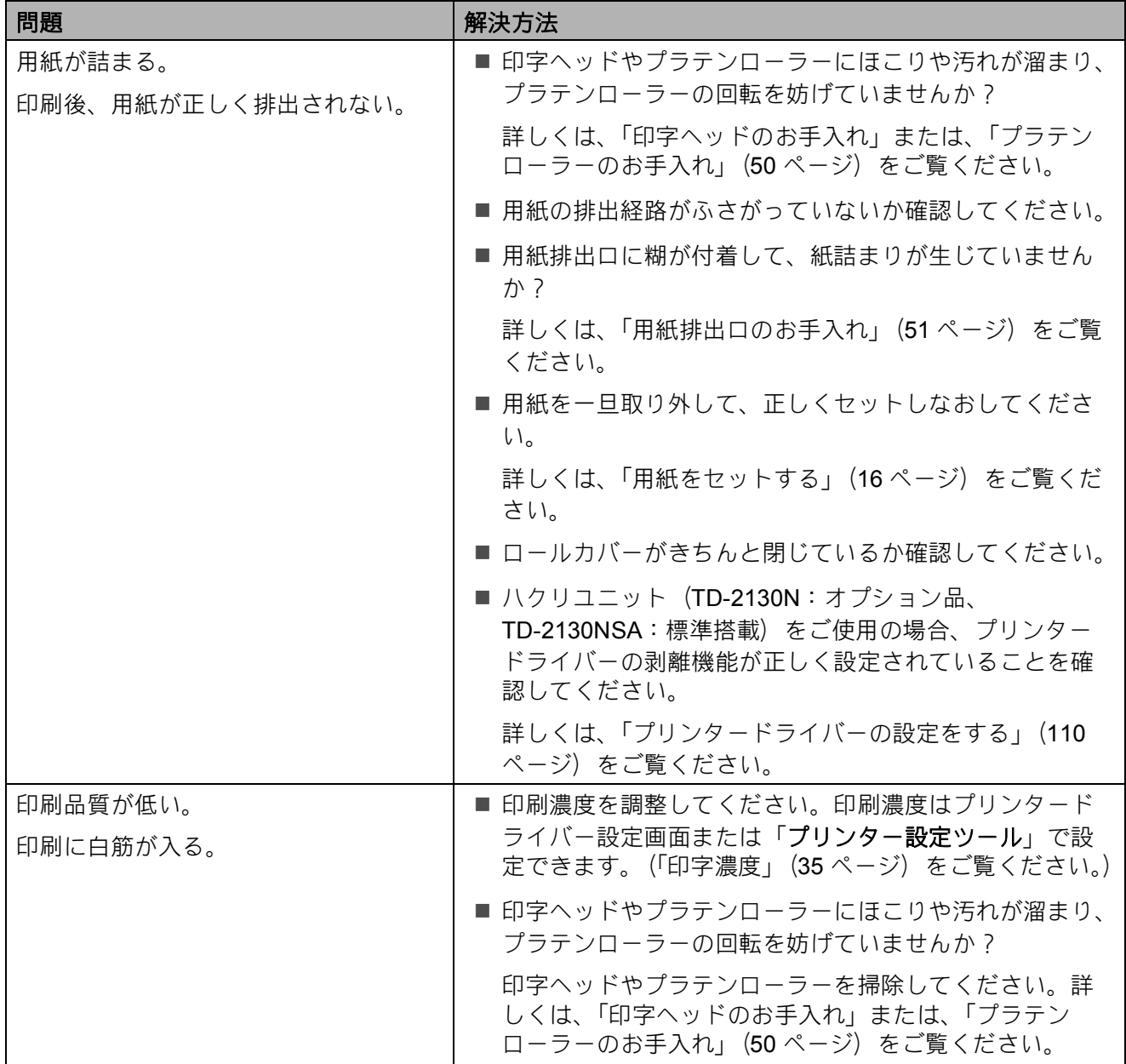

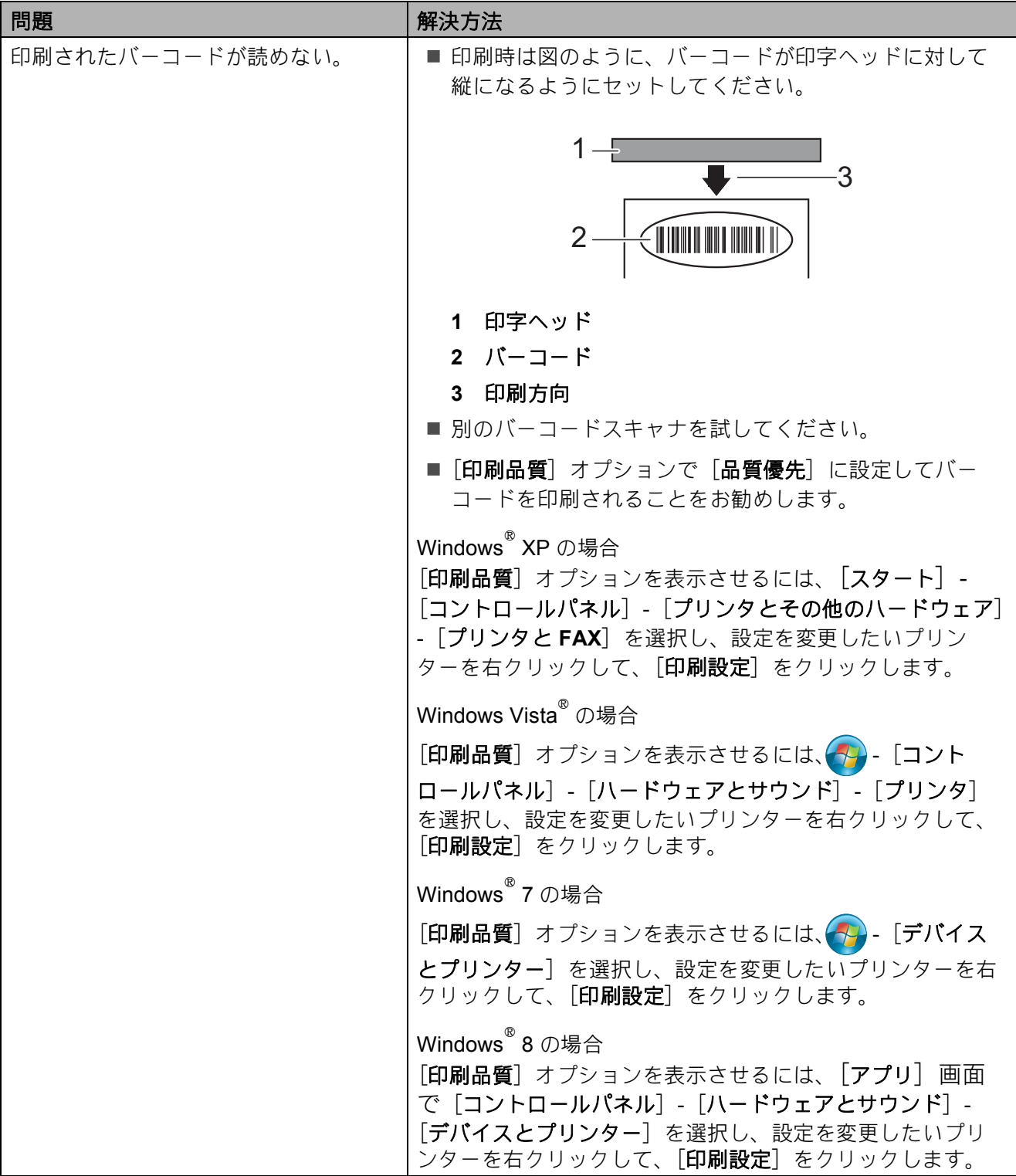

困ったときは

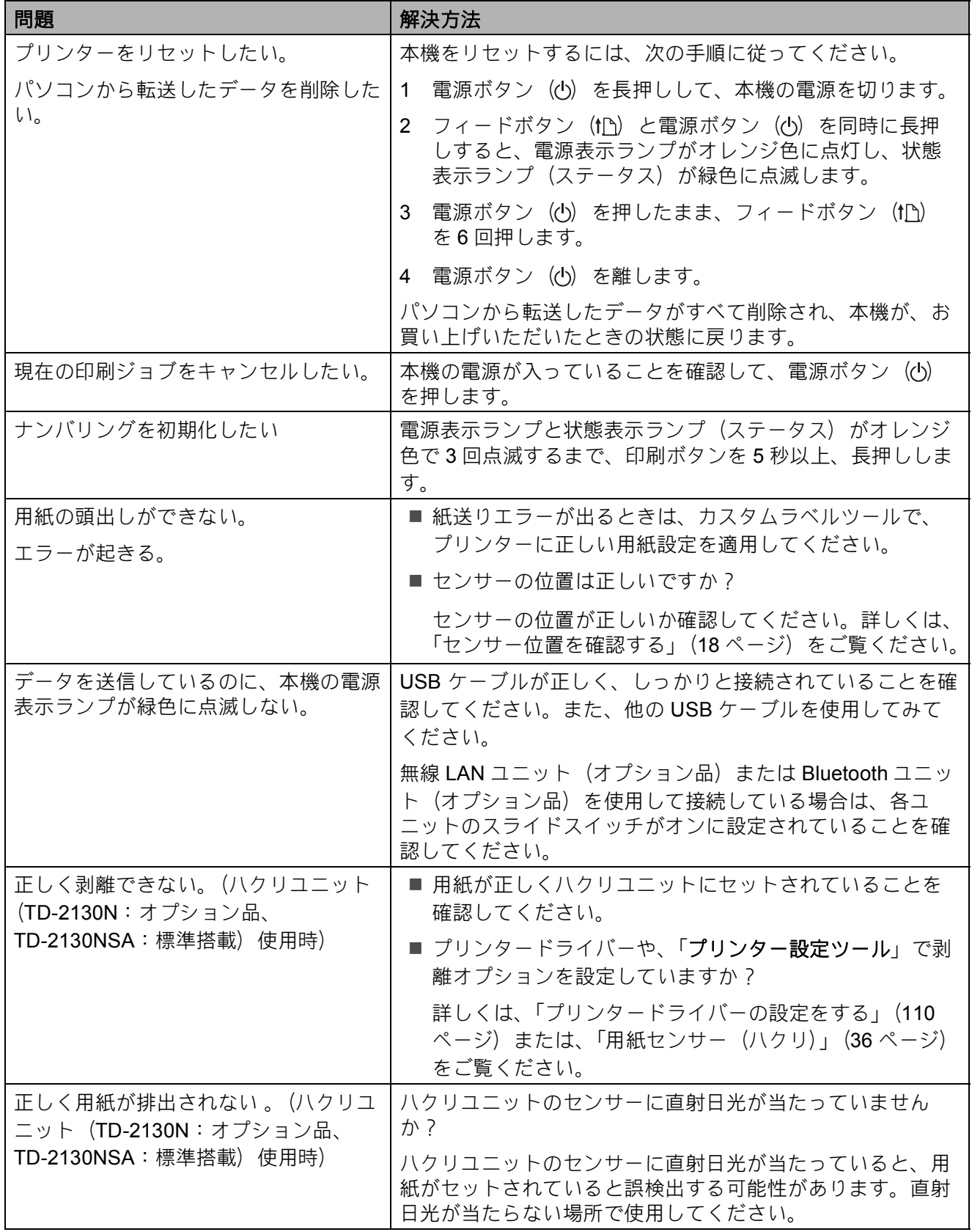

**7**

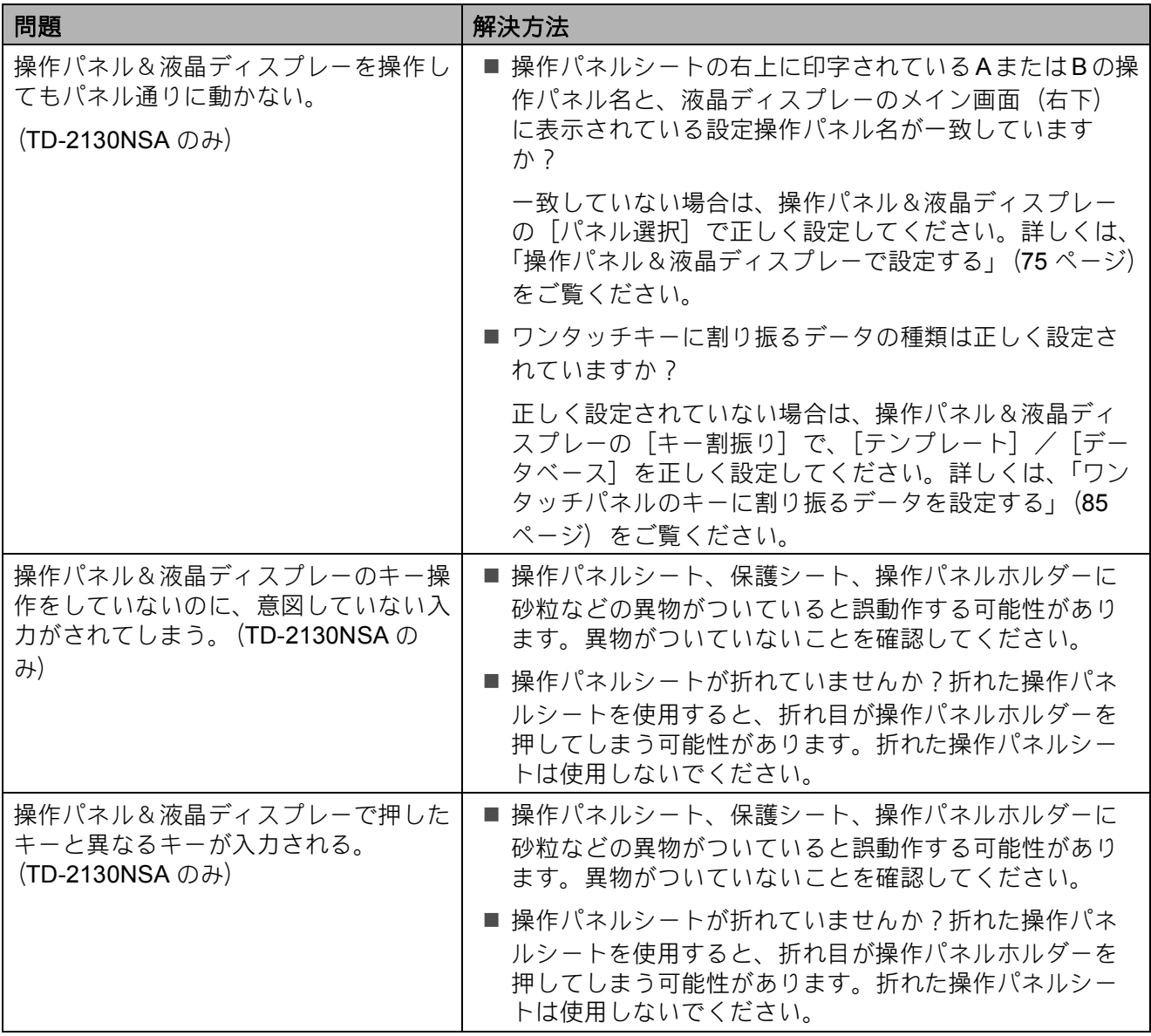

困ったときは

### <span id="page-66-0"></span>状態表示ランプ(ステータス)が赤色に点滅した場合 **<sup>7</sup>**

状態表示ランプ(ステータス)が赤色に点滅した場合は、次の手順に従って解除してください。 本機の電源ボタン (d) を1回押してください。

それでもエラーが消えない場合は、本機の電源を切り、再び電源を入れてください。

それでもエラーが表示される場合は、販売店またはブラザーコールセンターにお問い合わせく ださい。

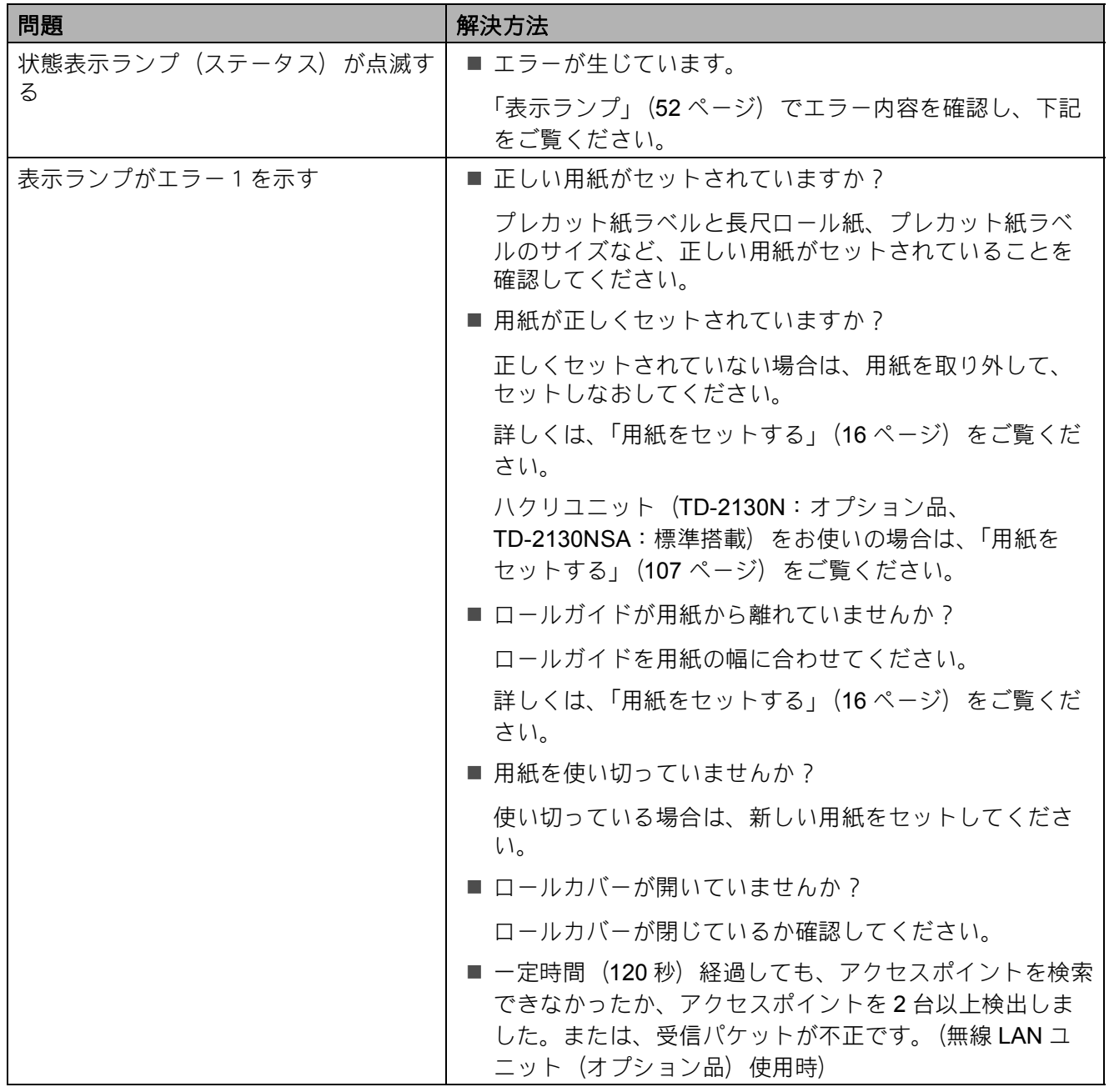

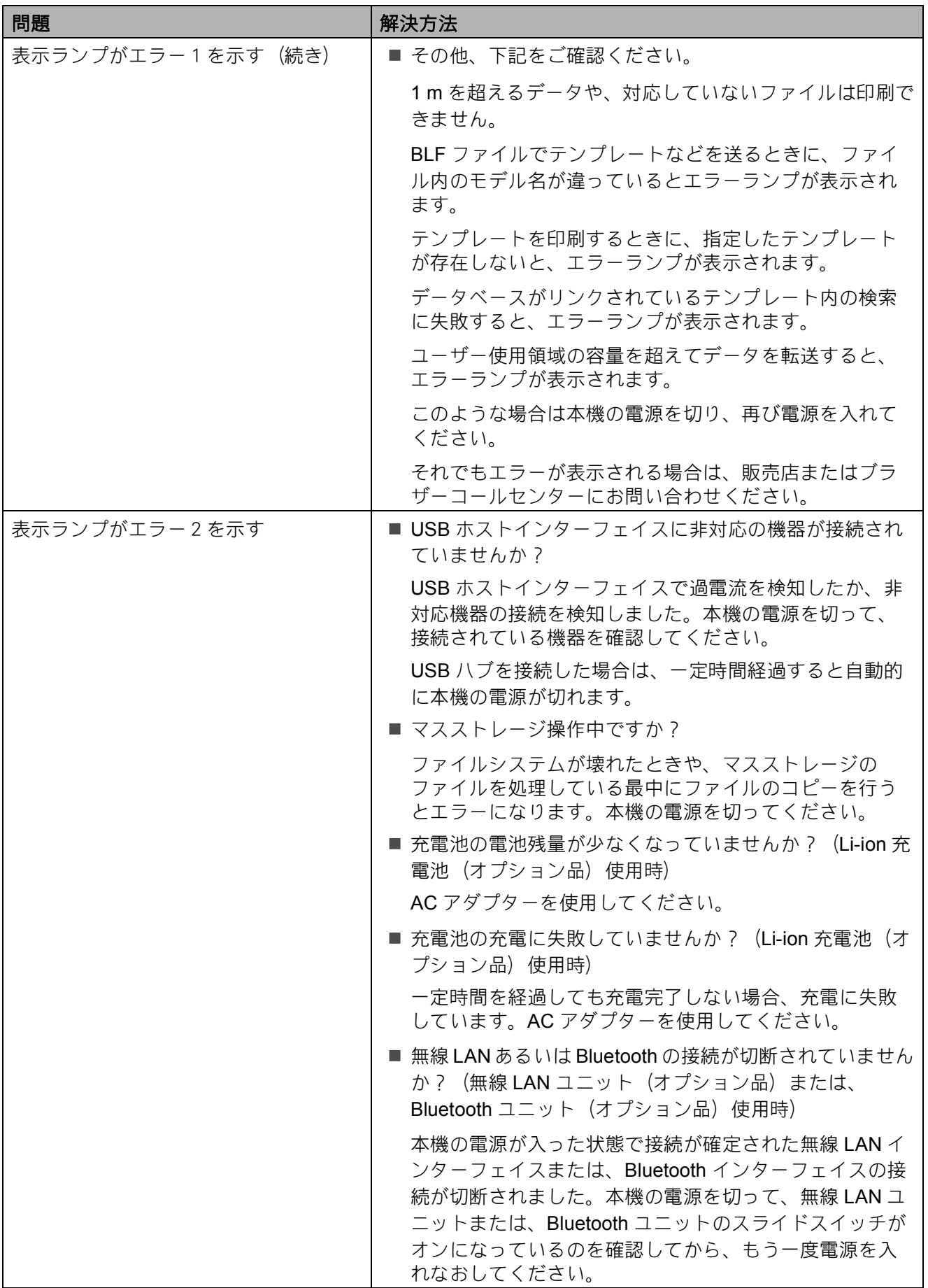

## <span id="page-68-0"></span>操作パネル&液晶ディスプレー (TD-2130NSA のみ)のエラーメッ セージ一覧 **<sup>7</sup>**

液晶ディスプレーにエラーメッセージが表示された場合は、次の表で確認してください。

表示されたエラーメッセージを消すには、次の手順に従ってください。

本機の状態表示ランプ(ステータス)が赤色で点滅している場合:

本機の電源ボタンを 1 回押してください。

それでも消えない場合は、本機の電源を切り、再び電源を入れてください。

本機の状態表示ランプ(ステータス)が赤色で点滅していない場合: 操作パネルのお好みのキーを 1 回押してください。 それでも消えないときは本機の電源を切り、再び電源を入れてください。

上記を行っても、エラーメッセージが表示される場合は、販売店またはブラザーコールセン ターにお問い合わせください。

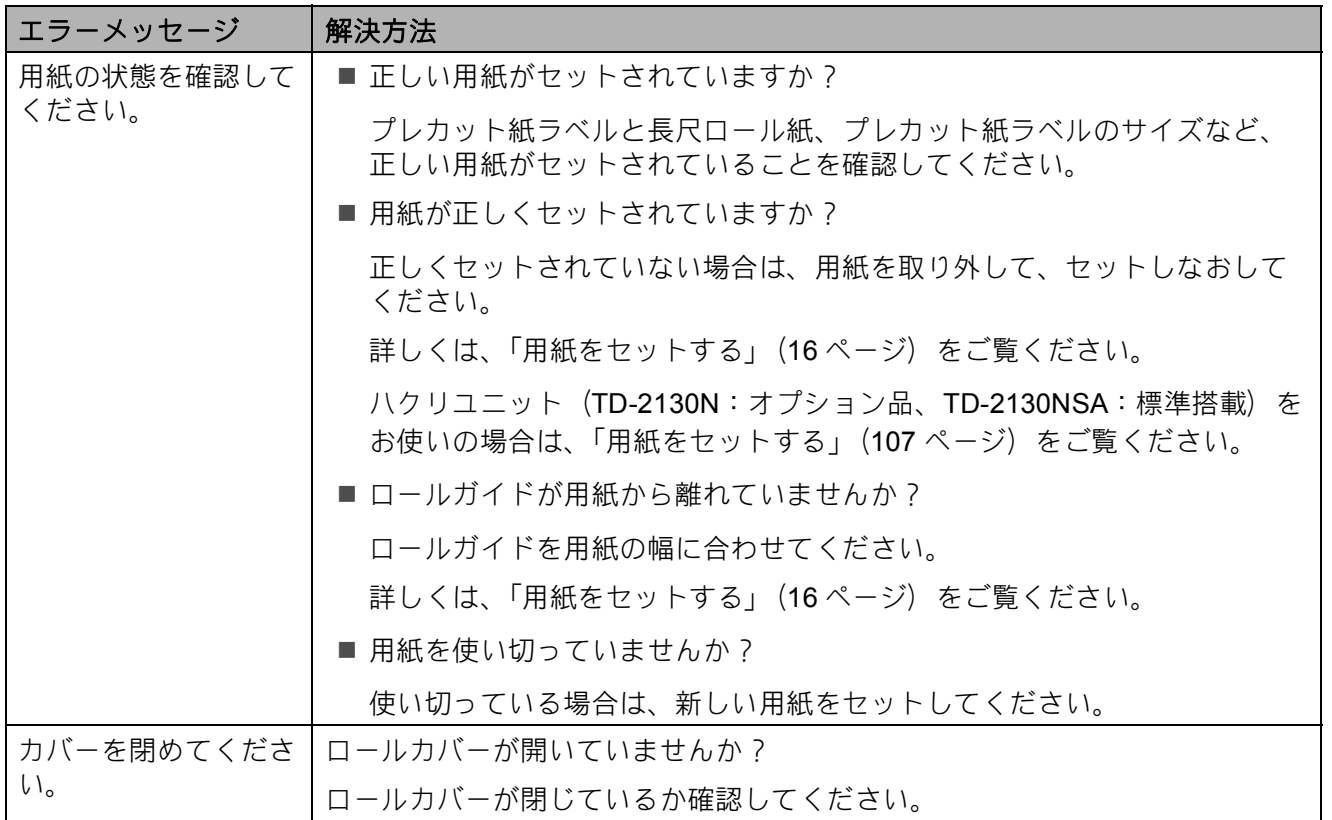

**7**

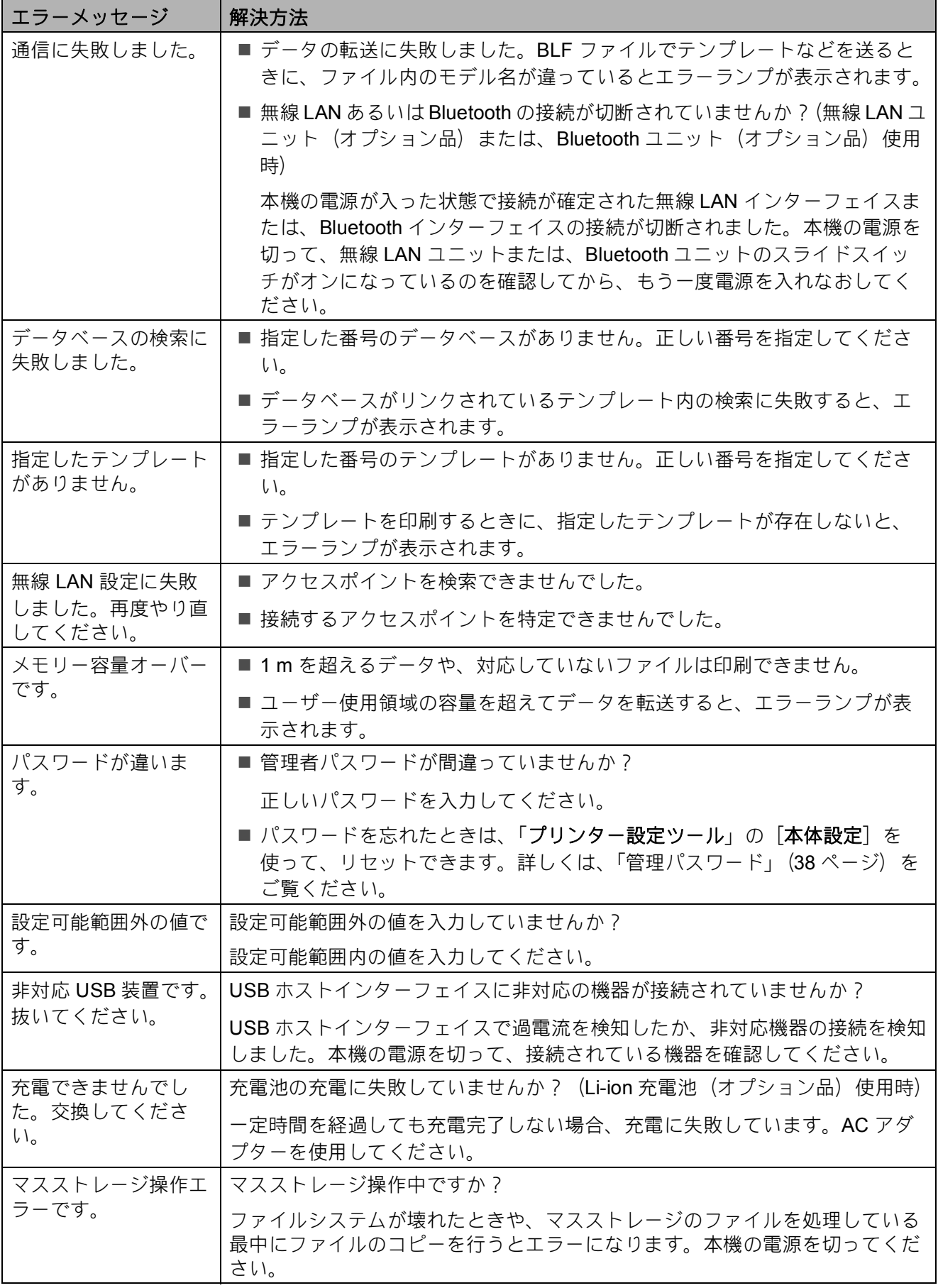

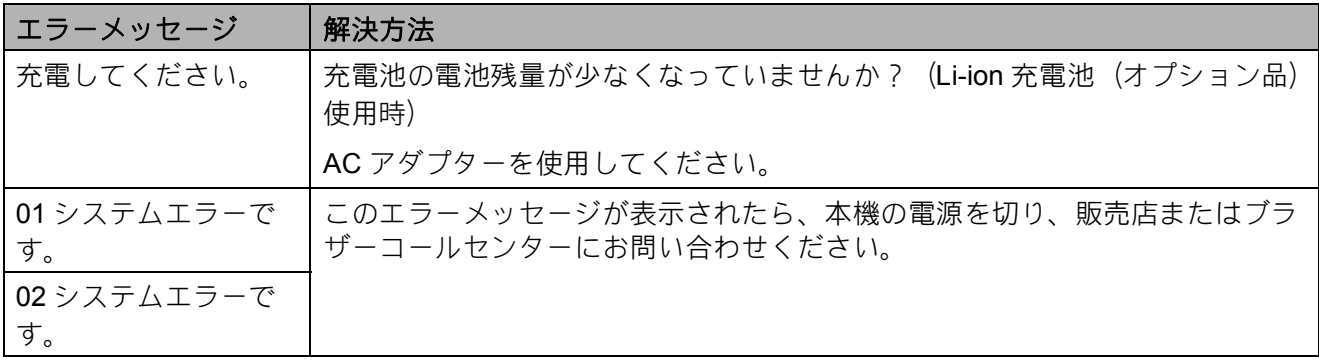

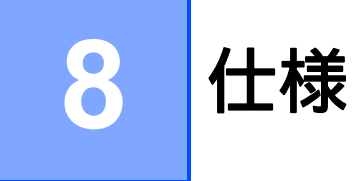

# 製品仕様 **<sup>8</sup>**

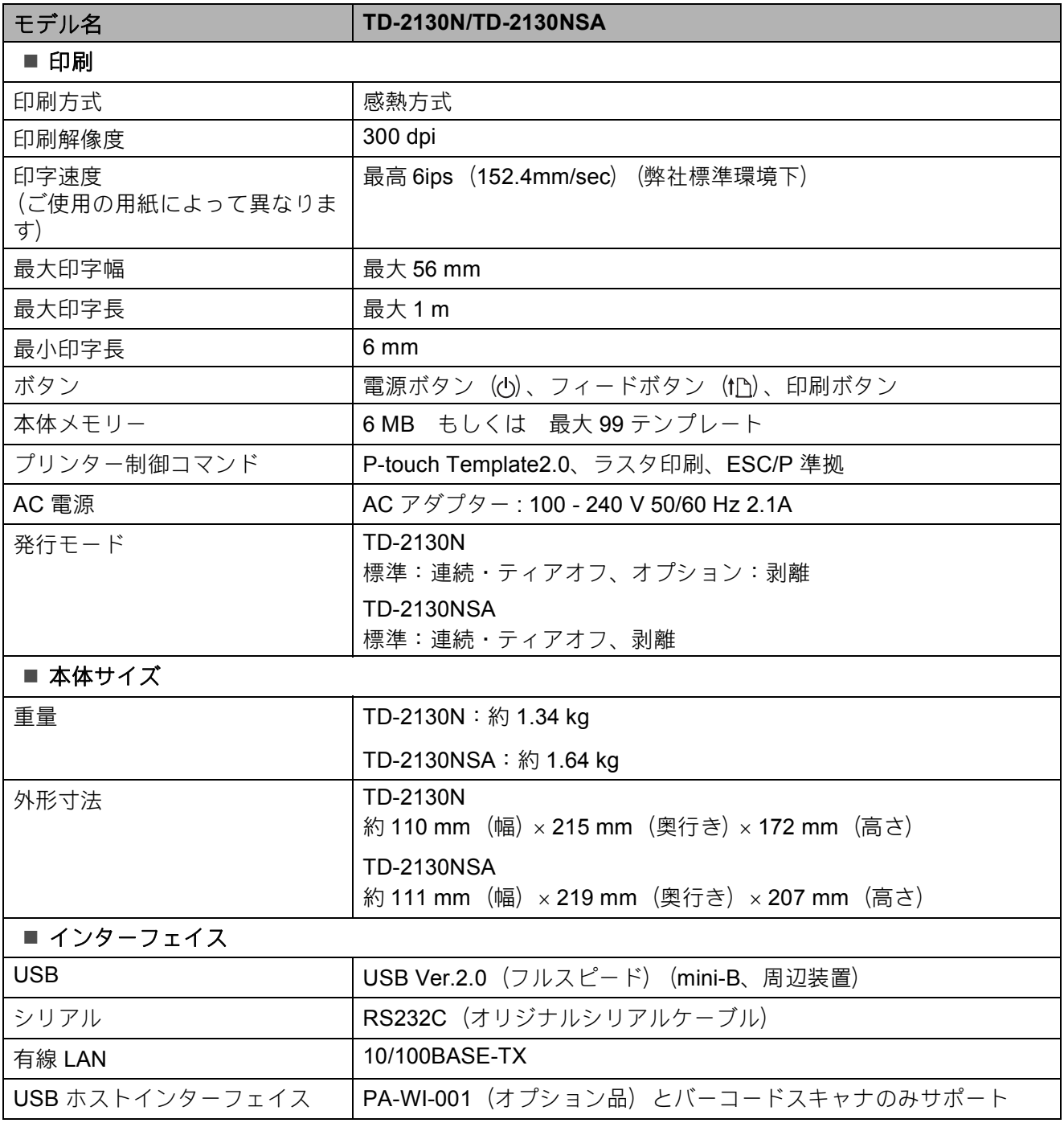
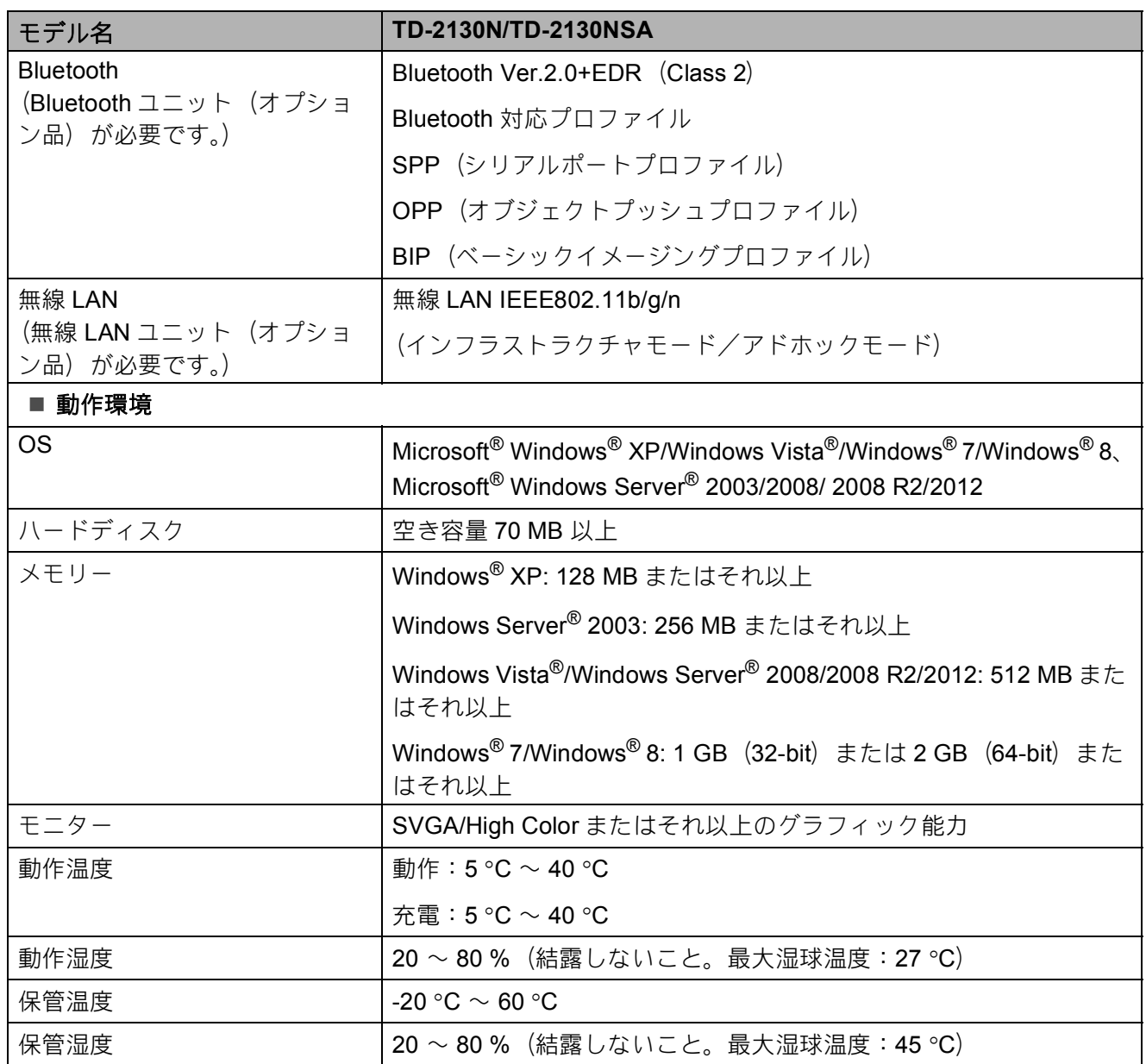

車内など、直射日光の当たる場所では60 ℃ 以上になる場合がありますので、ご注意ください。

最適な印刷結果を得るには、ブラザー製の感熱紙(RD ロール)を使用することをおすすめし ます。

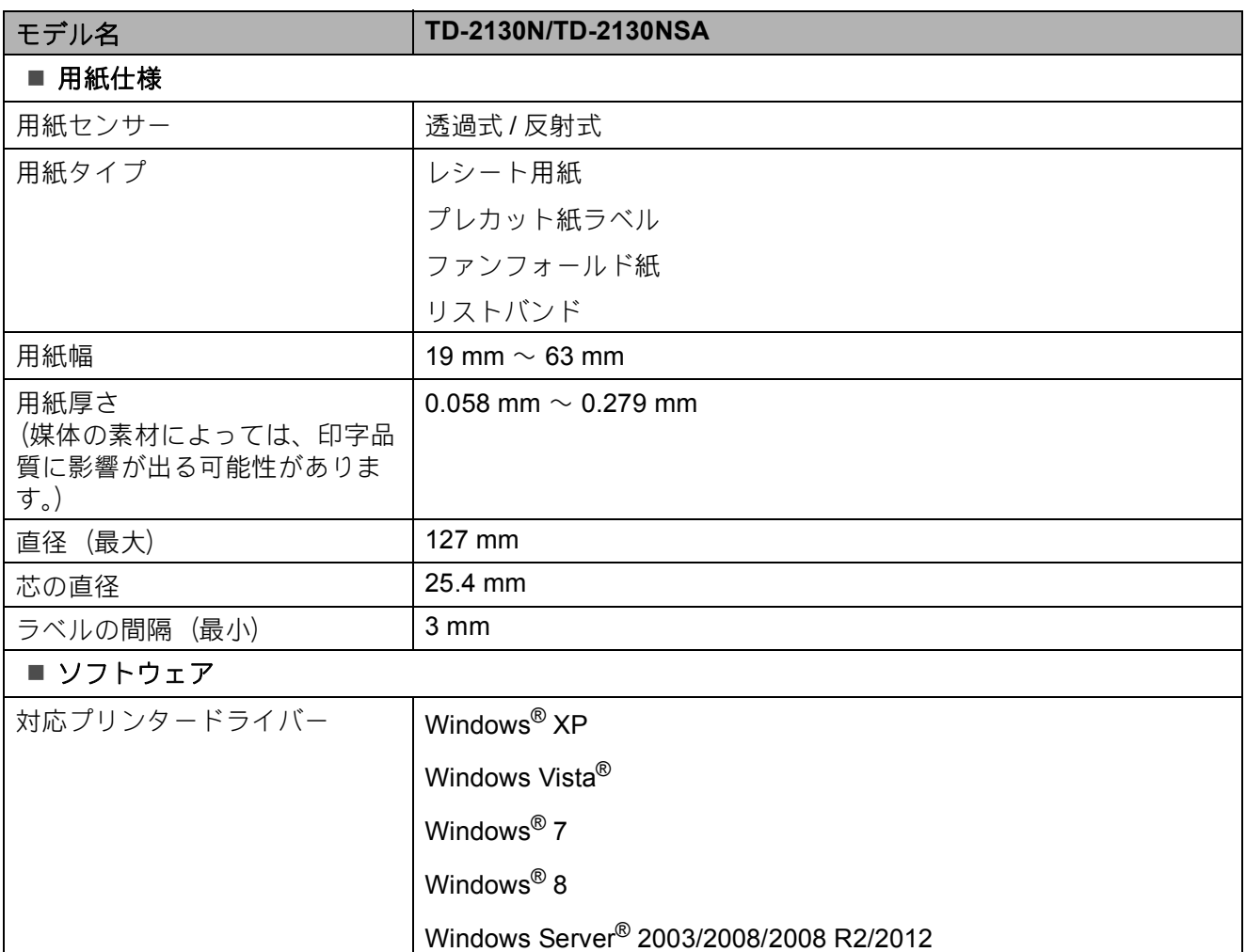

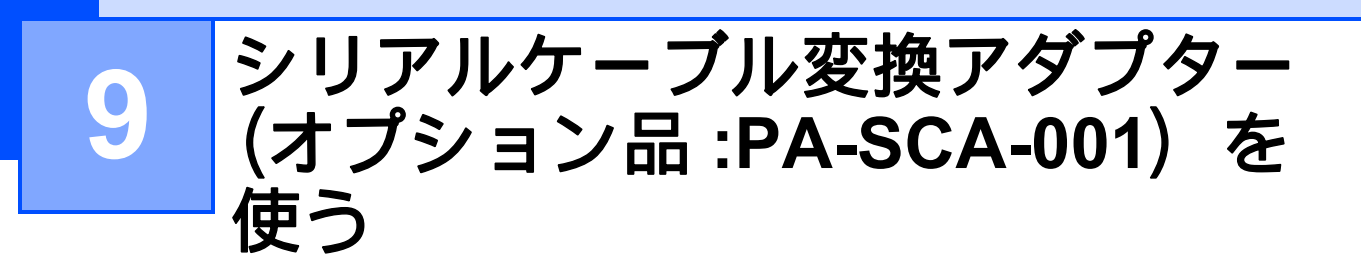

## 本機とパソコンをシリア ルケーブル変換アダプ ターで接続する **<sup>9</sup>**

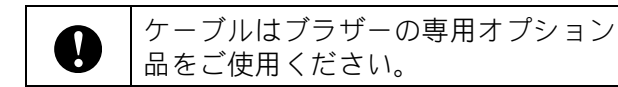

- シリアルケーブルを接続する前に、本 機とパソコンの電源が入っていないこ とを確認します。
- 2 アダプターのRJ25側を本機に接続しま す。
- c シリアルケーブルをアダプターの DB9M 側に接続します。
- 4 シリアルケーブルの反対側をパソコン のシリアルポートに接続します。
- メモ
- 出荷時の通信設定は以下のとおりです。 ボーレート:9600bps パリティ:なし ビット長:8bit フロー制御:DTR
- 通信設定を変更するには、「プリンター 設定ツール」の[**P-touch Template** 設 定]-[通信設定]を使用します。詳細 は、P-touch Template コマンドリファレ ンスを参照してください。 最新版は弊社サポートサイト(ブラザー ソリューションセンター)からダウン ロードすることができます。 <http://support.brother.co.jp/> 製品を選択し、[製品マニュアル]を選 択してください。

# 製品仕様 **<sup>9</sup>**

D-Sub 9 ピンオス型コネクタに変換されま す。

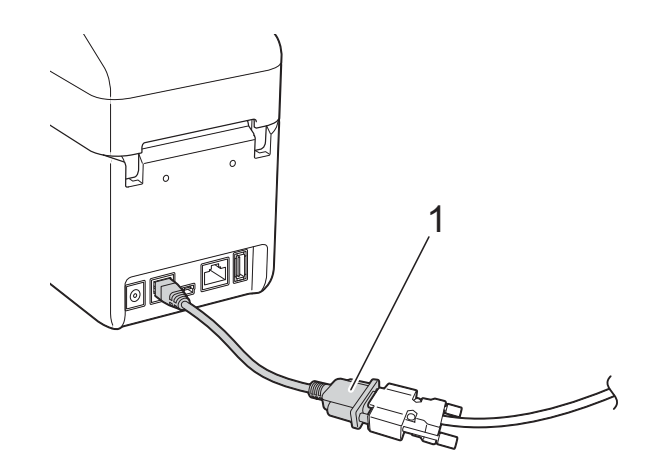

**1** シリアルケーブル変換アダプター

## **10** 操作パネル&液晶ディスプレーを 使う(**TD-2130NSA** のみ) **<sup>10</sup>**

操作パネル&液晶ディスプレーを使用する と、操作パネルのキーを直接押して操作で きるので、パソコンに接続しなくても、簡 単にラベルを印刷したり、さまざまな設定 をすることができます。

## 各部の名称 **<sup>10</sup>**

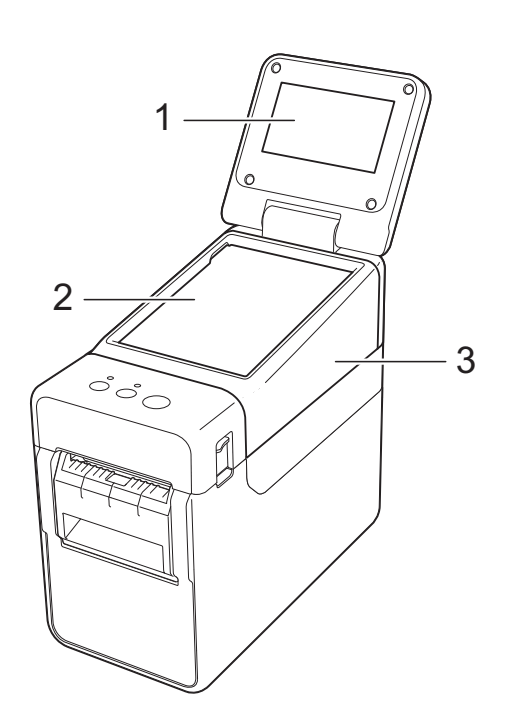

#### **1** 液晶ディスプレー

## メモ

出荷時には、傷防止のため液晶ディスプレー に透明の保護フィルムが貼ってあります。ご 使用の前に保護フィルムをはがしてくださ い。

- **2** 操作パネル
- **3** 操作パネルカバー

## 液晶ディスプレーについ て **<sup>10</sup>**

液晶ディスプレーを手前に起こして、画面 表示が見やすい角度に調整してからご使用 ください。画面が暗くて見づらい場合は、 バックライトを点灯させることもできます。 詳しくは[、「操作パネル&液晶ディスプレー](#page-80-0) [で設定する」\(](#page-80-0)75ページ)をご覧ください。

### 画面表示 **<sup>10</sup>**

本機の電源を入れると、以下のメイン画面 が表示されます。

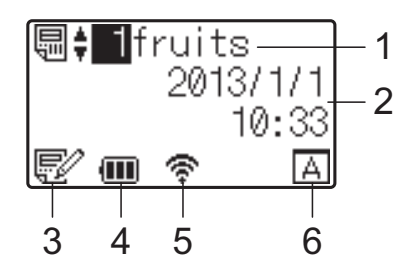

**1** テンプレート番号と名前 選択されているテンプレートの番号と名前が

#### **2** 日付と時刻

表示されます。

現在の日時が表示されます。時計の設定方法 は[、「日付と時刻の設定方法について」\(](#page-82-0)77 [ページ\)を](#page-82-0)ご覧ください。

#### **3** テンプレート編集表示

操作パネル&液晶ディスプレーを使用して、 編集されたテンプレートの場合には、 マークが表示されます。

#### **4** 電池残量表示

Li-ion 充電池 (オプション品)を使用する場 合に、電池の残量が表示されます。

残量が残りわずかのまま使用し続けると「充 電してください。」のメッセージが表示され、 印刷中でも電源が落ちる可能性があります。

1111 : 満充電

11 : 半分

|■:残りわずか

:充電中

#### **5** 有効な無線インターフェイス表示

無線接続の設定をしている場合に、有効なイ ンターフェイスのマークが表示されます。

**R** : Bluetooth

#### $\widehat{\mathcal{F}}, \, \widehat{\bullet}, \, \widehat{\bullet}, \, \widehat{\mathbb{R}}$  , 無線 LAN

(電波状態を4段階で表示し、 マークは未 接続の場合に表示されます。)

**6** 設定操作パネル名

操作パネル&液晶ディスプレーの設定が、A か B のどちらに設定されているかが表示され ます。

**□□**: 基本パネル (A)

 $\boxed{\mathsf{R}}$ : ワンタッチパネル $\phantom{a}$ (B)

## **操作パネルについて**

操作パネルの表示には、基本パネル (A) と ワンタッチパネル (B) の 2 種類があり、ど ちらかを選択して使用します。

操作は、操作パネルのキーを直接、指で押 して行います。

あらかじめ、ワンタッチパネルのキーにラ ベルデータを登録しておくと、印刷したい ラベルのキーを押すだけで簡単に印刷でき ます。

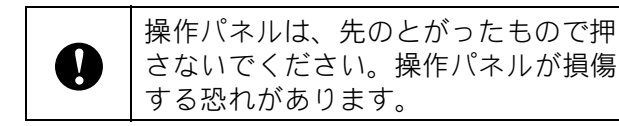

#### 基本パネル (A)

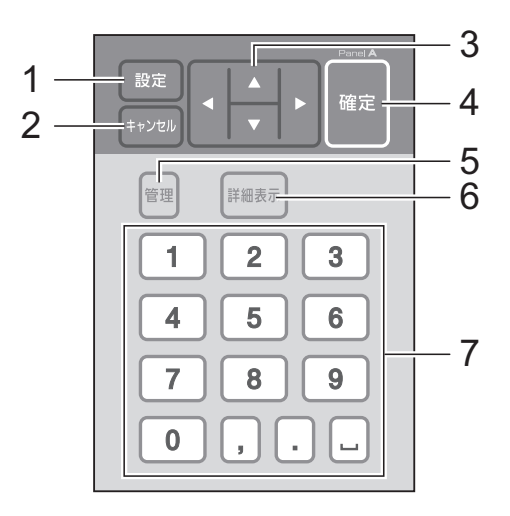

ワンタッチパネル(**B**) **<sup>10</sup>**

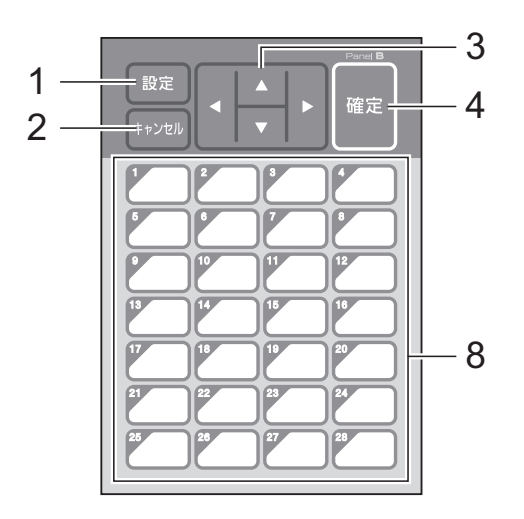

#### **1** 設定キー

各種機能の設定を行います。

- **2** キャンセルキー 1 つ前の操作に戻ります。1 秒以上長押しす るとメイン画面に戻ります。
- 3 **a**  $|V|$  **4**  $|V|$

各種項目の表示を切り替えたり、数値を増減 させたりします。キーを長押しすると、項目 の表示切り替えが早くなったり、数値が 10 単位で増減したりします。

- **4** 確定キー 項目や設定を確定します。
- **5** 管理キー

操作パネル&液晶ディスプレーを使用する際 の基本設定を行います。

#### **6** 詳細表示キー

選択したテンプレートの内容を表示します。 テンプレートにリンクされているデータベー スの内容も確認できます。

**7** 数字・記号キー

テンプレート番号やデータベース番号を入力 します。ラベルデータの数値の編集にも使用 します。

**8** ワンタッチキー 印刷するラベルを選択します。

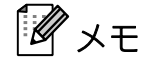

操作パネルシートの右上には、A または B の 操作パネル名が印字されています。液晶ディ スプレーのメイン画面に表示されている設定 操作パネル名と、使用する操作パネル名が一 致しているかを確認することができます。

### <span id="page-77-0"></span>操作パネルシートの交換方法 **<sup>10</sup>**

1 操作パネルカバーは、4ヶ所のツメで本 体に取り付けられています。はじめに、 前方 2ヶ所の突起部 (1) を押しなが ら、カバーを上にずらしてツメを本体 から外します。次に後方 2ヶ所の突起 部(2)を押して、同様にツメを外しま す。

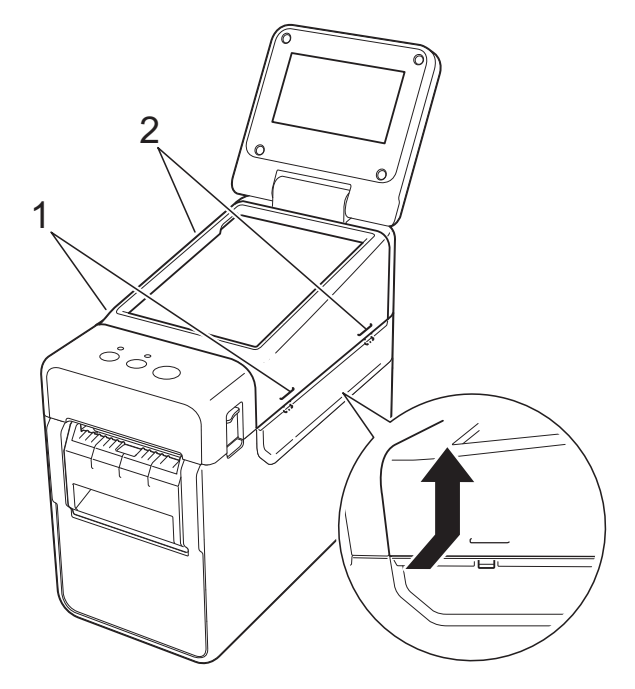

操作パネル&液晶ディスプレーを使う (TD-2130NSA のみ)

2 操作パネルカバーを外して、使用する 操作パネルシート (1)、保護シート (2) の順に操作パネルホルダー (3) の上に置きます。

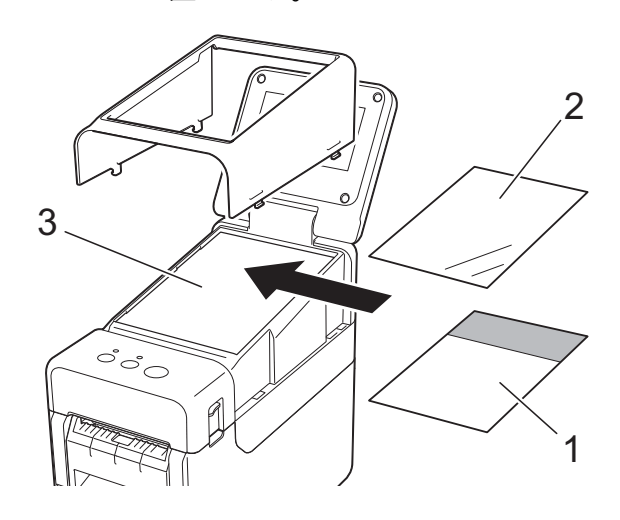

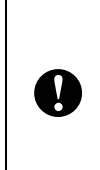

操作パネルシート、保護シート、操作 パネルホルダーに砂粒などの異物がつ いていると誤動作する可能性がありま す。異物がついていないことを確認し てください。

3 操作パネルカバーを元の位置に取り付 けます。

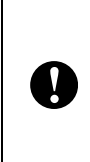

操作パネルシートを交換するときは、 操作パネル&液晶ディスプレーの設定 を変更する必要があります。詳しく は[、「操作パネルの表示を選択する」](#page-89-0) (84 [ページ\)を](#page-89-0)ご覧ください。

## 操作パネル&液晶ディス **プレーで印刷するには**

操作パネル&液晶ディスプレーを使用して 印刷するには、次の手順で進めます。

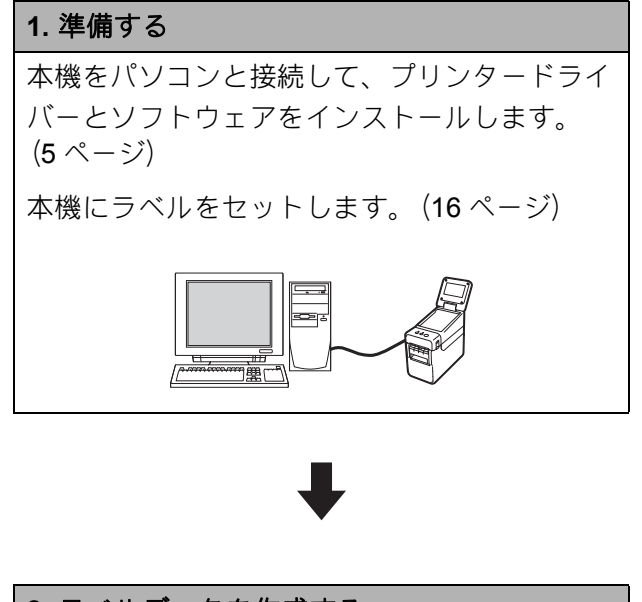

#### **2.** ラベルデータを作成する

付属の CD-ROM に収録されている P-touch Editor 5.0 を使用して、パソコンで作成します。 (79 [ページ\)](#page-84-0)

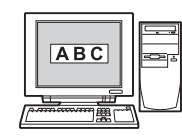

#### **3.** ラベルデータを本機に転送する

作成したラベルデータを P-touch Transfer Manager を使用して、パソコンから本機に転 送します。(83 [ページ](#page-88-0))

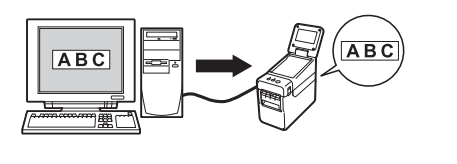

#### **4.** ラベルを印刷する

操作パネルを操作して印刷します。 (86 [ページ\)](#page-91-0)

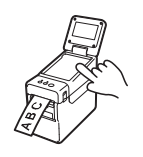

## 操作パネル&液晶ディスプレーの設定 **<sup>10</sup>**

操作パネル&液晶ディスプレーの各設定を行うには、操作パネルで設定する方法と、パソコン と接続してツールを使用して設定する方法があります。パソコンと接続して設定する方法につ いて詳しくは[、「本体設定」\(](#page-38-0)33 ページ)をご覧ください。

### <span id="page-80-0"></span>操作パネル&液晶ディスプレーで設定する **<sup>10</sup>**

操作パネルの【設定】または【管理】を押すと、メニュー選択画面が表示されます。【a】/ 【b】を押して設定項目を選択し、【確定】を押して決定します。

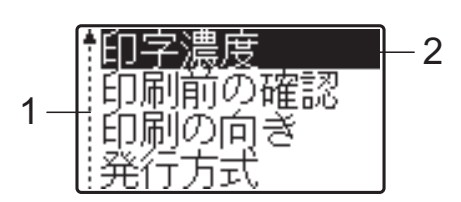

- <sup>1</sup> 上下矢印のガイダンス表示は、上向き矢印の横が最初の設定項目で、下に進んで、下向き矢印の横が最後の設定項 目であることを示します。最後の設定項目が選択されているときに【▼】を押すと、最初の設定項目に戻ります。 最初の設定項目が選択されているときに【a】を押すと、最後の設定項目に移動します。
- 2 現在選択されている項目は、反転表示されます。

操作パネル&液晶ディスプレーでは、次のような設定ができます。

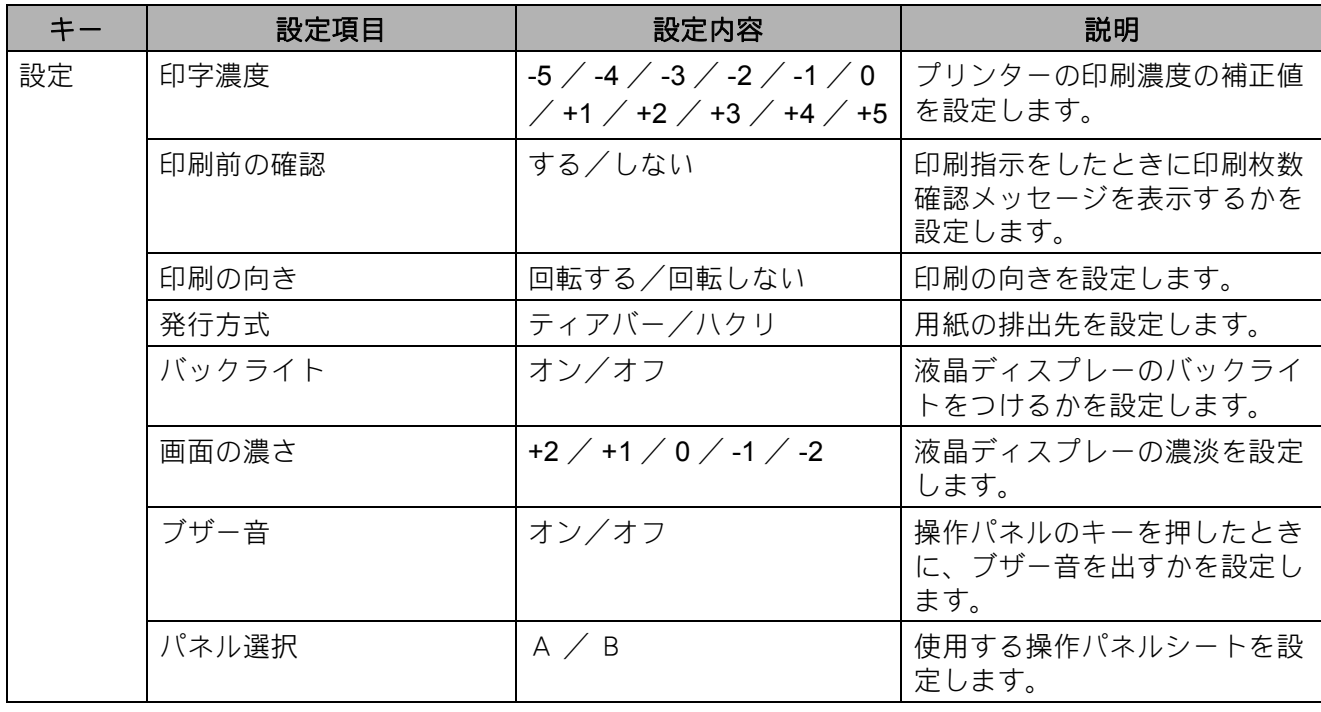

**10**

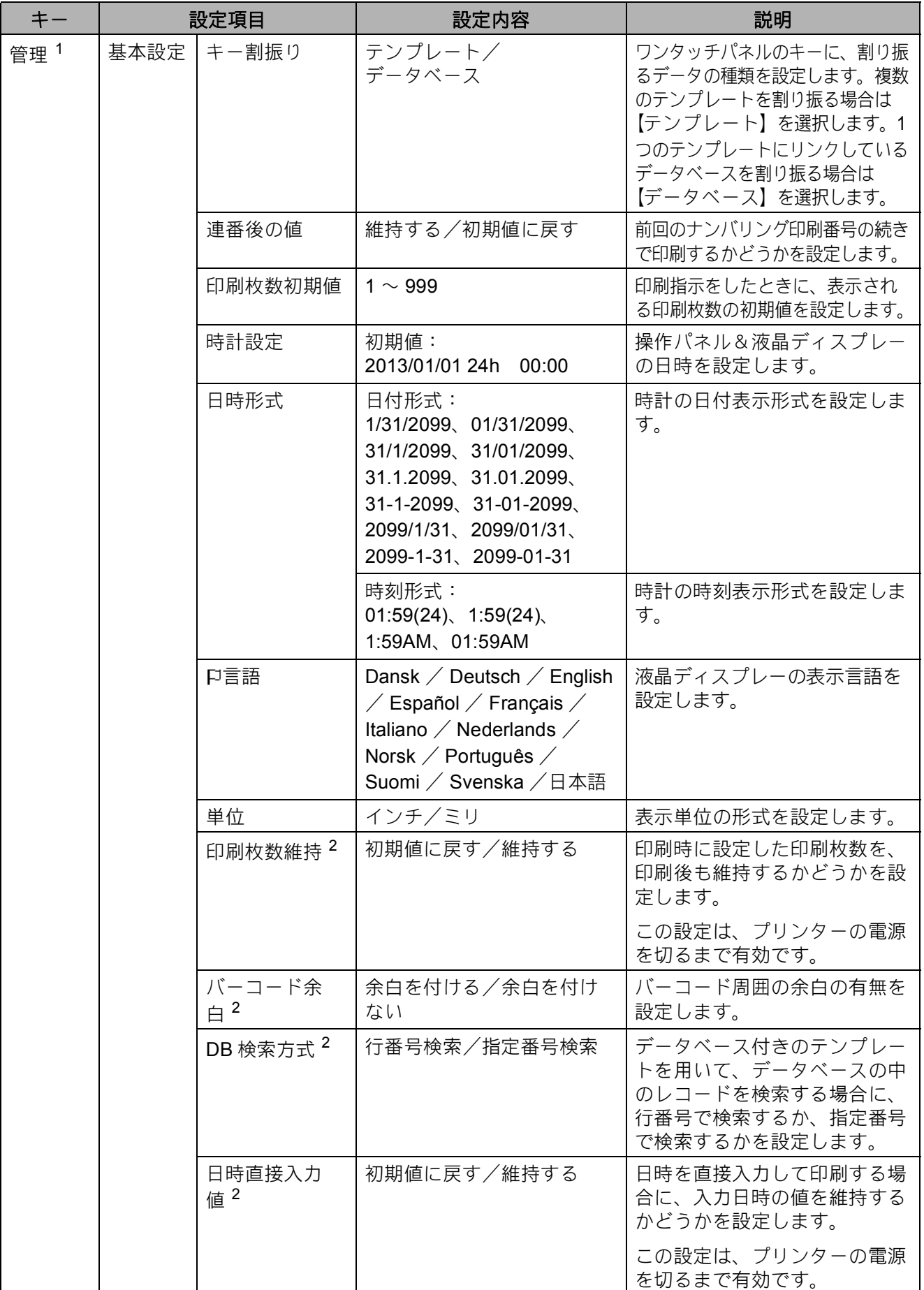

操作パネル&液晶ディスプレーを使う(TD-2130NSA のみ)

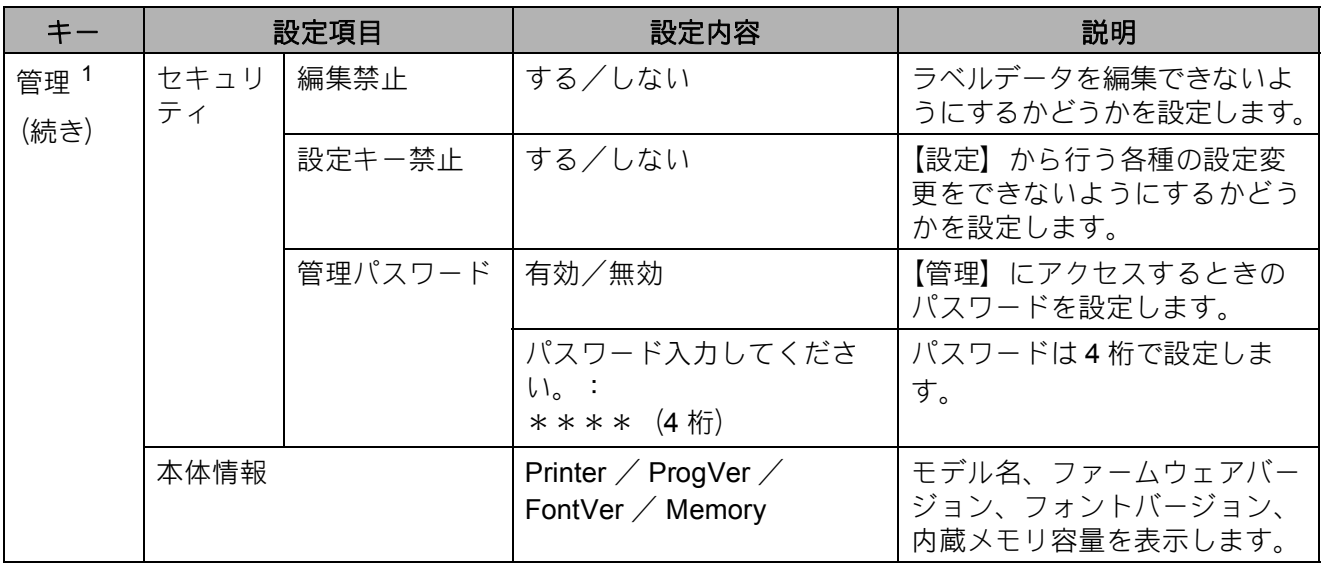

- <span id="page-82-1"></span>1 【管理】は、操作パネルの設定が A (基本パネル)のときだけアクセスできます。
- <span id="page-82-2"></span>2 本機能は、ファームウェア Ver.1.04 以降からご使用できます。 最新版は弊社サポートサイト(ブラザーソリューションセンター)からダウンロードすることができます。 http://support.brother.co.jp/

メモ

- ファームウェア(本体ソフトウェア)のバージョンによって、設定内容の項目は予告なく変 更となる場合があります。
- すべての設定を初期値にリセットしたいときは、「プリンター設定ツール」の [本体設定] を使用します。詳しくは[、「本体設定」\(](#page-38-0)33 ページ)をご覧ください。

#### <span id="page-82-0"></span>日付と時刻の設定方法について **<sup>10</sup>**

現在の日付と時刻を合わせます。この日付と時刻は、メイン画面に表示されます。

- a【管理】を押します。
- ■2 【▼】を押し、【基本設定】を選択して【確定】を押します。
- c【b】を押し、【時計設定】を選択して【確定】を押します。時計設定画面が表示されます。
- 4 数字キーで、西暦の下2桁、月の2桁、日付の2桁を順に押します。 2013 年 12 月 1 日の場合は、【1】【3】【1】【2】【0】【1】と押します。
- **6】【▲】/【▼**】を押して、AM / PM / 24 のどれかの形式を選択し、数字キーで、時、分と 2 桁ずつ順に押します。 午後 2 時 45 分を AM / PM 式で入力する場合は、【▼】を押して【PM】を選択し、【▶】 を押して【0】【2】【4】【5】と押します。
- f【確定】を押します。メイン画面に戻り、設定した日付と時刻が表示されます。

**10**

## メモ

日付と時刻の表示形式は、変更することができます。【管理】を押して表示される設定項目 で、【基本設定】、【日時形式】を順に選択し、【日付形式】と【時刻形式】を設定します。

#### 管理者のパスワード設定について **<sup>10</sup>**

【管理】から行う基本設定項目に、容易にアクセスできないようにパスワードを設定できます。 パスワードを設定しておくと、【管理】を押すたびにパスワードの入力が必要になります。パス ワードを管理することで、この設定項目へのアクセスを制限できます。

- a【管理】を押します。
- 【▼】を押し、【管理パスワード】を選択して【確定】を押します。
- ■3】【▼】を押し、【有効】を選択して【確定】を押します。 パスワード入力画面が表示されます。
- 4 桁のパスワードを入力し、【確定】を押します。 パスワードが設定されました。

## メモ

- この設定項目へは、パネルの設定が A(基本パネル)のときだけアクセスできます。
- パスワード設定後は、【管理】を押すと、パスワード入力画面が表示されます。設定した 4 桁 のパスワードを入力し、【確定】を押してください。
- パスワード設定を解除するには、【管理】を押し、パスワードを入力して設定項目を表示さ せ、【管理パスワード】を【無効】に設定します。
- パスワードを忘れたときは、「プリンター設定ツール」の「本体設定]を使って、すべての 設定を初期値にリセットするか、再度パスワードを設定して送信してください。詳しくは、 [「本体設定」\(](#page-38-0)33 ページ)をご覧ください。

操作パネル&液晶ディスプレーを使う(TD-2130NSA のみ)

## <span id="page-84-0"></span>**ラベルデータを作成する**

ラベルデータは、付属の CD-ROM に収録さ れている P-touch Editor 5.0 を使用して作成 します。使用方法について詳しくは、同じ く付属の CD-ROM に収録されているソフト ウェアユーザーズガイドをご覧ください。

### **テンプレートを作成する**

■ ラベルサンプル

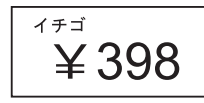

**1** Windows<sup>®</sup> XP / Windows Vista<sup>®</sup> / Windows<sup>®</sup> 7 の場合: スタートメニューから、[すべてのプロ グラム]-[**Brother P-touch**]- **[P-touch Editor 5.0]** の順にクリック します。

Windows<sup>®</sup> 8 の場合: 「スタート] / [アプリ]画面で [**P-touch Editor 5.0**]をクリックする か、デスクトップ画面で[**P-touch Editor 5.0**]をダブルクリックします。

**2 「新規 / 開く**]ダイアログが表示された ら、オプションを選択して、使用する プリンターや作成する用紙サイズなど を設定します。

 $\overline{\textbf{6}}$  [用紙] (1) を選択して、メディアや長 さ(2)を設定します。(画面は [Express] モードです。)

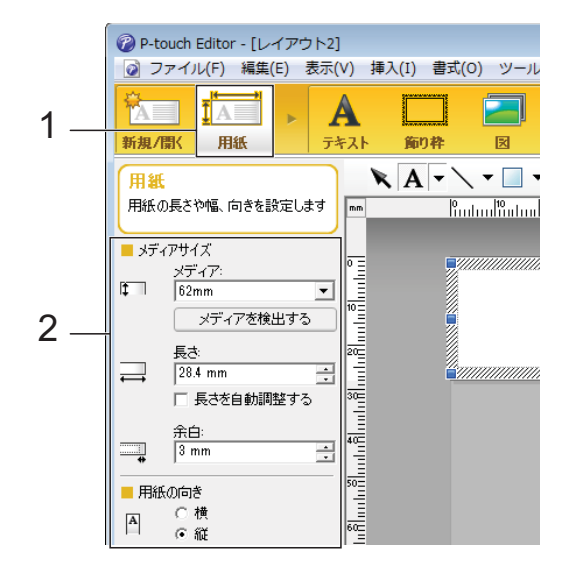

4 「テキスト] (1) を選択して、フォント やスタイル(2)を設定します。

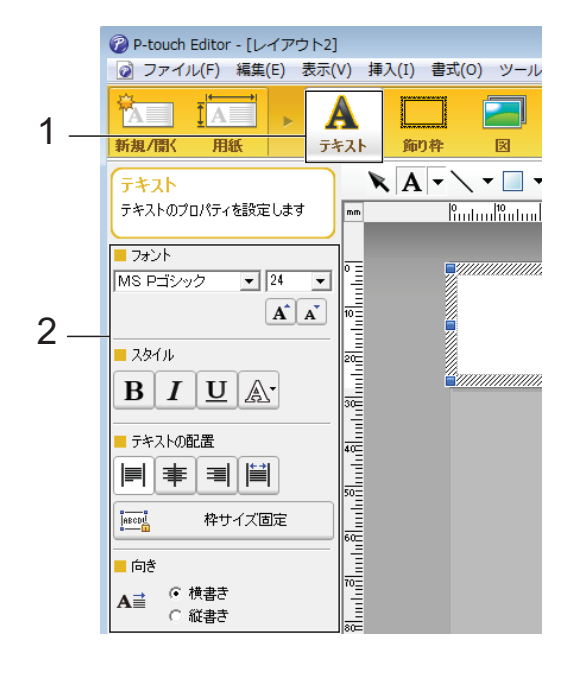

<span id="page-85-0"></span>**5 A** → をクリックするとカーソルが表

示され、文字を入力することができま す。

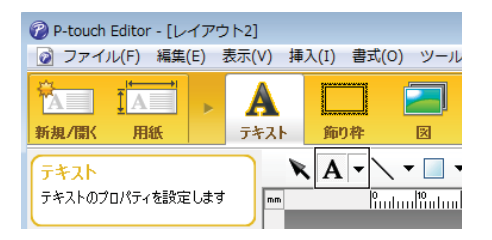

- <span id="page-85-1"></span>6 文字を入力したら、カーソルでテキス トボックスを選択し、移動することが できます。
- 7 6、6 を繰り返して文字を入力し、レ イアウトを整えます。 完成したらメニューバーから、[ファイ ル]-[名前を付けて保存]を選択し、 ファイル名をつけてデータを保存しま す。

メモ

このファイル名の半角英数 10 桁、全角 (漢字、ひらがな、カタカナ)5 桁まで が、テンプレート名として液晶ディスプ レーに表示されます。

#### <span id="page-85-2"></span>液晶ディスプレーに表示する文字列と順 番を設定する **<sup>10</sup>**

P-touch Editor 5.0 を使用して、液晶ディス プレーに表示する文字列とその順番を設定 できます。

- **D** P-touch Editor 5.0 で、編集するラベル データを開きます。
- 2 液晶ディスプレーに表示する文字列の テキストボックスを選択して右クリッ クし、[プロパティ]を選択して[テキ ストのプロパティ]画面を表示させ、 「拡張] タブの [オブジェクト名]に任 意の数字を設定します。(例:Text1、 Text2、Text3) 設定した数字の順番で、文字列が液晶 ディスプレーに表示されます。 液晶ディスプレーに表示したくない文 字列は、同じく「拡張]タブで「文字 の編集を禁止する]にチェックを入れ ます。

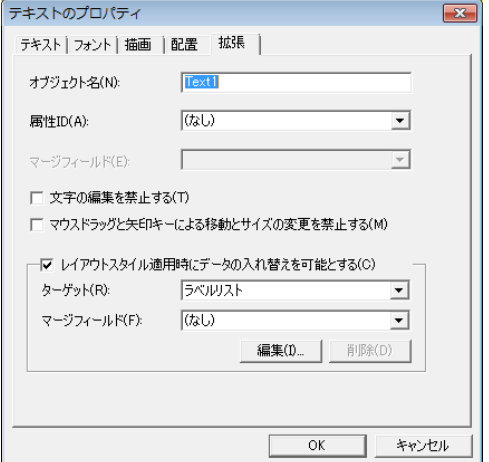

#### <span id="page-86-0"></span>ラベルに日付と時刻を挿入する **<sup>10</sup>**

- **D** P-touch Editor 5.0 で、編集するラベル データを開きます。
- 2 メニューバーから、[挿入] [日付と 時刻]を選択し、[日付と時刻のプロパ ティ]画面を表示させます。挿入する テキストの表示形式などを設定します。

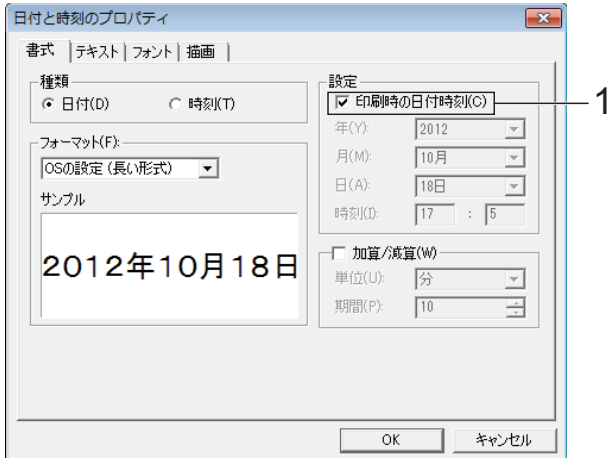

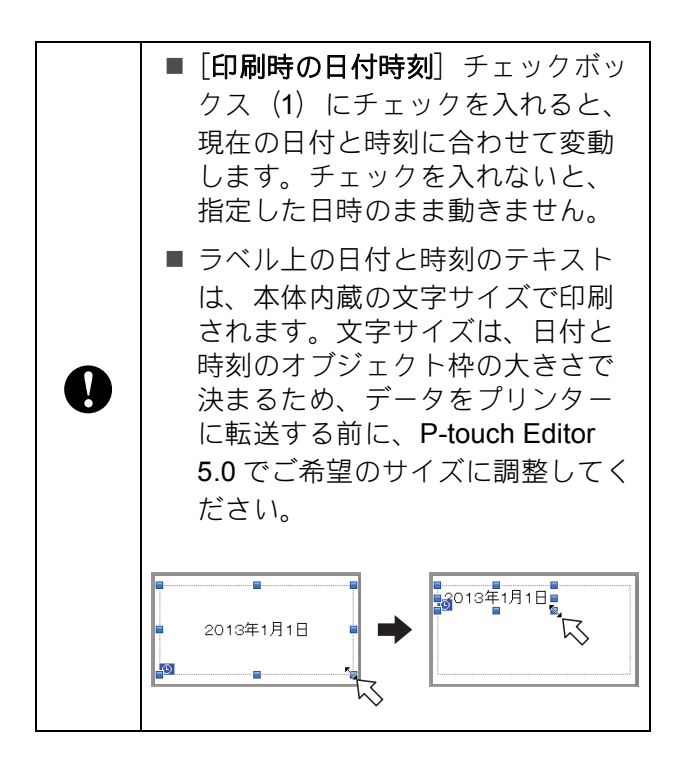

### テンプレートにデータベースを リンクさせる **<sup>10</sup>**

■ ラベルサンプル

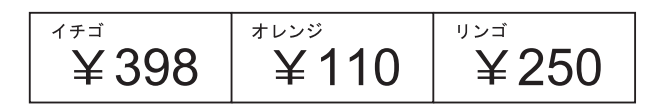

作成したテンプレートに、データベースを リンクさせることができます。テンプレー ト内のテキストをデータベースのテキスト に置き換えることができるため、1 つのテン プレートを作成するだけで、複数のラベル を印刷できます。

データベース設定について詳しくは、 [**P-touch Editor** ヘルプ]をご覧ください。

1 あらかじめデータベースファイルを準 備しておきます。

### メモ

- データベースとして使用できるファイル 形式は、XLS、MDB、CSV、TXT です。
- XLSX、ACCDB を使用するには、 Microsoft® Office2007 か 32bit 版 Microsoft® Office 2010、または「2007 Office system ドライバ:データ接続コン ポーネント」か 32bit 版「2010 Office system ドライバ:データ接続コンポーネ ント」がインストールされている必要が あります。
- 1 つのテンプレートにリンクさせること ができるデータベースは 1 つです。その データベースに作成できる項目数は最大 で 65,000 行です。(テンプレートとデー タベースの容量の合計は、6MB までの制 限があります。)
- 液晶ディスプレーには、データベースに 入力されている文字列を表示できます。 表示できる文字数は半角英数 13 桁まで です。

**10**

Chapter 10

- 2 P-touch Editor 5.0 で、データベースと リンクさせるテンプレートを開きます。
- $3 \times 2 N N N$ [データベース]-[接続]を選択し、 [データベースを開く]画面を表示させ ます。[データベースファイルに接続す る]を選択し、[参照]をクリックして リンクさせるデータベースを選択しま す。

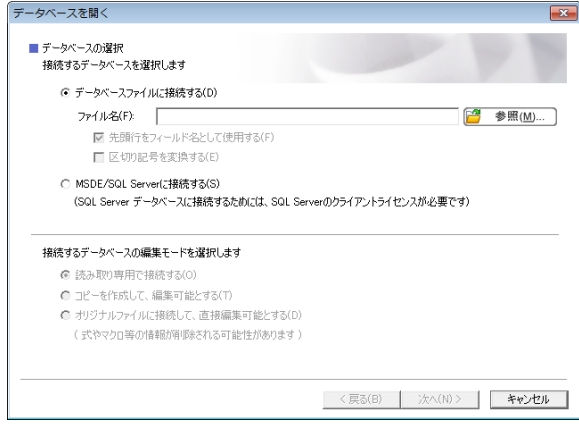

4 「次へ」をクリックすると設定画面が表 示されます。[フィールドの割り当て] の [データベースフィールド]でどの オブジェクトにどのデータベース列を リンクさせるかを設定し、[**OK**]をク リックします。

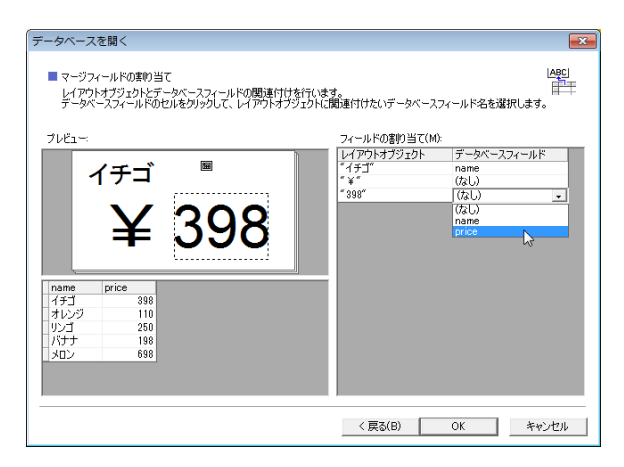

e テンプレートとデータベースがリンク して、画面に表示されます。確認した いデータベース行をクリックすると、 テキストが置き換わって表示されます。

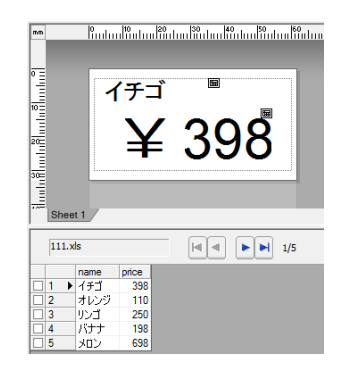

## <span id="page-88-0"></span>ラベルデータをプリン ターに転送する **<sup>10</sup>**

作成したラベルデータをパソコンから本機 に転送しておけば、操作パネル&液晶ディ スプレーを使用して、必要なときに何度で も、簡単にラベルを印刷できます。

データの転送は、P-touch Transfer Manager を使用して行います。使用方法について詳 しくは、付属の CD-ROM に収録されている ソフトウェアユーザーズガイドをご覧くだ さい。

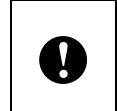

データを転送するときは、液晶ディス プレーの表示がメイン画面になってい ることをご確認ください。

- 本機とパソコンを USB ケーブルで接続 し、本機の電源を入れます。
- 2 転送するラベルデータを P-touch Editor 5.0 で開き、[ファイル]-[テンプレー トの転送]-[転送]をクリックしま す。

メモ

- P-touch Editor 5.0 で[テンプレートの転 送 が選択できないときは、P-touch Editor 5.0 のレイアウトウィンドウをア クティブにしてください。
- すでに P-touch Transfer Manager へラベ ルデータを転送済みの場合は、直接 P-touch Transfer Manager を起動するこ とができます。
	- Windows® XP  $\diagup$  Windows Vista®  $\diagup$ Windows<sup>®</sup> 7 の場合:

スタートメニューから、[すべてのプ ログラム]-[**Brother P-touch**]- [**P-touch** ツール]-[**P-touch Transfer Manager 2.1** の順にクリッ クします。

P-touch Transfer Manager が起動しま す。

• Windows<sup>®</sup> 8 の場合:

「スタート]/「アプリ]画面で **[P-touch Transfer Manager 2.1] を** クリックします。

P-touch Transfer Manager が起動しま す。

3 「プリンタ」リストから本機を選択しま す。「転送用データセット]を右クリッ クし、[新規作成]を選択して任意の名 前の新しいフォルダーを作成します。 (この例では[**Price Card**]フォルダー を作成します。) [転送用データセット]または「すべて のコンテンツ]をクリックして、転送 したいデータを[**Price Card**]フォル ダーにドラッグします。

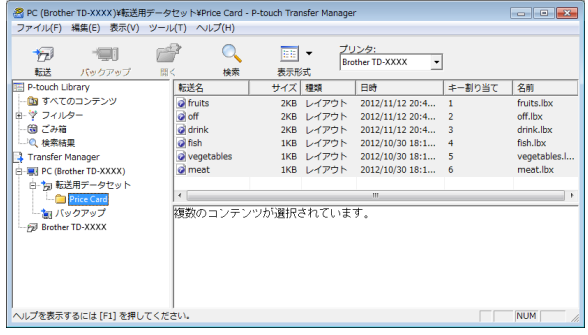

**4 Frice Card** フォルダーに入ったファ イルには、キー割り当て番号(本機に 登録されるテンプレート番号)が割り 当てられます。番号を変更したい場合 は、ファイルを右クリックして、[キー 割り当て]を選択し、1 ~ 99 の使いた い番号を選択します。

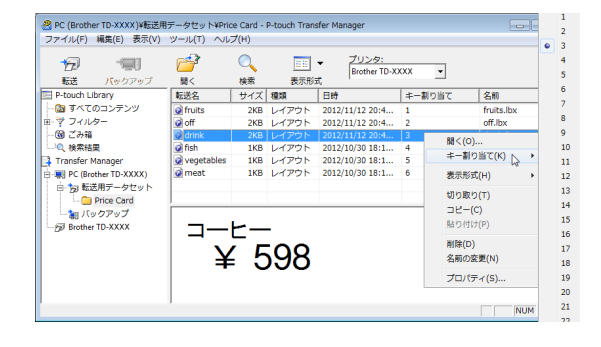

**10**

ワンタッチパネルの 1 ~ 28 のキー (1)に登録されるデータは、キー割り 当て番号によって決まります。

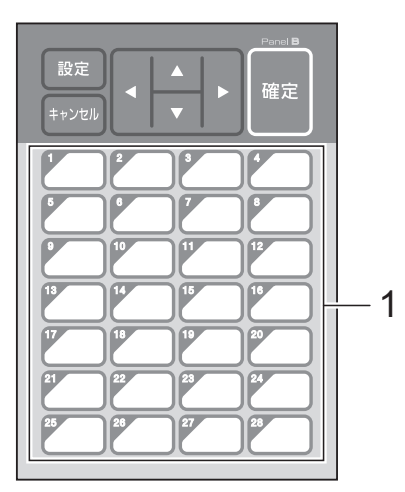

ワンタッチパネルを使用する場合は、 データを転送する前に番号を設定する 必要があります。 ■ワンタッチキーにテンプレートを 割り振る場合: キー割り当て番号が 1 ~ 28 のテン プレートが、同じ番号のワンタッ チキーに登録されます。 ■ ワンタッチキーにデータベースを  $\mathbf{V}$ 割り振る場合: データベースがリンクされたテン プレートを選択すると、データ ベース番号が 1 ~ 28 のデータベー スが、同じ番号のワンタッチキー に登録されます。 ワンタッチキーのデータ割り振りにつ いて詳しくは[、「ワンタッチパネルの](#page-90-0) [キーに割り振るデータを設定する」](#page-90-0) (85 [ページ\)を](#page-90-0)ご覧ください。

**5 Frice Card**] フォルダーを選択し、 [転送]をクリックします。確認メッ セージが表示されたら[**OK**]をクリッ クします。転送が開始されます。

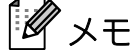

• 本機ではテンプレートを 99種類まで登録 することができます。

- 複数のテンプレートをまとめてプリン ターに転送するには、プリンタードライ バーのインストール状態によっていくつ かの方法があります。詳しくは、付属の CD-ROM に収録されているソフトウェア ユーザーズガイドの「ラベルを作成す る」をご覧ください。
- すでに本機に登録されている番号と同じ キー割り当て番号で、新しいテンプレー トを転送した場合には、古いテンプレー トが、新しいテンプレートによって上書 きされます。

### <span id="page-89-0"></span>操作パネルの表示を選択する **<sup>10</sup>**

操作パネルの表示は、基本パネル (A) とワ ンタッチパネル (B) の2種類から選択でき ます。

ワンタッチパネル (B) を使用する場合は、 ワンタッチパネルのキーに割り振るデータ を設定する必要があります。設定方法は、 [「ワンタッチパネルのキーに割り振るデータ](#page-90-0) [を設定する」\(](#page-90-0)85 ページ)をご覧ください。

- a【設定】を押します。
- 2 【▼】を押し、【パネル選択】を選択して 【確定】を押します。
- **3 (▲) / 【▼]** を押して、【A】または 【B】を選択して【確定】を押します。
- 4 画面の指示に従い、操作パネルシート を交換します。(交換方法は[、「操作パ](#page-77-0) [ネルシートの交換方法」\(](#page-77-0)72 ページ) をご覧ください。)
- 6 画面に表示されている設定操作パネル 名と、使用する操作パネル名が一致し ているか確認し、印刷ボタンを押しま す。

### <span id="page-90-0"></span>ワンタッチパネルのキーに割り **振るデータを設定する**

操作パネル&液晶ディスプレーで、ワン タッチパネルを使用する際の、ワンタッチ キーに割り振るデータの種類を設定します。 データの種類は、テンプレートかデータ ベースのどちらかです。

■ プリンターに登録されたラベルデータの 例:

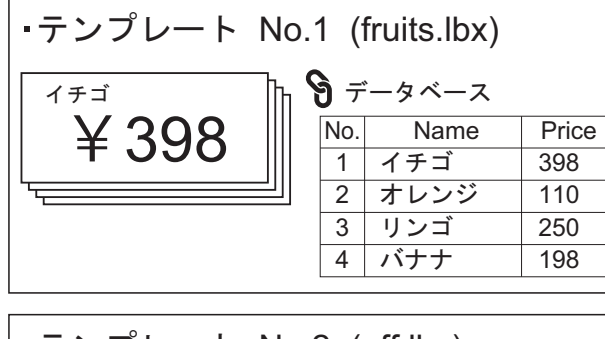

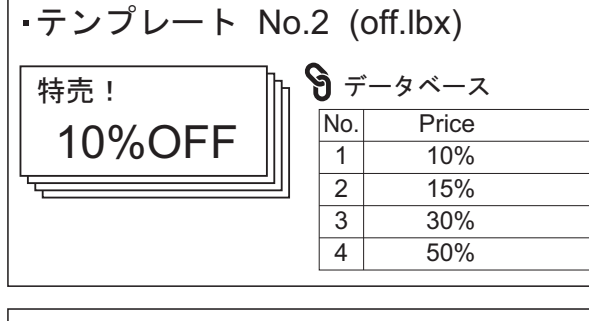

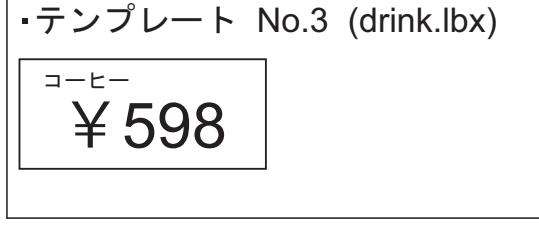

■【テンプレート】の場合は、テンプレー ト番号が 1 番のテンプレートから順に、 同じ番号のワンタッチキーに登録されま す。

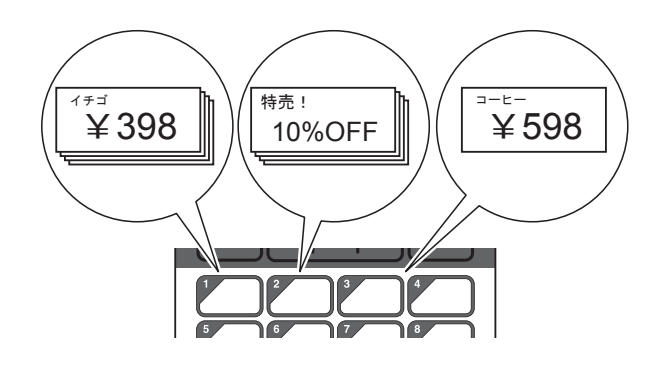

■【データベース】の場合は、選択したテ ンプレートのデータベース番号が 1 番の データベースから順に、同じ番号のワン タッチキーに登録されます。(図は、テ ンプレート番号が 1 番のテンプレートを 選択した場合。)

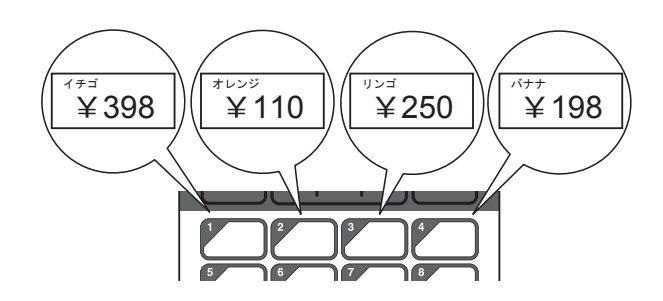

- a【管理】を押します。
- 2 【基本設定】を選択して【確定】を押し ます。
- c【キー割振り】を選択して【確定】を押 します。
- **4 【▲】/【V】**を押して、【テンプレー ト】または【データベース】を選択し、 【確定】を押します。

**10**

### ワンタッチパネルの作成方法 **<sup>10</sup>**

ワンタッチパネルは、下記の方法で作成し て使用することができます。

- ■同梱のワンタッチパネルに、手書きや シールなどで、直接、各キーの名称を記 載して使用します。
- ■実物大のパネル図は、クイックセット アップガイドの最後のページ(裏表紙の 内側)に掲載しています。これを普通紙 にコピーして使用することもできます。

パネルサイズ: 132.4mm (縦) × 92.3mm (横)

■ 以下のウェブサイトからパネルシート フォーマットをダウンロードして、各 キーの名称などを入力し、データを普通 紙に印刷して使用することもできます。 <http://support.brother.co.jp/>

[製品の選択]-[ソフトウェアダウン ロード]-[OS の選択]-[タイプの選 択:ユーティリティ]

## <span id="page-91-0"></span>**ラベルを印刷する**

本機に転送したラベルデータは、操作パネ ル&液晶ディスプレーを使用すると、パソ コンと接続しなくても、簡単に印刷したり、 編集したりすることができます。

### <span id="page-91-1"></span>基本パネルを使用して印刷する**<sup>10</sup>**

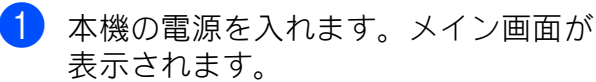

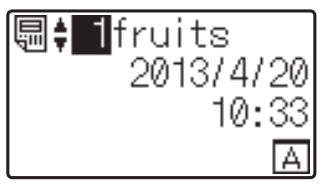

2 【▲】/【▼】を押して印刷したいテン プレートの番号を選択するか、数字 キーで直接番号を入力して【確定】を 押します。【詳細表示】を押すと、画面 にテンプレートの詳細が表示されます。

$$
\begin{array}{c|c}\n1 - \boxed{1} & 1 & \boxed{3} & \boxed{1} \\
2 - 1 & 398 & & & \rightarrow \\
3 - 50 \text{mm} & \times & 30 \text{mm}\n\end{array}
$$

- **1** テンプレート番号
- **2** テンプレート内のテキスト
- **3** 用紙サイズ
- **4** データベース番号(データベースがリ ンクされている場合のみ)

メモ

- テンプレート内のテキストは、【d】/ [▶] を押して、すべての項目を確認する ことができます。
- 液晶ディスプレーに表示するテキストと 順番は、P-touch Editor 5.0 で設定しま す。詳しくは[、「液晶ディスプレーに表](#page-85-2) [示する文字列と順番を設定する」\(](#page-85-2)80 [ページ\)](#page-85-2)をご覧ください。
- **3** データベースがリンクされている場 合: 【a】/【b】を押して印刷したいデー タベースの番号を選択するか、数字 キーで直接番号を入力して【確定】を 押します。
- <span id="page-92-0"></span>4) 印刷ボタンを押します。発行枚数の確 認メッセージが表示されます。

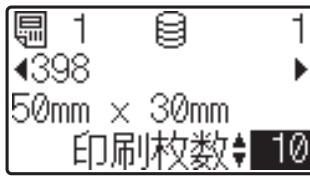

5 印刷したい枚数を入力し、印刷ボタン または【確定】を押します。ラベルが 印刷されます。

メモ

- 印刷枚数は、1 ~ 999 の範囲で設定できま す。
- ナンバリング番号が含まれているテンプ レートの場合は、入力した数字分のナン バリング回数でラベルが印刷されます。
- •【印刷前の確認】を【しない】に設定し ている場合は、手順 [d](#page-92-0) で、印刷ボタン を押すと印刷されます。

#### <span id="page-92-1"></span>ラベルの内容を編集して印刷する **<sup>10</sup>**

本機に転送済みのテンプレートの内容を変 更して印刷したいときは、操作パネル&液 晶ディスプレーを使用して、直接データを 編集することができます。パソコンでデー タを編集して本機に転送する手間が省けま す。

### メモ

- 編集できるのは数字のみです。
- 編集したテンプレートは保存できませ ん。別のテンプレートまたはデータベー スを選択した時点で、編集したデータは 元に戻ります。

データの編集をするときは、基本パネ A ルを使用してください。

- 1 メイン画面で編集したいテンプレート を選択し、【詳細表示】を押します。 編集したい内容がデータベースのとき は、該当のデータベースを選択します。
- 2 【◀】 / 【▶】を押して、編集したい項 目を表示させ、【確定】を押します。 編集モードに入り、編集可能な数字が 反転表示されます。

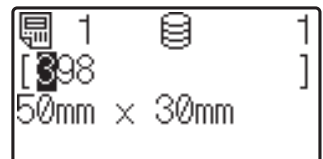

3 【4】 / 【▶】を押して、編集したい数 字を反転表示させます。数字キーで変 更したい数字を押すと、数字が置き換 わります。(この例では【398】を 【328】に変更します。【▶】を押して 【9】を反転表示させ、数字キーの【2】 を押します。) 画面の左下には、テンプレートが編集 されたことを表す アクマークが表示さ れます。

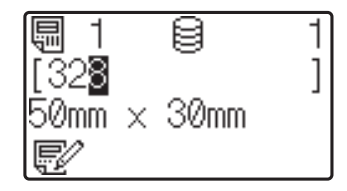

## メモ

- •【キャンセル】を押すと、現在、画面に 表示されている項目の編集した内容が元 に戻り、編集モードから抜けます。
- •【キャンセル】を 1 秒以上長押しすると、 現在、画面に表示されている項目の編集 した内容が元に戻り、メイン画面に戻り ます。このとき、他にも編集した項目が ある場合には、 アクマークが表示されま す。

Chapter 10

4 【確定】を押して編集内容を確定し、印 刷ボタンを押します。発行枚数の確認 メッセージが表示されます。

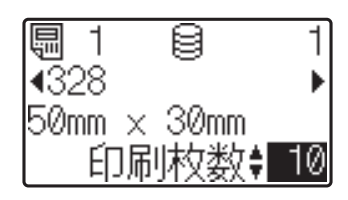

 $\overline{5}$  印刷したい枚数を入力し、印刷ボタン または【確定】を押します。ラベルが 印刷されます。

#### テンプレートにリンクしたデータベース の中からレコードを検索する **<sup>10</sup>**

データベース付きのテンプレートを本体に 転送し、基本パネルの【詳細表示】を押す と、データベースの中のレコードを検索す ることができます。

データベースの中の行番号で検索するか、 指定番号で検索するかを、基本パネルの 【管理】を押して【DB 検索方式】で設定で きます。

- 行番号検索:データベースの行番号で検 索します
- 指定番号検索:データベースの A 列に入 力された指定番号(数字のみ、最大 13 桁)で検索します

メモ

本機能はファームウェア Ver.1.04 以降か らご使用できます。

最新版は弊社サポートサイト(ブラザー ソリューションセンター)からダウン ロードすることができます。

#### <http://support.brother.co.jp/>

### ワンタッチパネルを使用して印 **刷する**

ワンタッチパネルのキーにデータを登録し ておけば、ラベルを印刷したいときに、該 当のワンタッチキーを押すだけで、簡単に 印刷できます。

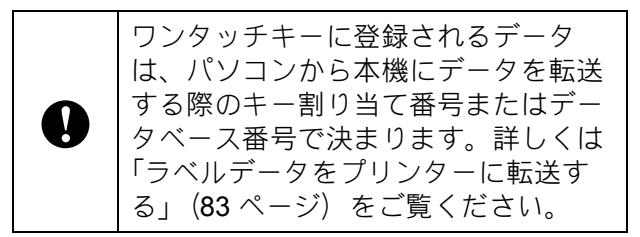

1 本機の電源を入れます。メイン画面が 表示されます。

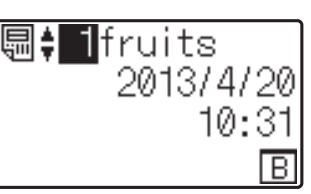

- 2 ワンタッチキーにデータベースを割り 振る設定の場合: 【a】/【b】を押してテンプレートを 選択します。
- <span id="page-93-0"></span>3 印刷したいラベルのワンタッチキーを 押します。画面にラベルデータの詳細 が表示されます。

4 5 1 2 3

- **1** テンプレート番号
- **2** ラベルデータ内のテキスト
- **3** 用紙サイズ
- **4** データベース番号(データベースがリ ンクされている場合のみ)
- **5** 発行枚数

#### H メモ

• ラベルデータ内のテキストは、【◀】/ [▶] を押して、すべての項目を確認する ことができます。ワンタッチパネル (B) を使用している場合は、内容を編集する ことはできません。編集するときは、基 本パネル(A)を使用してください。詳 しくは[、「ラベルの内容を編集して印刷](#page-92-1) する」 (87 ページ) をご覧ください。

操作パネル&液晶ディスプレーを使う(TD-2130NSA のみ)

- 液晶ディスプレーに表示するテキストと 順番は、P-touch Editor 5.0 で設定しま す。詳しくは[、「液晶ディスプレーに表](#page-85-2) [示する文字列と順番を設定する」\(](#page-85-2)80 [ページ\)](#page-85-2)をご覧ください。
- 4 印刷したい枚数を【▲】/【▼】で入力 し、印刷ボタンまたは【確定】を押し ます。ラベルが印刷されます。

メモ

- 印刷枚数は、1 ~ 999 の範囲で設定できま す。
- ナンバリング番号が含まれているテンプ レートの場合は、入力した数字分のナン バリング回数でラベルが印刷されます。
- •【印刷前の確認】を【しない】に設定し ている場合は、手順 ❸ でワンタッチ キーを押すと印刷されます。

#### **1** つのワンタッチキーにデータベース付 きのテンプレートが登録されている場合 **<sup>10</sup>**

データベースがリンクされているテンプ レートのワンタッチキーは、キーを押すた びに、データベースのレコード数分だけ、 内容が置き換わって表示されます。例えば、 3 個のデータベースレコードが設定されてい るテンプレートの場合は、ワンタッチキー を 1 回押すと 1 つ目のデータベースの内容 が表示され、2 回目を押すと 2 つ目のデー タベース、3 回目を押すと 3 つ目のデータ ベースの内容が表示されます。さらに 4 回 目を押すと、1 つ目のデータベースの表示に 戻ります。

- <u>● 印刷したいラベルのワンタッチキーを</u> 何度か押し、印刷したいデータベース の内容を表示させます。
- 2 印刷したい枚数を【▲】/【▼】で入力 し、印刷ボタンまたは【確定】を押し ます。ラベルが印刷されます。

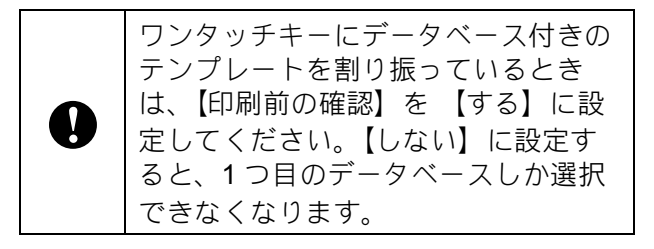

### メモ

- 印刷枚数は、1 ~ 999 の範囲で設定できま す。
- ナンバリング番号が含まれているテンプ レートの場合は、入力した数字分のナン バリング回数でラベルが印刷されます。

### プリンター内蔵の時計と異なる 日時を入力して印刷する **<sup>10</sup>**

印字される日時を一時的に変更して印刷で きます。印刷直前の以下の画面で、【設定】 を押すと、日時を直接入力できる画面に移 行します。日時入力後、印刷することがで きます。

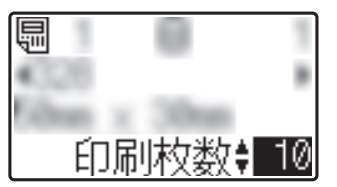

また、【管理】を押して【日時直接入力値】 を【維持する】に設定した場合は、電源を 切るまでの間は、直接入力した日時が印刷 されます。

## メモ

- テンプレートの日時を加算減算する設定 にしてある場合は、変更した日時を起点 にして、加算減算されます。
- 本機能はファームウェア Ver.1.04 以降か らご使用できます。

最新版は弊社サポートサイト(ブラザー ソリューションセンター)からダウン ロードすることができます。

<http://support.brother.co.jp/>

### バーコードリーダーを使用して **印刷する**

P-touch Template 機能を使用すると、バー コードを読み込むことで本機に転送したテ ンプレートを呼び出し、必要に応じてテキ ストなどを置き換えて印刷できます。この とき、液晶ディスプレーで、呼び出したテ ンプレートや置き換えたテキストの内容を 確認することができます。

P-touch Template 機能について詳しくは、 付属の CD-ROM に収録されているソフト ウェアユーザーズガイドをご覧ください。

テンプレート内のテキストは、メイン画面 でテンプレート番号を選択し、テンプレー トの詳細を表示させ、【◀】 /【▶】を押し て、すべての項目を確認することができま す。テキストを編集する場合は、編集した い項目を表示させ、【確定】を押します。編 集モードに入り、編集可能なテキストが反 転表示されます。

印刷前にラベルデータの内容を確認するこ とができるため、印刷間違いを防ぐことが でき安心です。

## プリンター内のラベル データについて(確認、 削除、履歴) **<sup>10</sup>**

プリンター内のラベルデータは、次の方法 で、データの内容を確認したり、データを 削除したり、印刷履歴を確認したりするこ とができます。

#### ラベルデータの内容を確認する **<sup>10</sup>**

操作パネルの【詳細表示】を押すと、画面 にテンプレートの詳細が表示され、内容を 確認することができます。詳しくは[、「基本](#page-91-1) [パネルを使用して印刷する」\(](#page-91-1)86 ページ) ご覧ください。

#### **ラベルデータを削除する**

「プリンター設定ツール」の「本体設定]を 使用してプリンター内のラベルデータを削 除することができます。メニューバーから [ツール]-[テンプレートとデータベースの 内容を削除する]を実行すると、本機に登 録されているテンプレートとデータベース を削除します。詳しくは[、「メニューバー」](#page-44-0) (39 [ページ\)](#page-44-0)をご覧ください。

プリンター内のラベルデータを確認して、 消去するデータを選択したい場合は、パソ コンと接続して、P-touch Transfer Manager を使用して行います。詳しくは、付属の CD-ROM に収録されているソフトウェア ユーザーズガイドをご覧ください。

#### ラベルデータの印刷履歴を確認する **<sup>10</sup>**

「プリンター設定ツール」の「本体設定」を 使用して印刷履歴を確認することができま す。[拡張機能]タブの[本体の印刷履歴保 存]を「有効]に設定すると、プリンター に印刷履歴を保存します。メニューバーか ら[ツール]-[印刷履歴をファイルに保存 する]をクリックすると、印刷履歴を csv 形式でファイルに書き出して保存します。 詳しくは[、「本体設定」\(](#page-38-0)33ページ)をご覧 ください。

操作パネル&液晶ディスプレーを使う(TD-2130NSA のみ)

## 時計バックアップ用リチ ウム電池の交換方法 **<sup>10</sup>**

時計バックアップ用リチウム電池は、時計 の設定内容を保持するための電池です。長 期間、本機を使用しなかった場合も電池は 消耗します。

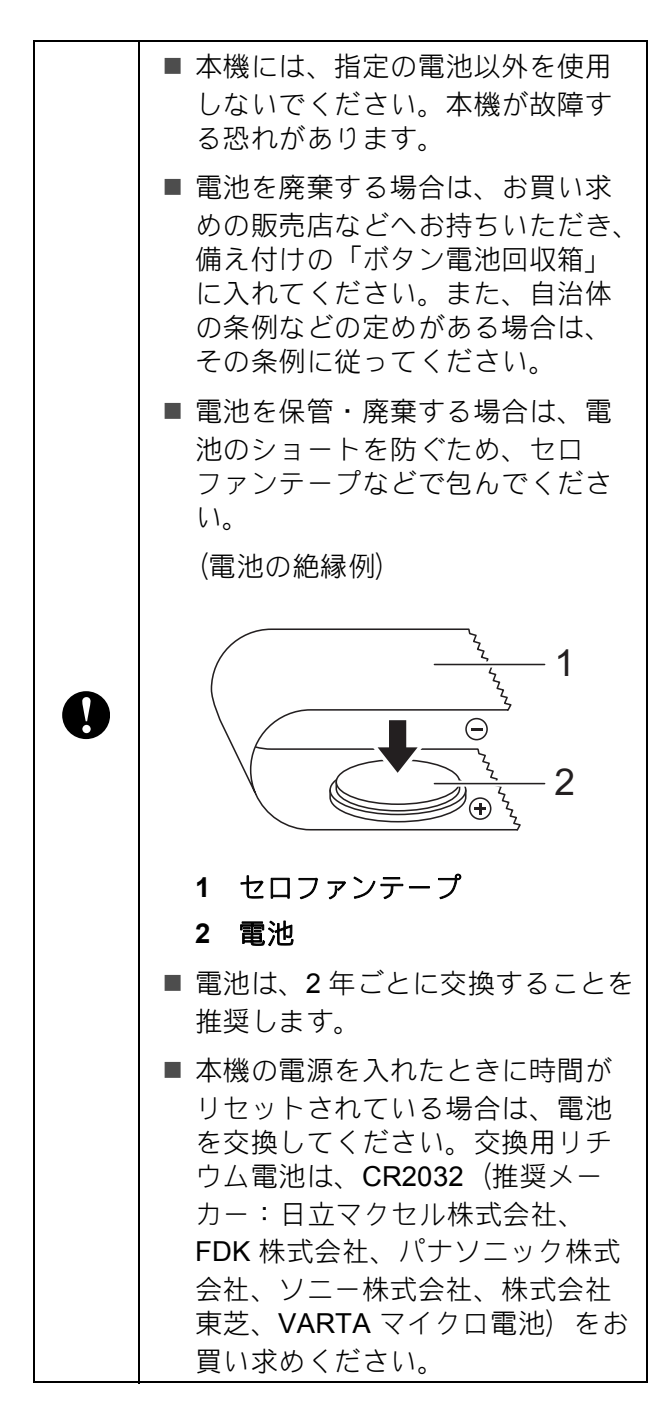

- 1 電源ボタン (b) を長押しして、本機 の電源を切り、電源コンセントから電 源プラグを抜きます。Li-ion 充電池 (オプション品)を装着している場合 は、充電池を取り外します。
- 2 どちらか一方のカバーオープンレバー を内側に押しながら、ロールカバーを 開けます。
- 8 硬貨などを使用して、電池カバーを図 の矢印の方向に止まるまでゆっくり回 し、電池カバーを取り外します。

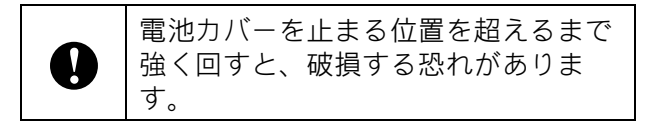

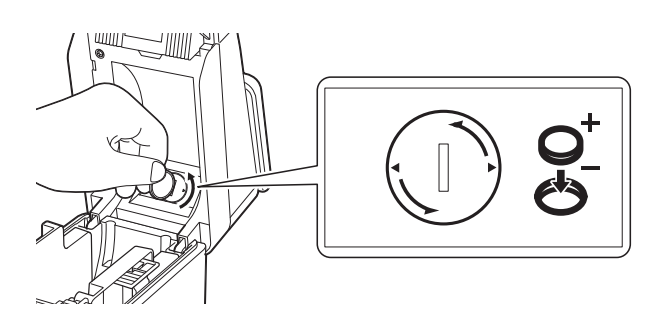

電池を取り外します。 下の図のように、電池の A の部分を押 すと電池が浮き、取り外しやすくなり ます。

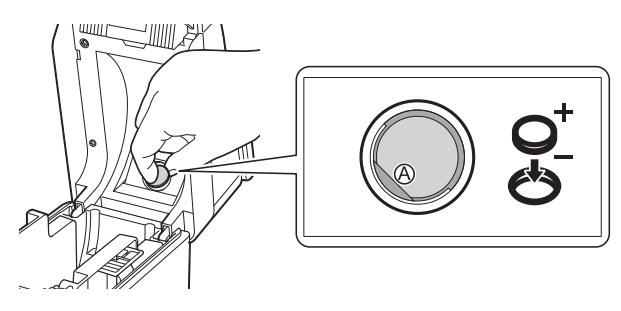

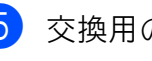

 $\overline{5}$ ) 交換用の電池を取り付けます。

A

電池の(+)と(-)の向きを間違え ないで入れてください。

Chapter 10

6 雷池カバーを元の位置に戻し、硬貨な どを使用して、電池カバーを図の矢印 と逆方向に止まるまでゆっくり回し、 電池カバーを固定します。

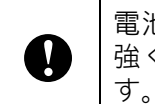

電池カバーを止まる位置を超えるまで 強く回すと、破損する恐れがありま

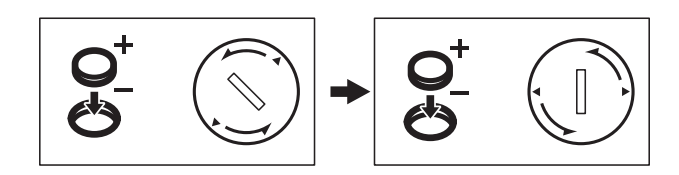

- 7 ロールカバーを閉めます。カチッと音 がなるまでしっかり押してください。
- 『《メモ

日付と時刻は、操作パネルの【管理】か ら設定できます。詳しくは[、「日付と時](#page-82-0) [刻の設定方法について」\(](#page-82-0)77 ページ)を ご覧ください。

# よくあるご質問 **<sup>10</sup>**

**Q.** メモリ容量はどのくらいありますか?

**A.** 本体内蔵メモリは 6MB、テンプレート は最大 99 種類まで保存可能です。内蔵メモ リが不十分、または 99 種類のテンプレート が登録されると、本機への転送(登録)は できなくなります。本機の不要なテンプ レートを削除してください。

**Q.** テンプレートを本機に転送すると、ファ イル容量が変わるのはどうしてですか?

**A.** P- touch Transfer Manager 2.1 でテンプ レートをセットしたときのファイル形式と 本機転送後のファイル形式が異なるため、 ファイル容量が変わります。

**Q.** 本機に登録できるテンプレート数およ び、使用されているキー割り当て番号はど のように確認できますか?

**A.** 以下の手順で確認できます。

- 1 本機とパソコンを USB ケーブルで接続 し、本機の電源を入れます。
- 2 Windows  $\mathbb{R}$  XP  $\diagup$  Windows Vista  $\mathbb{R}$   $\diagup$ Windows<sup>®</sup> 7 の場合:

スタートメニューから、[すべてのプロ グラム]-[**Brother P-touch**]- [**P-touch** ツール]-[**P-touch Transfer Manager 2.1**] の順にクリックします。

Windows<sup>®</sup> 8 の場合:

「スタート]/「アプリ]画面で [**P-touch Transfer Manager 2.1**]をク リックします。

操作パネル&液晶ディスプレーを使う (TD-2130NSA のみ)

3 画面左側の「Brother TD-XXXX」 (TD-XXXX は、お使いのプリンターのモ デル名)を選択すると、画面右側に本機 に登録されているテンプレートが表示さ れます。テンプレート数および、使用さ れているキー割り当て番号をご確認くだ さい。

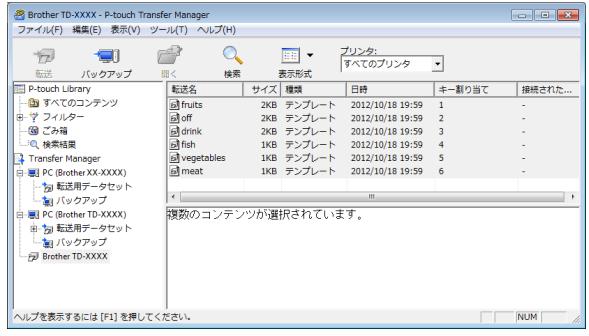

**Q.** テンプレートを本機に転送できない(転 送できたが日付自動更新ができない)のは なぜですか?

**A.** プリンタードライバーのインストールが 正常に行われなかった可能性があります。 プリンタードライバーの再インストールを 行い、もう一度、転送作業を行ってくださ  $\mathsf{U}_{\alpha}$ 

日付が変更されない場合は、該当のテンプ レートの「日付と時刻のプロパティ]で、 [印刷時の日付時刻]チェックボックスに チェックが入っているか確認してください。 詳しくは[、「ラベルに日付と時刻を挿入す](#page-86-0) る」(81 [ページ\)を](#page-86-0)ご覧ください。

## 製品仕様 **<sup>10</sup>**

サイズ:約111 mm (幅) × 170 mm (奥行 き) × 78 mm (高さ)

重量:0.342 kg

**93**

## **11** 無線 **LAN** ユニット(オプション 品 **:PA-WI-001**)を使う **<sup>11</sup>**

## プリンタードライバーと ソフトウェアをインス トールする **<sup>11</sup>**

プリンタードライバーとソフトウェアは、 次の 3 種類の方法でインストールできます。

- USB ケーブルで接続する
- 有線 LAN で接続する
- ■無線 LAN で接続する (無線 LAN ユニット 取り付け時)

ここでは、無線 LAN で接続を行う手順を記 載しています。

設定を始める前[に「プリンタードライバー](#page-10-0) [とソフトウェアをインストールする」\(](#page-10-0)5 [ページ\)お](#page-10-0)よび[「インストール画面につい](#page-10-1) て」(5 [ページ\)](#page-10-1)をご覧ください。

USB ケーブルまたは有線 LAN で接続を行う 場合は、「USB [ケーブルで接続する」\(](#page-11-0)6 [ページ\)、](#page-11-0)「有線 LAN [で接続する」\(](#page-12-0)7 ペー [ジ\)](#page-12-0)

### 無線 **LAN** で接続する前に **<sup>11</sup>**

無線 LAN で接続を行う場合は、本機に無線 LAN ユニット (オプション品) を取り付け てください。取り付け方について、詳しく は無線 LAN ユニット(オプション品)の取 扱説明書をご覧ください。

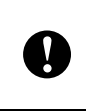

無線 LAN 接続設定を行う前に、ネッ トワークケーブルが本機に接続されて いないことを確認してください。

### 必要な機器とネットワーク構成 **<sup>11</sup>**

本書では、次のようなインフラストラク チャモードというネットワーク構成に接続 する方法を説明しています。

■ インフラストラクチャモード

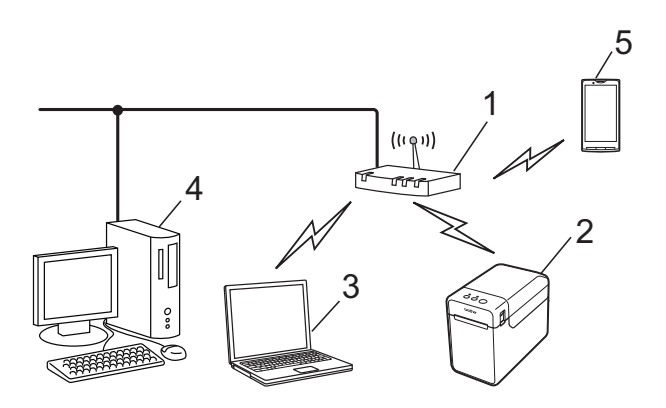

- **1** 無線 **LAN** アクセスポイント/ルーター
- **2** 本機
- **3** パソコン (アクセスポイント/ルーターと無線で接 続)
- **4** パソコン (アクセスポイント/ルーターと有線で接 続)
- **5** スマートフォンなどの携帯電話

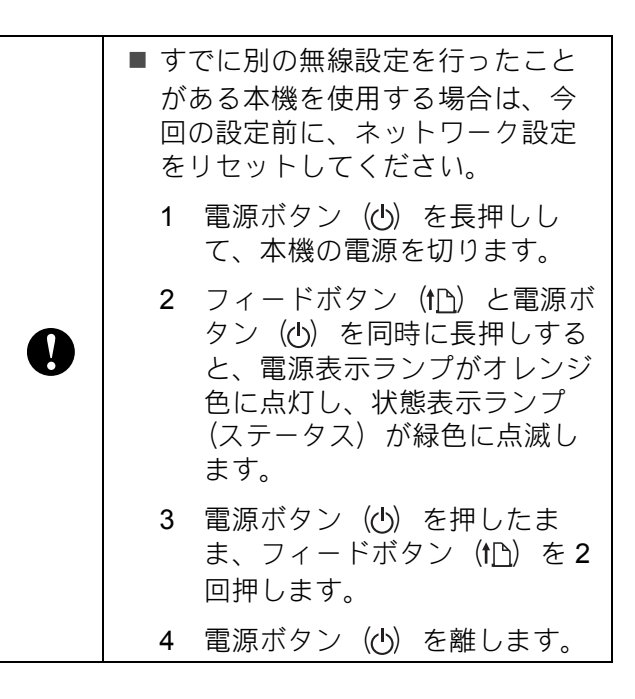

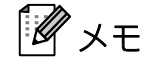

無線 LAN 環境で最高の通信速度を得ら れるように、下記についてご確認くださ  $\left\lfloor \cdot \right\rfloor_{\alpha}$ 

- 本機はできるだけアクセスポイント/ ルーターの近くでお使いください。
- 本機とアクセスポイント/ルーターの 間に障害物を置かないでください。大 きな物体や壁があると接続しにくくな る場合があります。
- 他の電子機器からの干渉 (通信混信) を受けないようにしてください。デー タ転送のスピードが落ちることがあり ます。

このように環境によっては、有線 LAN 接続や USB 接続と比べて、通信速度が 落ちる場合があります。有線 LAN 接続 または USB 接続を使用すると、最大の 処理速度が得られます。

## 無線 **LAN** の設定方法を 選択する **<sup>11</sup>**

無線 LAN の設定方法は 2 つあります。環境 を確認して適した方法をお選びください。

- CD-ROMとUSBケーブルを使用して設定 する (95 [ページ](#page-100-0))
- WPS 機能を使用して自動設定する ([101](#page-106-0) [ページ\)](#page-106-0)

ご利用のネットワーク環境がエンタープラ イズ無線 LAN (LEAP、EAP-FAST など) の場合は、USB 接続で設定する方法をご使 用ください。

## メモ

ここで紹介している 2 つの方法以外にも 設定するための情報をご用意していま す。詳細は、付属の CD-ROM に収録さ れているネットワークユーザーズガイド をご覧ください。

### <span id="page-100-0"></span>**CD-ROM** と **USB** ケーブルを使 用して設定する **<sup>11</sup>**

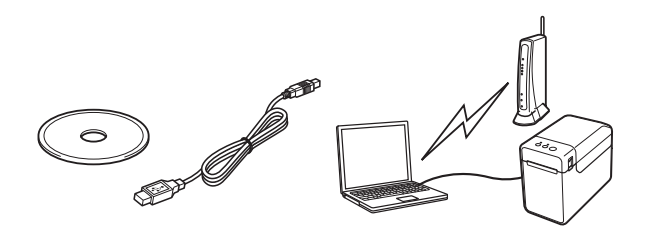

この設定方法をご利用になる場合は、本機 が接続する予定のネットワークにすでに無 線接続しているパソコンと本機を USB ケー ブルで接続して設定を行うことをお勧めし ます。

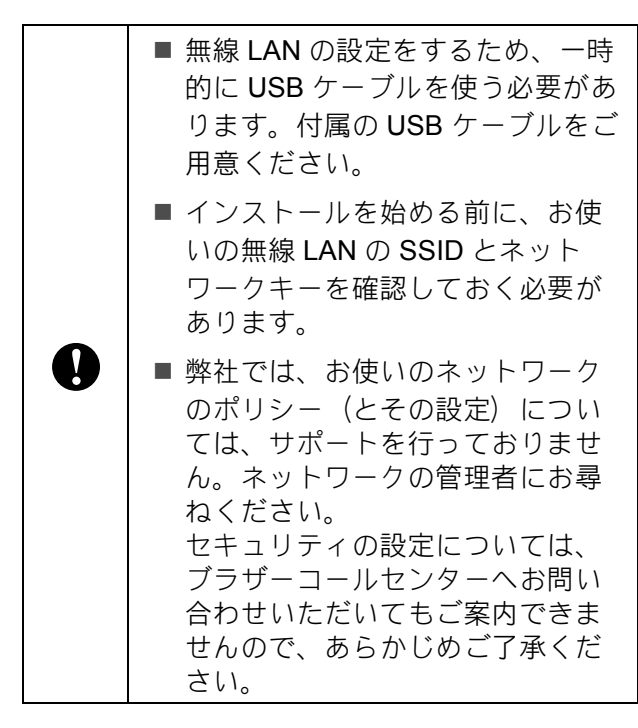

## メモ

- 無線設定を行うには、SSID が必要です。 オープンシステム (パスワードがない ネットワーク)以外の場合、通常はネッ トワークキーの情報が必要です。また、 暗号化に WEP という方法を使用してい る場合には、WEP キーが必要になりま す。
- SSID、ネットワークキーの調べ方:
	- SSID、ネットワークキー、WEP キー などのネットワーク関係の情報は、各 設定者が設定する情報ですので、設定 を行ったネットワーク管理者とご相談 ください。ご自身で設定をされた場合 には、お使いのルーター/無線 LAN アクセスポイントの取扱説明書をご参 照ください。
	- また、お使いの無線 LAN の設定がステ ルスモードになっている場合は、ここ でご紹介する方法ではネットワークに 接続できませんので、ネットワーク管 理者とご相談ください。
- 本機の MAC アドレスをお知りになり たい場合は、本機の設定情報を印刷し てご確認ください。詳しくは[、「本体](#page-25-0) [設定情報の印刷」\(](#page-25-0)20 ページ)をご覧 ください。
- <span id="page-101-0"></span>■ インストールを始める前に、お使いの 無線 LAN の SSID とネットワークキー を確認しておく必要があります。次の ような表を作成して、確認した情報を 忘れないように書きとめておいてくだ さい。

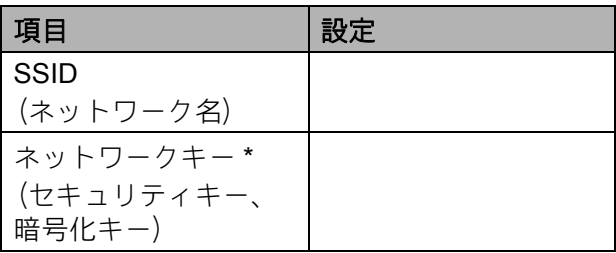

\* ネットワークキーは、パスワード、 セキュリティキーまたは暗号化キーと も呼ばれています。

2 付属のCD-ROMをパソコンのCD-ROM ドライブに挿入します。

### 「《メモ

- Windows $^{\circledR}$  XP  $\diagup$  Windows Vista $^{\circledR}$   $\diagup$ Windows<sup>®</sup> 7 の場合: 画面が自動で表示されないときは、 CD-ROM ドライブフォルダ内を表示させ て、[**start.exe**]をダブルクリックして ください。
- Windows® <sup>8</sup> の場合: 画面が自動で表示されないときは、[ス **タート**] 画面で「Run start.exe] をク リックするか、または、デスクトップ画 面から CD-ROM ドライブフォルダ内を 表示させて、[**start.exe**]をダブルク リックしてください。
- 3 [標準インストール]をクリックしま す。
- 使用許諾の内容を確認し、[**同意**] をク リックします。

無線 LAN ユニット(オプション品 :PA-WI-001)を使う

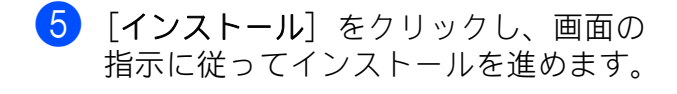

f 以下の画面が表示されたら、[無線 **LAN** 接続]を選択して「次へ]をクリック します。

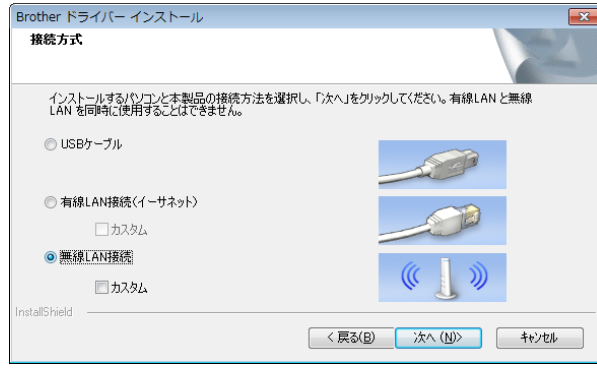

■■コファイアウォールが検出されました 画面が表示されたら、[ファイアウォー ルの設定を本製品と通信を行えるよう に変更し、インストールを続行します。 (推奨)]を選択し、[次へ]をクリック します。 Windows<sup>®</sup> ファイアウォールを使用し ていない場合は、UDP ポート 137 およ び 161 へのアクセスを許可します。

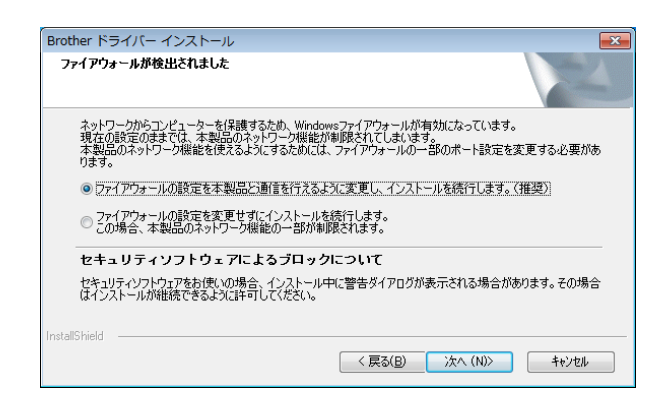

8 無線 LAN ユニットのスライドスイッチ をオンにします。

<sup>3</sup> 本機にネットワークケーブルが接続さ れていないことを確認して、電源を入 れます。 画面の指示に従って、プリンターが無 線 LAN モードになっていることを確認 してください。

**10 「はい、USB** ケーブルを持っています] を選択し、[**次へ**] をクリックします。

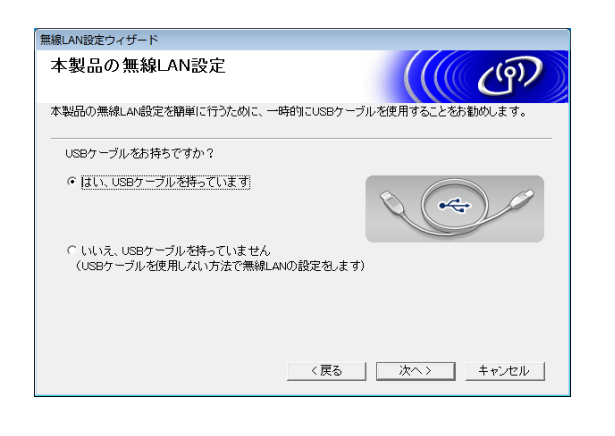

■■ 「重要な注意」画面が表示された場合 は、表示された内容を読み、SSID と ネットワークキーを確認し、チェック ボックスにチェックを入れてから、[次 へ]をクリックします。

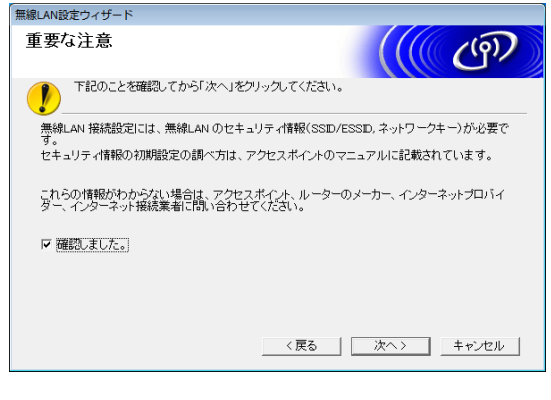

12 USB ケーブルで、直接パソコンと本機 を接続します。

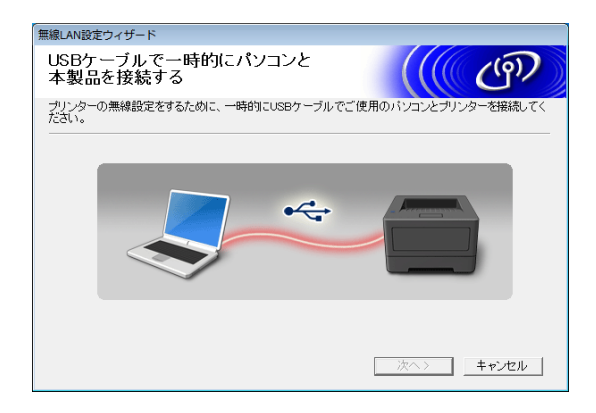

■ インストールの確認画面が表示され たら、チェックボックスにチェック を入れ、[**次へ**] をクリックして、 手順 個 へ進みます。

- それ以外の場合は、手順 @ へ進みま す。
- <span id="page-103-0"></span>18 表示された SSID で接続してよい場合 は、[はい]をクリックします。 「次へ〕をクリックして、手順 個 へ進 みます。

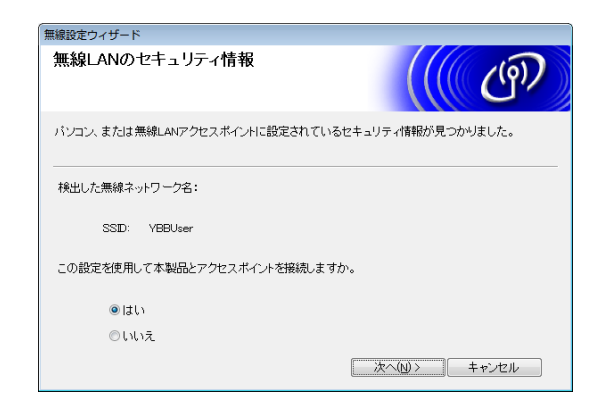

<span id="page-103-1"></span>14 お使いのプリンターで使用可能な無線 LAN が、ウィザードによってリスト表 示されます。手順●で書きとめた SSID を選択してから、[次へ]をク リックします。

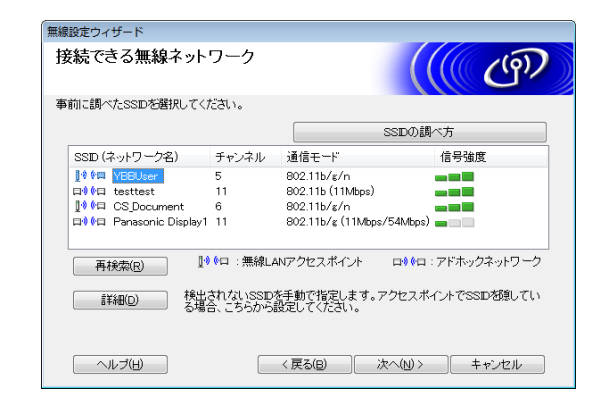

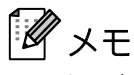

- リストに何も表示されない場合は、まず アクセスポイントの電源が入っており、 SSID を発信していることを確認し、そ のあと、本機が無線通信の範囲内にある かどうかを確認してください。
	- 確認したら、「再検索」をクリックしま す。
- アクセスポイントがSSIDを発信しない設 定になっている場合は、「詳細]ボタン をクリックすると、SSID を手入力でき ます。画面の指示に従って[**SSID**(ネッ トワーク名)]欄に入力し、[次へ]をク リックしてください。
- 6 手順 で書きとめておいた [ネット ワークキー]を、入力し、[次へ]をク リックします。

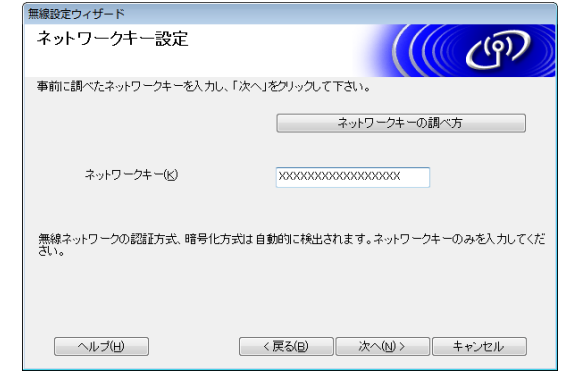

メモ

お使いのネットワークに認証と暗号化の 設定がなされていない場合、「警告!] 画面が表示されます。設定を続行するに は、[**OK**]をクリックして、手順 [p](#page-103-2) に 進んでください。

<span id="page-103-2"></span> $\begin{bmatrix} 1 & 0 \\ 0 & \text{m} \end{bmatrix}$  無線 LAN の設定内容を確認し、「次へ] をクリックします。設定が本機に送信 されます。

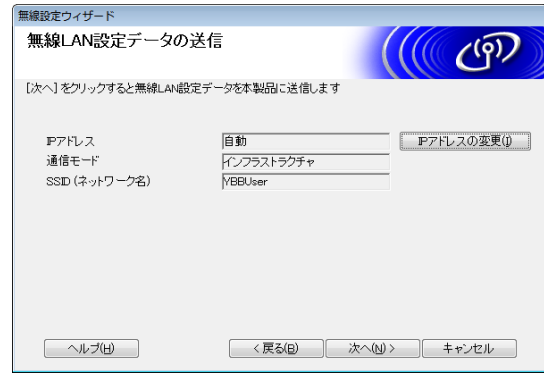

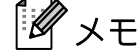

•「キャンセル]をクリックすると、それ までの設定は保存されません。

無線 LAN ユニット(オプション品 :PA-WI-001)を使う

- 本機に手入力で IP アドレスを割り当てた い場合は、「IP アドレスの変更<sup>」</sup>をク リックし、IP アドレスを入力してくださ  $\left\lfloor \cdot \right\rfloor_{\alpha}$
- 無線設定失敗の画面が表示されたら、 [再設定]をクリックしてください。
- 17 パソコンと本機を接続している USB ケーブルを外し、[次へ]をクリックし ます。

これで無線設定は完了です。 手順 @ へ進み、プリンタードライバー とソフトウェアのインストールを行っ てください。

<span id="page-104-0"></span>18 一覧から本機を選択し、「次へ]をク リックします。

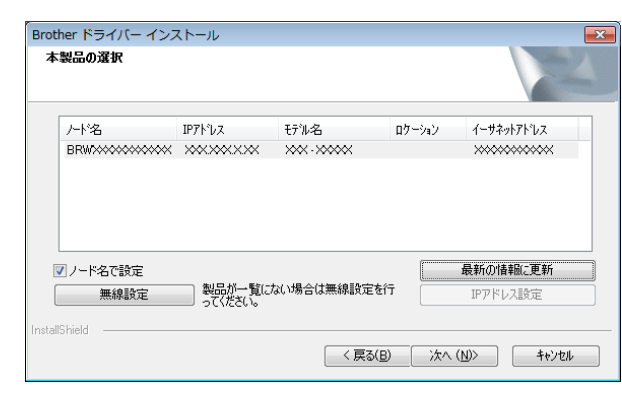

ドライバーとソフトウェアのインス トールが始まります。

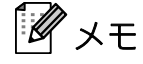

- 無線設定に失敗した場合、[無線 **LAN** 設 定ウィザード]画面が表示されます。画 面の指示に従って、無線設定を完了して ください。
- 暗号化方式が WEP の場合で、本機が見つ からない場合は、WEP キーを正しく入 力しているかどうかを確認してくださ  $\left\lfloor \cdot \right\rceil_{\Omega}$
- s P-touch Update Software を使用して、 最新のプログラムの確認が可能です。 [**P-touch Update Software** を使用し て、ソフトウェアを最新版へ更新を行 いますか? (更新にはインターネット 環境が必要です)]と表示されたら、 「はい]または「いいえ]を選択してク リックします。
	- 最新版のソフトウェアの確認や更新 を行う場合は「はい〕を選択し、手 順回へ進んでください。

P-touch Editor5.1 にアップデートす ると、100 種類以上の食品向けラベ ルテンプレートコレクションをダウ ンロードして使用できるようになり ます。

■ 最新版のソフトウェアの確認や更新 を行わない場合は[いいえ]を選択 し、手順 @ へ進んでください。

## メモ

ここで「いいえ」をクリックしても、お 好きな時に P-touch Update Software を 起動して最新版のソフトウェアの確認や 更新が行えます。デスクトップ上の P-touch Update Software アイコンをダブ ルクリックしてください。(お使いのパ ソコンがインターネットに接続されてい る必要があります。)

- <span id="page-105-0"></span>20 P-touch Update Softwareが起動します。
	- 「ファイル一覧】にプログラムが表 示された場合は、そのプログラムが 最新版です。チェックボックスに チェックが入った状態で「インス トール]をクリックすると、そのプ ログラムをインストールできます。 インストール終了のメッセージが表 示されるまでお待ちください。

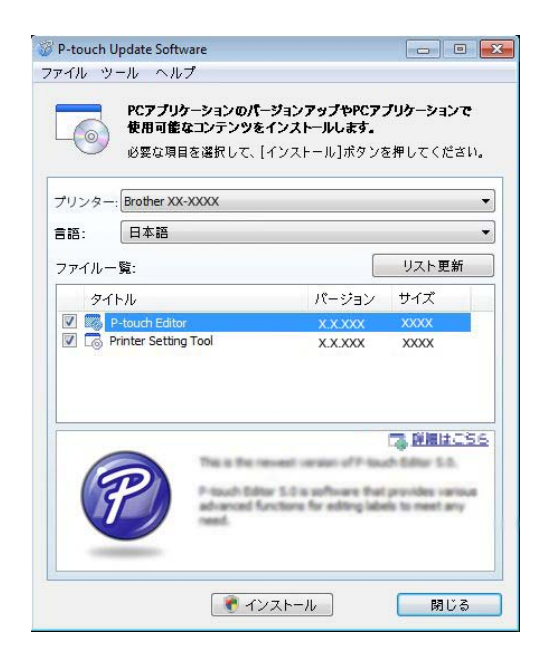

- [ファイル一覧]にプログラムが表 示されない場合は、現在パソコンに インストールされているプログラム が最新版です。更新の必要はありま せん。「閉じる」をクリックしてく ださい。
- <span id="page-105-1"></span>21 オンラインユーザー登録画面が表示さ れた場合は、[**OK**]または[キャンセ ル]を選択してクリックします。
	- **[OK**] を選択した場合は、インス トールを完了する前に、オンライン ユーザー登録ページが表示されます (推奨)。
	- ■「キャンセル]を選択した場合は、 そのままインストールを続けます。

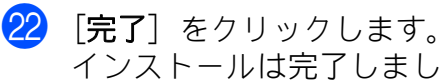

インストールは完了しました。

ルしないでください。

インストール中に表示される画面につ いて、表示にしばらく時間がかかる場 合がありますが、どの画面もキャンセ

 $\mathbf{I}$ 

メモ

- Windows Vista $^{\circledR}$  / Windows $^{\circledR}$  7 / Windows<sup>®</sup> 8 をお使いの場合: [**Windows** セキュリティ]画面が表示さ れたら、インストールを正しく完了する ために、チェックボックスにチェックを 入れて、「インストール]をクリックし てください。
- セキュリティ設定の内容によっては、 Windows セキュリティやアンチウィルス ソフトウェアの画面が表示されることが あります。許可をして、インストールを 続行してください。
- パソコンの再起動についてのメッセージ が表示された場合は、「再起動]をク リックします。

無線 LAN ユニット(オプション品 :PA-WI-001)を使う

### <span id="page-106-0"></span>**WPS** 機能を使用して自動設定 を行う **<sup>11</sup>**

お使いの無線 LAN アクセスポイント/ルー ターが WPS (Wi-Fi Protected Setup™)に 対応している場合は、ボタンを押すだけで、 接続や設定を簡単に行うことができます。

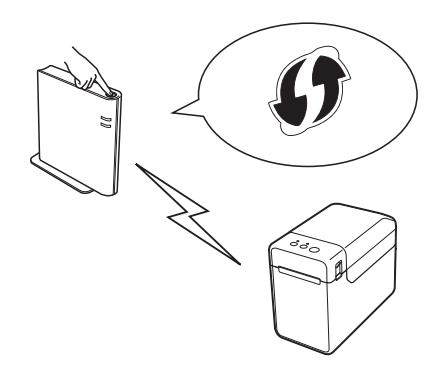

<mark>1</mark>)無線 LAN アクセスポイント/ルーター に WPS のマークがついていることを 確認します。

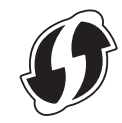

- 2 本機を WPS アクセスポイント/ルー ターの通信範囲内に置きます。通信範 囲は環境によって変わります。お使い のアクセスポイント/ルーターの取扱 説明書をご参照ください。
- 6 無線 LAN ユニットのスライドスイッチ をオンにします。
- 4 本機にネットワークケーブルが接続さ れていないことを確認して、電源を入 れます。
- 5 フィードボタン (th) を状態表示ラン プ(ステータス)が緑色に点滅するま で押し続けます (5 秒以上)。
- **6 無線 LAN** アクセスポイント/ルーター の WPS ボタンを押します。設定が完 了すると、状態表示ランプ(ステータ ス)が緑色に点灯します。
- ■■ これで無線設定は完了です。 手順 3 に進み、引き続きプリンタード ライバーとソフトウェアのインストー ルを行います。
- <span id="page-106-1"></span>6 付属のCD-ROMをパソコンのCD-ROM ドライブに挿入します。

### メモ

- Windows $^{\circledR}$  XP  $\diagup$  Windows Vista $^{\circledR}$   $\diagup$ Windows<sup>®</sup> 7 の場合: 画面が自動で表示されないときは、 CD-ROM ドライブフォルダ内を表示させ て、[**start.exe**]をダブルクリックして ください。
- Windows<sup>®</sup> 8 の場合: 画面が自動で表示されないときは、[ス **タート]画面**[Run start.exe]をクリッ クするか、または、デスクトップ画面か ら CD-ROM ドライブフォルダ内を表示 させて、[**start.exe**]をダブルクリック してください。
- **9)「標準インストール**]をクリックしま す。
- <u>10</u>)使用許諾の内容を確認し、「**同意**]をク リックします。
- k[インストール]をクリックし、画面の 指示に従ってインストールを進めます。
- l 以下の画面が表示されたら、[無線 **LAN** 接続]を選択して、[次へ]をクリック します。

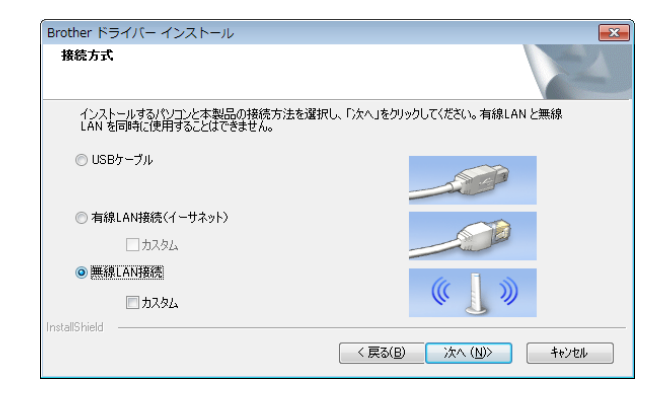

**f3** 「ファイアウォールが検出されました] 画面が表示されたら、[ファイアウォー ルの設定を本製品と通信を行えるよう に変更し、インストールを続行します。 (推奨)]を選択し、[次へ]をクリック します。 Windows® ファイアウォールを使用し

ていない場合は、UDP ポート 137 およ び 161 へのアクセスを許可します。

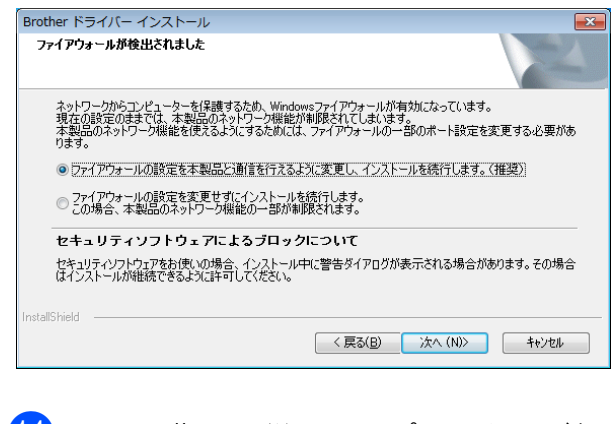

- 14 画面の指示に従って、プリンターが無 線 LAN モードになっていることを確認 してください。
- ■15 一覧から本機を選択し、[次へ] をク リックします。

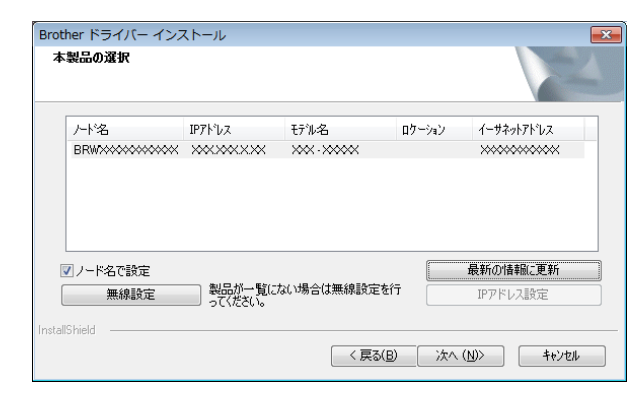

ドライバーとソフトウェアのインス トールが始まります。

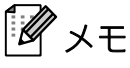

• 無線設定に失敗した場合、[無線 **LAN** 設 定ウィザード]画面が表示されます。画 面の指示に従って、無線設定を完了して ください。

- 暗号化方式が WEP の場合で、本機が見つ からない場合は、WEP キーを正しく入 力しているかどうかを確認してくださ  $\left\lfloor \cdot \right\rceil$ .
- **6** P-touch Update Software を使用して、 最新のプログラムの確認が可能です。 [**P-touch Update Software** を使用し て、ソフトウェアを最新版へ更新を行 いますか ? (更新にはインターネット 環境が必要です)]と表示されたら、 「はい]または「いいえ]を選択してク リックします。
	- 最新版のソフトウェアの確認や更新 を行う場合は[はい]を選択し、手 順 ❶ へ進んでください。

P-touch Editor5.1 にアップデートす ると、100 種類以上の食品向けラベ ルテンプレートコレクションをダウ ンロードして使用できるようになり ます。

■ 最新版のソフトウェアの確認や更新 を行わない場合は「いいえ]を選択 し、手順 ® へ進んでください。

### メモ

ここで「**いいえ**]をクリックしても、お 好きな時に P-touch Update Software を 起動して最新版のソフトウェアの確認や 更新が行えます。デスクトップ上の P-touch Update Software アイコンをダブ ルクリックしてください。(お使いのパ ソコンがインターネットに接続されてい る必要があります。)
- **17** P-touch Update Softwareが起動します。
	- 「ファイル一覧】にプログラムが表 示された場合は、そのプログラムが 最新版です。チェックボックスに チェックが入った状態で[インス トール]をクリックすると、そのプ ログラムをインストールできます。 インストール終了のメッセージが表 示されるまでお待ちください。

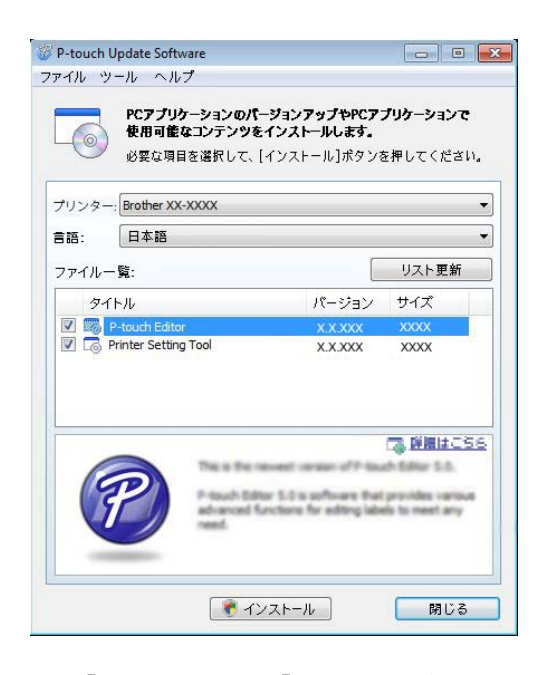

- [ファイル一覧] にプログラムが表 示されない場合は、現在パソコンに インストールされているプログラム が最新版です。更新の必要はありま せん。「閉じる」をクリックしてく ださい。
- 18 オンラインユーザー登録画面が表示さ れた場合は、[**OK**]または[キャンセ ル]を選択してクリックします。
	- **[OK**] を選択した場合は、インス トールを完了する前に、オンライン ユーザー登録ページが表示されます (推奨)。
	- ■「キャンセル]を選択した場合は、 そのままインストールを続けます。

19 「完了」をクリックします。 インストールは完了しました。

インストール中に表示される画面につ いて、表示にしばらく時間がかかる場 A 合がありますが、どの画面もキャンセ ルしないでください。

メモ

- Windows Vista $^{\circledR}$  / Windows $^{\circledR}$  7 / Windows<sup>®</sup> 8 をお使いの場合: [**Windows** セキュリティ]画面が表示さ れたら、インストールを正しく完了する ために、チェックボックスにチェックを 入れて、[インストール]をクリックし てください。
- セキュリティ設定の内容によっては、 Windows セキュリティやアンチウィルス ソフトウェアの画面が表示されることが あります。許可をして、インストールを 続行してください。
- パソコンの再起動についてのメッセージ が表示された場合は、「再起動]をク リックします。

**11**

# 本機とパソコンを無線 **LAN** で接続する **<sup>11</sup>**

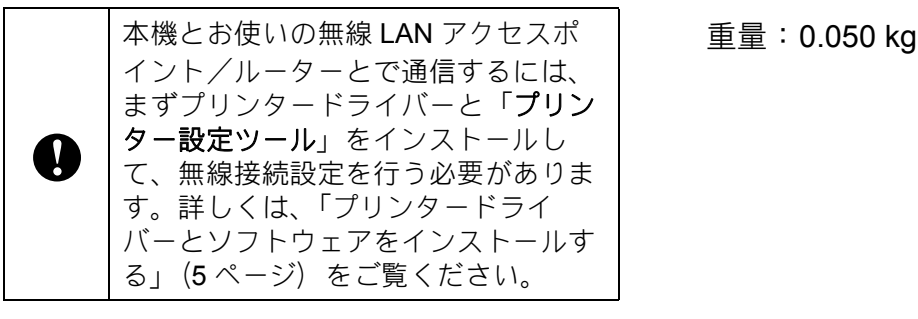

- <mark>1</mark> 無線 LAN ユニットのスライドスイッチ をオンにします。
- 2 本機にネットワークケーブルが接続さ れていないことを確認して、電源を入 れます。 無線通信が開始されます。

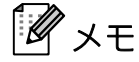

- 本機の通信設定は、「プリンター設定 ツール」の[通信設定]で変更すること ができます。詳しくは[、「通信設定」\(](#page-32-0)27 [ページ\)](#page-32-0)をご覧ください。
- •「プリンター設定ツール」を使用すると、 通信設定の変更を、簡単に複数のプリン ターに適用することもできます。詳しく は[、「複数台のプリンターに同様の設定](#page-37-0) [内容を適用する」\(](#page-37-0)32 ページ)をご覧く ださい。

# 製品仕様 **<sup>11</sup>**

サイズ:約110 mm (幅) × 85 mm (奥行 き) × 26 mm (高さ)

### **12 Bluetooth** ユニット(オプション 品 **:PA-BI-001**)を使う **<sup>12</sup>**

# 本機とパソコンを **Bluetooth** で接続する **<sup>12</sup>**

# メモ

- お使いになる Bluetooth アダプターや Bluetooth 搭載パソコンのメーカーの推 奨に従って、必要なハードウェアやソフ トウェアをインストールしてください。
- Bluetooth で接続した場合は、本機の電源 を切ったあとも、設定が保存されます。

Bluetooth 管理ソフトウェアを使用し、次の 手順に従って、本機とパソコンのペアリン グを行います。

Bkuetooth で接続を行う場合は、本機に Bluetooth ユニット (オプション品)を取り 付けてください。取り付け方について、詳 しくは、Bluetooth ユニット(オプション 品)の取扱説明書をご覧ください。

- **イン本機に Bluetooth ユニット(オプション** 品)が正しくとりつけられていること を確認し、Bluetooth ユニットのスライ ドスイッチをオンにします。
- 2 電源ボタン(め)を押して本機の電源 を入れます。
- <span id="page-110-1"></span>3 状態表示ランプ (ステータス) が緑色 に点滅し始めるまで、フィードボタン (In) を長押し (約5秒) します。
- 4 本機の電源が自動的に切れたら、もう 一度、電源を入れます。
- 6 状態表示ランプ (ステータス) が緑色 に点灯することを確認してください。 Bluetooth モードに切り替わりました。 状態表示ランプ(ステータス)が消灯 している場合は、モードの切替えに失 敗しました。手順 ❸ からやり直してく ださい。

6 お使いの Bluetooth 管理ソフトウェアを 使用して本機を検索し、接続の設定を します。

### メモ

接続設定時に、パスキー(PIN コード) 入力画面が表示されたら、本機に設定さ れているパスキーを入力してください。 パスキーの初期値は本機のシリアル番号 の下 4 桁です。

- <span id="page-110-0"></span>■■ 接続に使用したポート名を確認します。 (例 :「COM1」、「COM3」などの仮想 COM ポートを利用します。)
- 8 付属のCD-ROMをパソコンのCD-ROM ドライブに挿入します。
- **9 CD-ROM** ドライブをダブルクリック し、[**BluetoothSetup.exe**]をダブル クリックします。画面の指示に従って 設定を進めます。
- 10 ポート名を指定する画面が表示された ら、手順 ● で確認したポート名を指定 します。

### メモ

接続やポート名の設定について詳しく は、Bluetooth 管理ソフトウェアの取扱 説明書をご覧ください。

### 印刷時に **Bluetooth** を使用して 通信をするには **<sup>12</sup>**

本機は、電源を入れてすぐには、Bluetooth で通信して印刷することができません。 Bluetooth で印刷をするには、まず次の操作 により、Bluetooth で通信できる状態にしま す。一旦接続すると電源を切るまで、接続 したままとなり、他のパソコンからは検索 できません。

- 1 本機に Bluetooth ユニット(オプション 品)が正しくとりつけられていること を確認し、Bluetooth ユニットのスライ ドスイッチをオンにします。
- 2 電源ボタン (b) を押して本機の電源 を入れます。
- <span id="page-111-0"></span>3 状態表示ランプ (ステータス)が緑色 に点滅し始めるまで、フィードボタン (1) を長押し(約5秒)します。
- 4 本機の電源が自動的に切れたら、もう 一度、電源を入れます。
- 5 状態表示ランプ (ステータス)が緑色 に点灯することを確認してください。 Bluetooth モードに切り替わりました。 状態表示ランプ(ステータス)が消灯 している場合は、モードの切替えに失 敗しました。手順 ❸ からやり直してく ださい。
- 6 Bluetooth 管理ソフトウェアを使用して 本機を検索します。 Bluetooth 通信が開始されます。

# 製品仕様 **<sup>12</sup>**

サイズ:約110 mm (幅) × 81 mm (奥行 き) × 26 mm (高さ)

重量:0.048 kg

# 13 <mark>オプション品(PA-LP-001)、</mark> ハクリユニット(**TD-2130N**: **TD-2130NSA**:標準搭載)を使う **<sup>13</sup>**

ハクリユニットを使用すると、印刷された ラベルが自動的に剥離紙からはがれて、用 紙排出口から出てくるようにセットできま す。大量に印刷したラベルを貼付するとき などに便利です。

下記の手順に従って、正しく用紙をセット してください。

TD-2130N のみ:ハクリユニットの取り付 け方について、詳しくはハクリユニットの 取扱説明書をご覧ください。

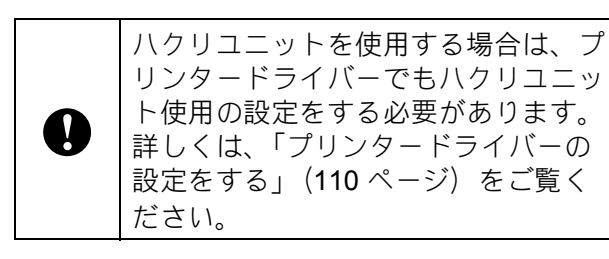

# 用紙をセットする **<sup>13</sup>**

■ 自動的に剥離紙からラベルをはがして排 出する場合:

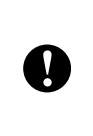

■ ロール紙は、弊社の純正品をご使 用ください。 ■ プレカット紙ラベルを使用してく

ださい。それ以外のラベルはご使 用になれません。

電源ボタン(b)を長押しして、電源 を切ります。 どちらか一方のカバーオープンレバー (1)を上に押しながら、ロールカバー を開けます。

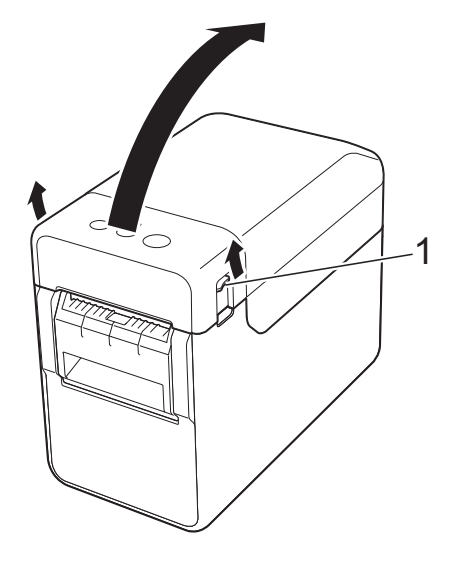

■ ロールガイド調整レバー (1) を上に引 き上げながら、ロールガイドを本機内 側いっぱいまで広げます。

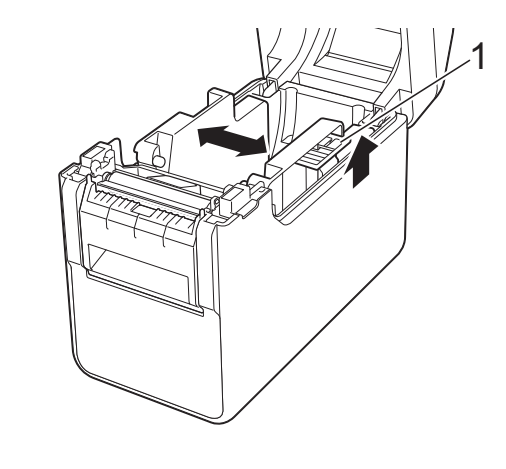

メモ

お買い上げ直後の場合、ロールガイドは 本体内側いっぱいまで広げられていま す。

<span id="page-113-0"></span>3 図のように、印刷面 (1) を上にして RD ロールを挿入します。

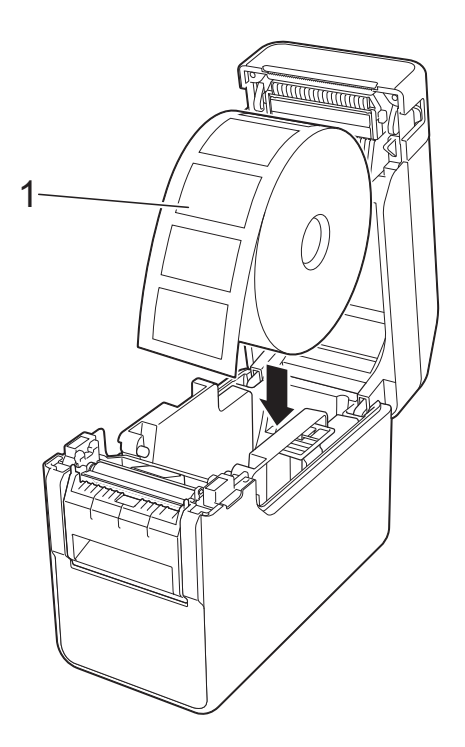

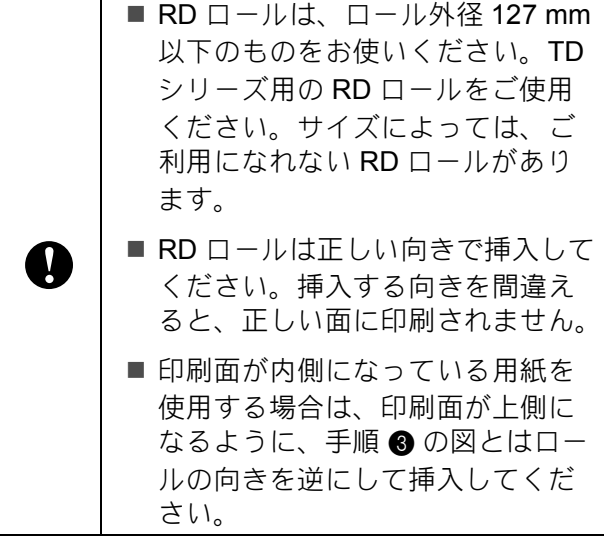

4 ロールガイド調整レバー (1) を引き上 げながら、ロールガイド(2)を両側か ら押して、用紙の幅にあわせます。

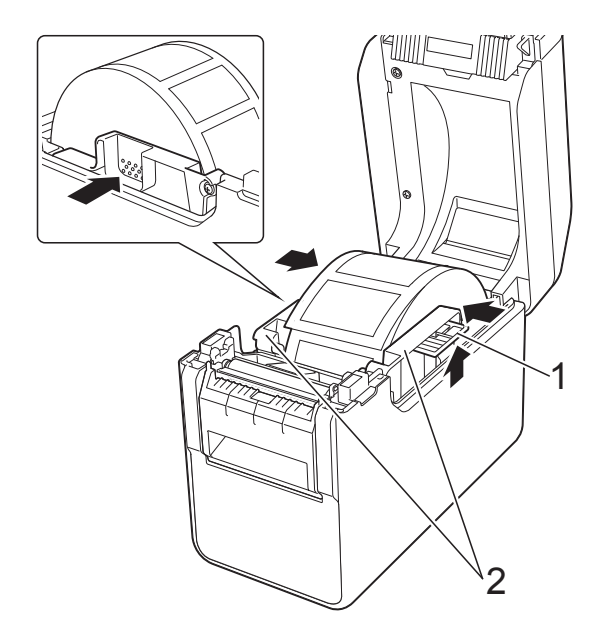

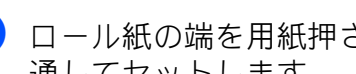

5 ロール紙の端を用紙押さえ (1) の下を 通してセットします。

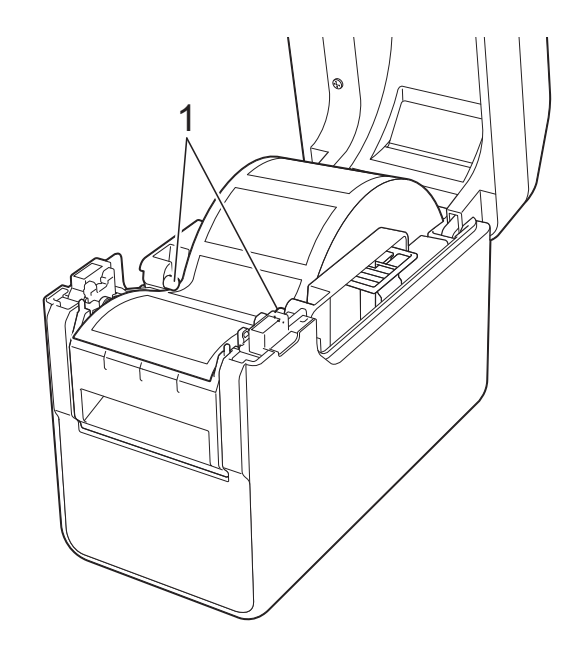

ハクリユニット(TD-2130N:オプション品(PA-LP-001)、TD-2130NSA:標準搭載)を使う

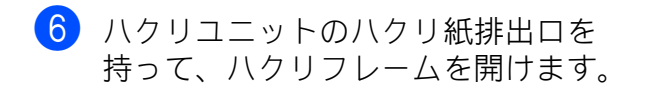

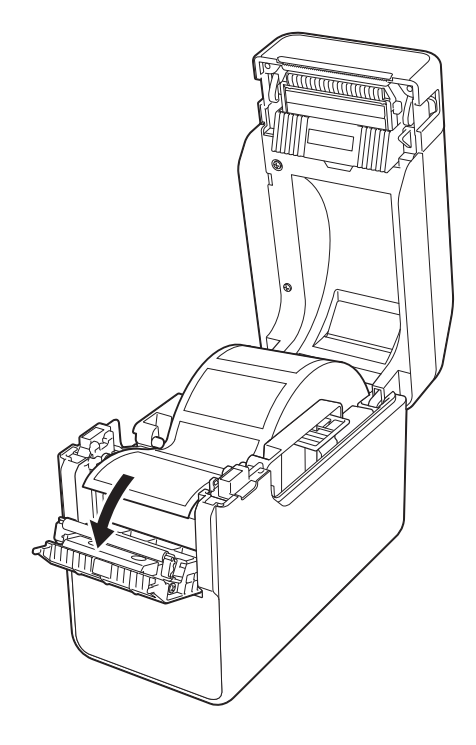

7 剥離紙をラベルからはがして、ハクリ 紙排出口へ通します。

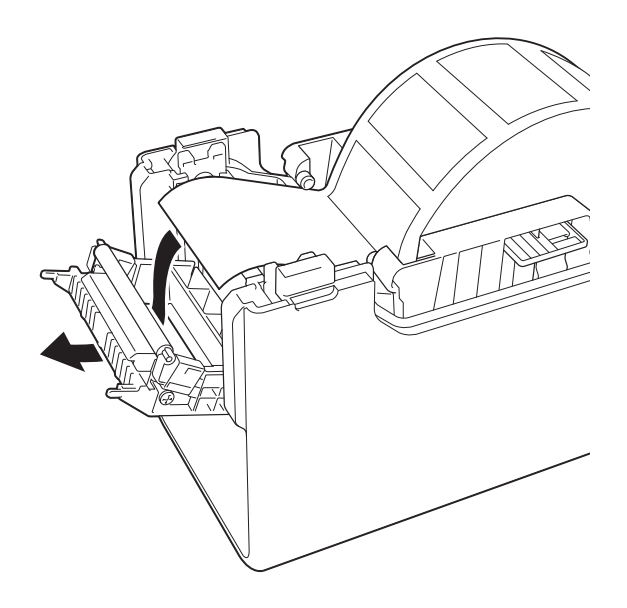

8 ハクリフレームを閉めます。 カチッと音がなるまでしっかりと閉め てください。

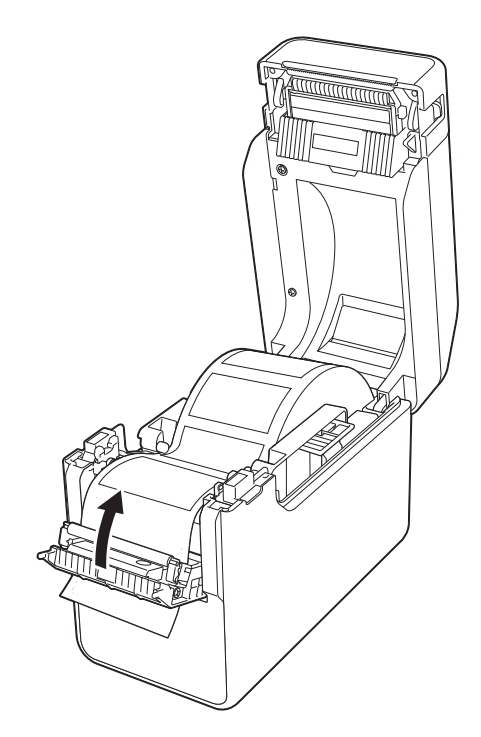

9 ロールカバーの中央を押して、カバー を閉めます。 カチッと音がなるまでしっかり押して ください。

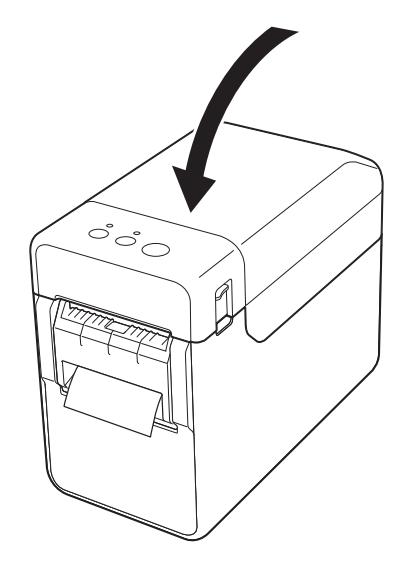

10 本体内の用紙の緩みをなくすために、 ハクリ紙排出口から出ている用紙を止 まるまで軽く引っ張ってください。

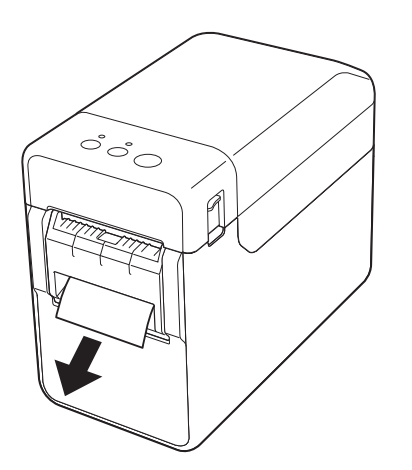

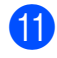

■ 電源ボタン (b) を押して、電源を入 れます。

メモ

ご使用のプレカット紙ラベルの用紙サイ ズ情報が本機に登録してある場合、 フィードボタン(1凸)を押すと、ラベル が印刷可能な位置にセットされます。

詳しくは[、「用紙情報を本機に登録する」](#page-15-0) (10 [ページ\)を](#page-15-0)ご覧ください。

■ レシート用紙をセットする場合:

ハクリユニットを装着したまま、レシート 用紙をセットして、印刷できます。

詳しくは[、「用紙をセットする」\(](#page-21-0)16 ペー [ジ\)を](#page-21-0)ご覧ください。

# メモ

レシート用紙をセットする場合は、レ シート紙をハクリ紙排出口に通さないで ください。

### <span id="page-115-0"></span>プリンタードライバーの設定を する **<sup>13</sup>**

- 1 プリンターの「印刷設定」画面を表示 させます。
	- **Windows® XP** の場合

[スタート]-[コントロールパネ ル]-[プリンタとその他のハード ウェア]-[プリンタと **FAX**]を選 択し、設定を変更したいプリンター を右クリックして、[印刷設定]を クリックします。

### **Windows Vista®** の場合

 -[コントロールパネル]- [ハードウェアとサウンド]-[プリ ンタ]を選択し、設定を変更したい プリンターを右クリックして、[印 刷設定]をクリックします。

### **Windows® 7** の場合

**42 - [デバイスとプリンター] を** 選択し、設定を変更したいプリン ターを右クリックして、[印刷設定] をクリックします。

#### **Windows® 8** の場合

[アプリ]画面で[コントロールパ ネル]-[ハードウェアとサウンド] -[デバイスとプリンター]を選択 し、設定を変更したいプリンターを 右クリックして、[印刷設定]をク リックします。

ハクリユニット(TD-2130N:オプション品(PA-LP-001)、TD-2130NSA:標準搭載)を使う

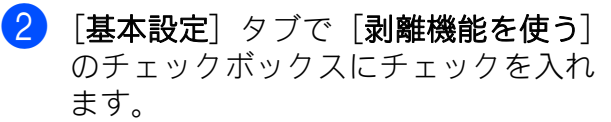

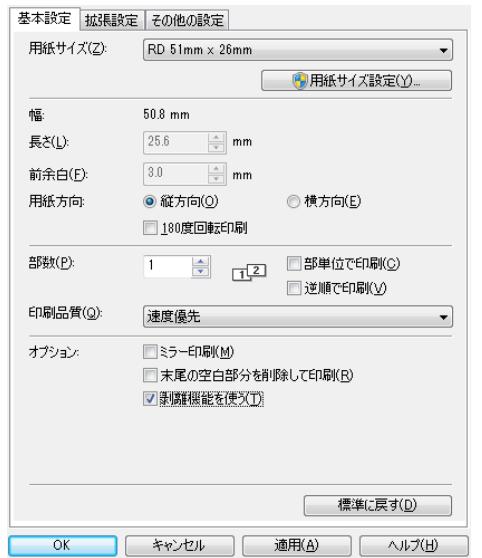

**3 [OK]** をクリックして、画面を閉じま す。

### 印刷したあとは **<sup>13</sup>**

印刷されたラベルは自動的に剥離紙からは がれて用紙排出口から出てきます。印刷さ れたラベルは必ず取り除いてください。ラ ベルが残っていると次のラベルが印刷され ません。

排出された剥離紙は、ハサミなどで切り 取ってください。

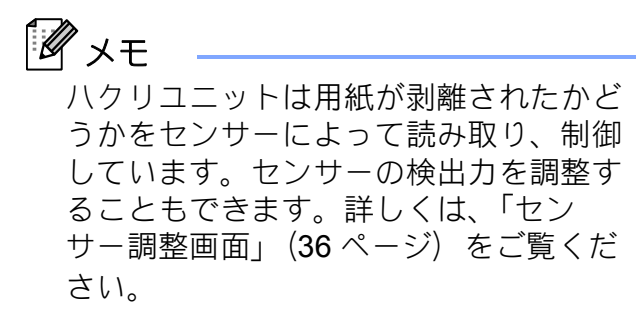

# 製品仕様 **<sup>13</sup>**

サイズ:約108 mm (幅) × 130 mm (奥行 き) 28 mm (高さ)

重量:0.062 kg

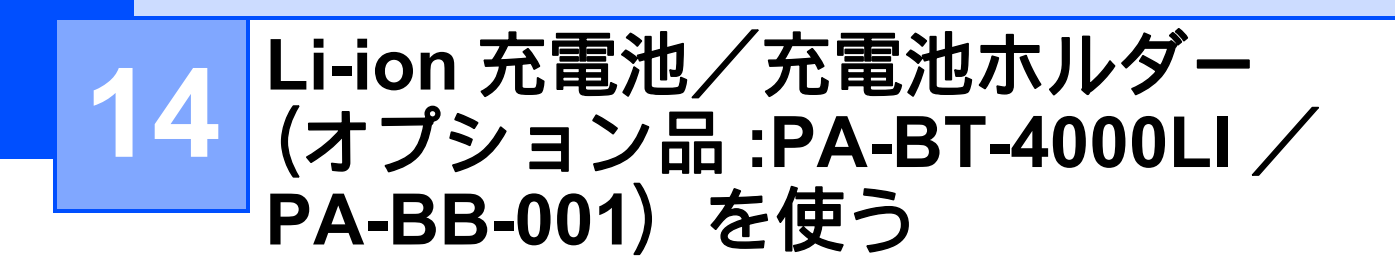

本機は、AC アダプター (付属品) または Li-ion 充電池 (オプション品)により動作し ます。ご利用方法に合わせて、最適な電源 を選択してご使用ください。

Li-ion 充電池を装着すると、AC アダプター による電源供給がない場所でも、本機を使 用することができます。

充電は、本機に充電池ホルダーとともに装 着した状態で、AC アダプターから行いま す。また、4個口集合充電器(オプション品 :PA-4BC-4000)をご利用いただくと、本機 を利用せずに、充電できます。

# **Li-ion** 充電池を装着する**<sup>14</sup>**

- 本機に充電池ホルダーを取り付けます。 充電池ホルダーの取り付け方について、 詳しくは充電池ホルダー(オプション 品)の取扱説明書をご覧ください。
- 2 充電池ホルダーの底面にある充電池カ バーロック(1)を内側に押しながら、 充電池カバー(2)を持ち上げます。

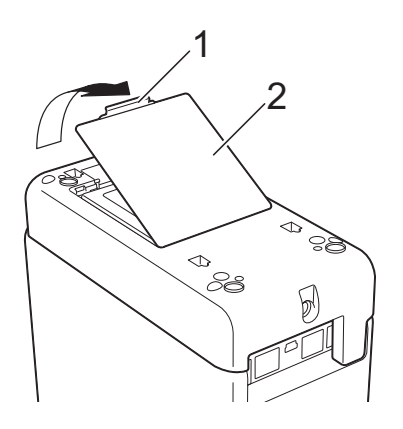

3 カバーを充電池カバーロックの方向に 引いて、取り外します。

 $\overline{4}$  端子の方向を合わせて、Li-ion 充電池を 充電池収納スペースにはめ込みます。

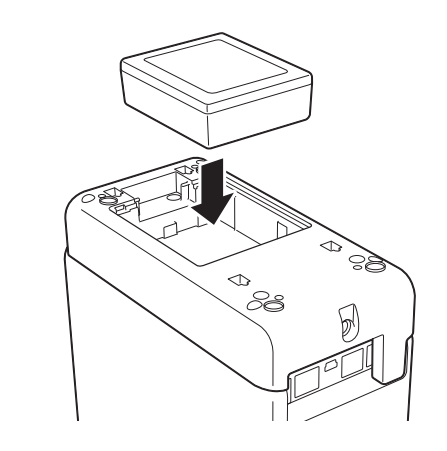

5 充電池カバーの端にあるツメが正しく 挿入されていることを確認しながら、 カバーを取り付けます。 充電池カバーロックがかかるよう、カ チッと音がするまでしっかりフタを閉 めてください。

### 「《メモ

Li-ion 充電池から供給される電圧は一定 ではなく、変動します。本機の印刷速度 は、供給される電圧によって異なりま す。

#### **Li-ion 充電池を取り外す**

充電池を装着したときの手順で充電池カ バーを外し、充電池を取り外して、再び充 電池カバーを取り付けます。

注意

充電池が取り外しにくい場合、充電池カ バーを外した状態で本機を逆さまにする と、充電池は自重で落ちてきます。 ケガをしないように気をつけてください。

### **Li-ion** 充電池を充電する **<sup>14</sup>**

Li-ion 充電池は、繰り返し充電して利用する ことができます。

充電は、本機に充電池ホルダーとともに装 着した状態で、AC アダプターを使用して行 います。または、4個口集合充電器(オプ ション品)をご利用いただくと、本機を利 用せずに、充電できます。

ここでは、AC アダプターを使用して充電す る方法を説明します。4個口集合充電器(オ プション品)を使用して充電する場合は、 オプション品の取扱説明書をご覧ください。

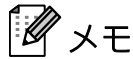

- Li-ion 充電池は、0% から満充電にするの に、約 5 時間かかります。
- 新品の Li-ion 充電池では、満充電状態か ら、約 200 m の印刷が可能です。(弊社 の印刷テスト用データ 58 mm サイズ < 印字率 9 %> を使用し、温度 23 ℃下に おいて USB 接続で連続印刷をした場合)
- Li-ion 充電池は、以下の手順で充電を 行ってからご使用ください。
- 1 Li-ion 充電池が充電池ホルダーととも に、本機に装着されていることを確認 します。

2 充電池ホルダーにACアダプターを接続 し、電源コードと AC アダプターを接 続して、プラグ側を電源コンセントに 差し込みます。

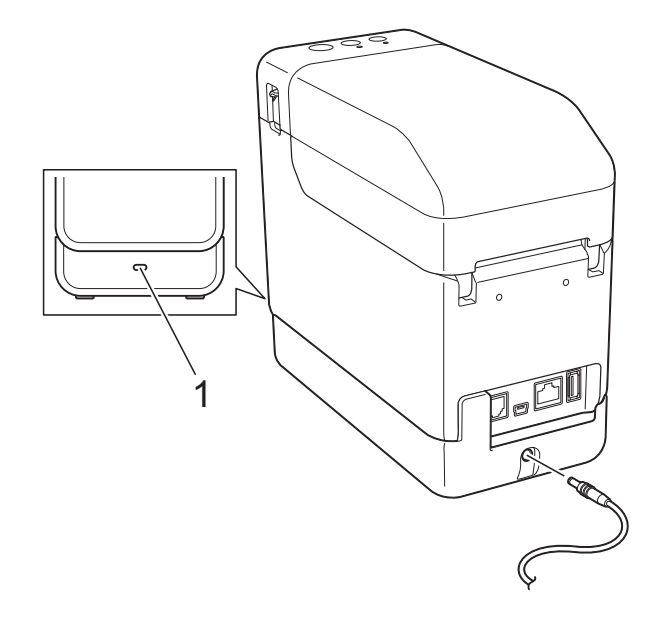

**1** 充電表示ランプ 充電中は、充電表示ランプがオレンジ 色に点灯します。

充電が完了すると、充電表示ランプが 消灯します。

# メモ

Li-ion 充電池を装着した状態で、本機の 電源を入れ、AC アダプターを電源コン セントに差し込むと充電を行います。た だし、電源が入っていると一度充電が完 了したあとも、電力を使用し続けますの で、次にお使いになるときに、満充電時 より電力が少なくなっています。充電時 には、電源を切ることをお勧めします。

#### **Li-ion** 充電池の充電を中止するには **<sup>14</sup>**

Li-ion 充電池の充電を中止するには、電源 コードを本機の AC アダプタージャックか ら抜きます。

# Li-ion 充電池について

- Li-ion 充電池は、ご購入後できるだけ速 やかに充電してください。工場出荷時に は、必要最低限の充電量になっているた め、最初の充電容量分を放電している場 合があります。劣化を防ぐために、すぐ 充電することをお勧めします。
- Li-ion 充電池を充電するには、プリン ター本体と電源による充電、または 4 個 口集合充電器と同梱のアダプターをご使 用ください。
- Li- ion 充電池は、濃度設定を濃くして印 刷すると、薄い印刷よりも早く、電気を 消耗します。印刷濃度はプリンタードラ イバーの設定画面または「プリンター設 定ツール」で設定できます。[\(「印字濃](#page-40-0) 度」(35[ページ\)を](#page-40-0)ご覧ください。)
- Li-ion充電池の充電可能な温度範囲は5 ℃ ~ 40 ℃です。この範囲内の温度環境で 充電を行ってください。充電時の環境温 度がこの範囲外の場合、Li-ion 充電池は 充電されず、充電表示ランプが点灯した ままになります。 このとき、充電表示ランプからは、充電 しているかどうか、分かりませんので、 ご注意ください。 温度環境が充電可能な温度範囲に戻れ ば、充電を再開します。温度範囲が外れ た時間が長く、充電が完了しない場合で も、安全のために 5 時間で充電を完了
	- し、充電表示ランプが消灯します。

#### **Li-ion 充電池の特性について**

Li-ion 充電池を長くご利用いただくために、 充電池の性質を理解してご利用ください。

■ 高温、低温でのご使用や保管は Li-ion 充 電池の劣化を早めることがあります。特 に高充電状態(充電容量 90% 以上)で、 高温環境下にあると、著しく劣化が進み ます。

- 充電しながらのご使用は、Li-ion 充電池 の劣化を早めることがあります。Li-ion 充電池を装着して本機を使用する場合 は、AC アダプターを抜いてください。
- ■本機を長期間使用しないときは、Li-ion 充電池を本機から取り外し、直射日光の 当たらない、涼しい場所に保管してくだ さい。
- Li-ion 充電池を長期間使用しない場合で も、6ヶ月に一度は充電を行うことをお 勧めします。
- その他の注意事項については、Li-ion 充 電池に付属の取扱説明書をご覧くださ  $\left\lfloor \cdot \right\rfloor_{\alpha}$

### 充電池残量について **<sup>14</sup>**

充電池残量による印刷可能枚数の目安は、 以下のとおりです。

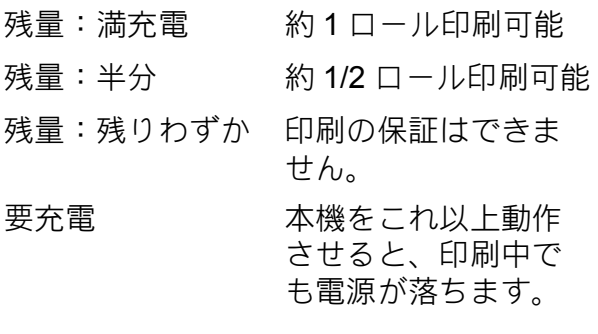

- 弊社の印刷テスト用データ (58 mm × 200 m サイズ、1 ロール、印字率 9 %) を使用、温度 23 ℃の場合。
- ■満充電状態の新品充電池を使用し、USB 接続で連続印刷した場合。

ただし上記の内容は、印字条件や使用環境、 電池劣化状況などによって変化するため、 保証はいたしかねます。

充電表示ランプについて **<sup>14</sup>**

充電池ホルダーの充電表示ランプは点灯や 点滅することにより、充電の状態を示しま す。

下記に示すイラストは、充電表示ランプの 色とパターンの意味を示しています。

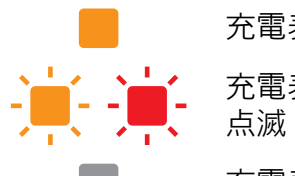

# 充電表示ランプが点灯 充電表示ランプが各色で

充電表示ランプが消灯

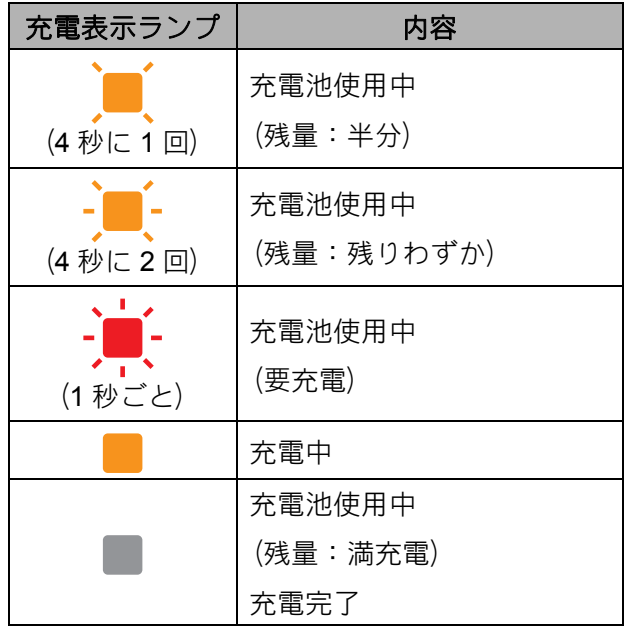

製品仕様 **<sup>14</sup>**

### **Li-ion** 電池 **<sup>14</sup>**

サイズ: 約 86 mm (幅) × 74 mm (奥行 き) × 32 mm (高さ)

- 重量:0.240 kg
- 電圧:14.4 V
- 容量:1800 mAh

充放電サイクル:約 300 回

充電時間:

- 本体充電の場合、約 5 時間

- 4個口集合充電器(PA-4BC-4000)で充電 の場合、約3時間(充電電流:1000 mA、 充電電圧:16.4 V)

性能:新品を使用した場合、満充電状態か ら、約 200 m の印刷が可能 (弊社の印刷テスト用データ 58 mm サイズ < 印字率 9 %> を使用し、温度 23 ℃下にお いて USB 接続で連続印刷をした場合)

#### 充電池ホルダー **<sup>14</sup>**

サイズ:約 110 mm(幅) 210 mm(奥行 き) × 65 mm (高さ)

重量:0.303 kg

充電電流:1000 mA

充電電圧:16.4 V

# brother